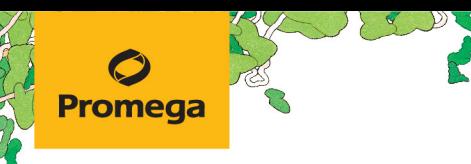

TECHNICAL MANUAL

### **PowerPlex® Fusion 6C System for Use on the Applied Biosystems® Genetic Analyzers**

Instructions for Use of Products **DC2705, DC2720 and DC2780**

> Revised 11/23 TMD045

### **PowerPlex® Fusion 6C System for Use on the Applied Biosystems® Genetic Analyzers**

**All technical literature is available at: www.promega.com/protocols/ Visit the web site to verify that you are using the most current version of this Technical Manual. E-mail Promega Technical Services if you have questions on use of this system: genetic@promega.com 1. [Description............................................................................................................................................3](#page-3-0) 2. Product Components and Storage Conditions [..............................................................................................4](#page-4-0) 3. [Before You Begin....................................................................................................................................6](#page-6-0) 3.A. [Precautions...................................................................................................................................6](#page-6-0) 3.B. [Spectral Calibration........................................................................................................................6](#page-6-0) 4. Protocols for DNA Amplification Using the PowerPlex® Fusion 6C System [.......................................................6](#page-6-0) 4.A. Amplification of Extracted DNA in a 25µl Reaction Volume[....................................................................7](#page-7-0)** 4.B. Direct Amplification of DNA from Storage Card Punches in a 12.5µl Reaction Volume.......................... 10 **4.C. Direct Amplification of DNA from Swabs in a 12.5µl Reaction Volume[...................................................](#page-14-0) 14 5. Instrument Setup and Sample Preparation [................................................................................................](#page-17-0) 17 [5.A. Detection](#page-17-0) of Amplified Fragments Using the Applied Biosystems® 3500 or 3500xL Genetic Analyzer......... 17 5.B. Detection of Amplified Fragments Using the Applied Biosystems® 3130 or 3130***xl* **[Genetic Analyzer](#page-28-0)  with Data Collection Software Version 4.0 and DC v4 6-Dye Module v1 License[......................................](#page-28-0) 28 6. Data Analysis Using GeneMapper®** *ID***-X Software, Version 1.4[.....................................................................](#page-30-0) 30 6.A. Importing PowerPlex[® Fusion 6C Panels, Bins and Stutter Text Files into GeneMapper®](#page-30-0)** *ID***-X Software, Version 1.4 [.................................................................................................................................](#page-30-0) 30** 6.B. Importing the WEN ILS 500 IDX Size Standard into GeneMapper® ID-X Software, Version 1.4..................31 **6.C. [Creating a Size Standard with GeneMapper®](#page-32-0)** *ID***-X Software, Version 1.4 ............................................... 32 6.D. [Creating a Casework Analysis Method with GeneMapper®](#page-33-0)** *ID***-X Software, Version 1.4............................. 33 6.E. [Creating a Databasing or Paternity Analysis Method with GeneMapper®](#page-36-0)** *ID***-X Software, Version 1.4 .......... 36 6.F. Controls in GeneMapper®** *ID***-X Software [..........................................................................................](#page-38-0) 38 7. Data Analysis Using GeneMarker®HID Software, Version 2.7.1[.....................................................................](#page-38-0) 38 7.A. [Creating an Analysis Method with GeneMarker®](#page-38-0)HID Software, Version 2.7.1.......................................... 38 7.B. Controls in the GeneMarker®HID Software[........................................................................................](#page-44-0) 44 8. Results [...............................................................................................................................................](#page-44-0) 44**

# Promega

. . . . . . . . . . . . . . . . .

. . . . . . . . . . . . .

. . . . . . . . . .

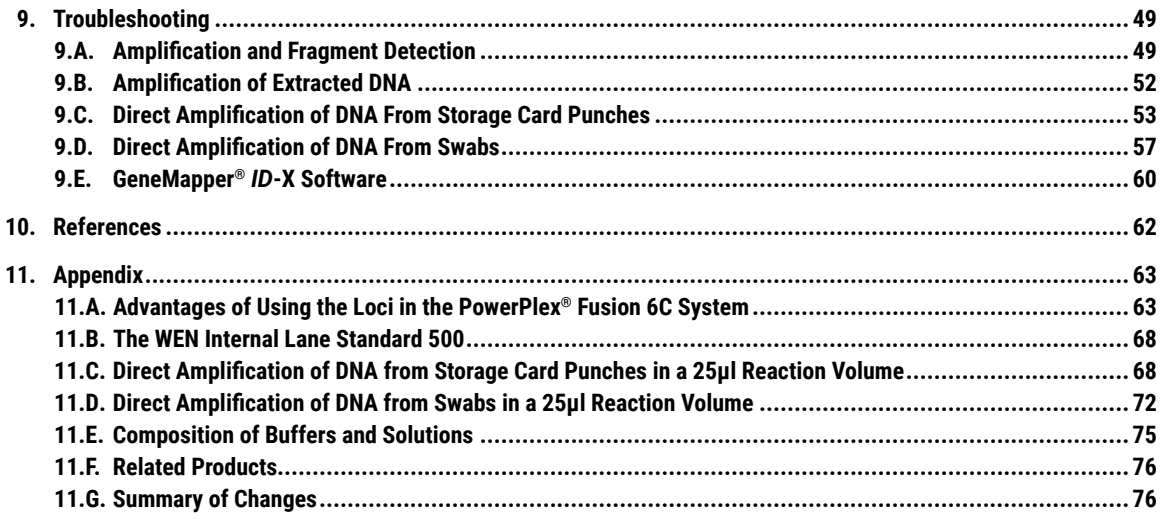

. . . . . . . . . . . .

. . . . . . . . . . . . . .

. . . . . . . . . . . . .

. . . ..

#### <span id="page-3-0"></span>**1. Description**

STR (short tandem repeat) loci consist of short, repetitive sequence elements 3–7 base pairs in length (1–4). These repeats are well distributed throughout the human genome and are a rich source of highly polymorphic markers, which may be detected using the polymerase chain reaction (5–9). Alleles of STR loci are differentiated by the number of copies of the repeat sequence contained within the amplified region and are distinguished from one another using fluorescence detection following electrophoretic separation.

The PowerPlex<sup>®</sup> Fusion 6C System<sup>(a,b)</sup> is a 27-locus multiplex for human identification applications including forensic analysis, relationship testing and research use. This six-color system allows co-amplification and fluorescent detection of the 18 autosomal loci in the expanded CODIS core loci (CSF1PO, FGA, TH01, vWA, D1S1656, D2S1338, D2S441, D3S1358, D5S818, D7S820, D8S1179, D10S1248, D12S391, D13S317, D16S539, D18S51, D19S433 and D21S11) as well as Amelogenin and DYS391 for gender determination. The Penta D, Penta E, D22S1045, TPOX and SE33 loci are also included to increase discrimination and allow searching of databases that include profiles with these loci. Finally, two rapidly mutating Y-STR loci, DYS570 and DYS576, are included in the multiplex. This extended panel of STR markers is intended to satisfy both CODIS and ESS recommendations.

The PowerPlex® Fusion 6C System and all system components are manufactured in accordance with ISO 18385:2016. All necessary materials are provided to amplify STR regions of human genomic DNA, including a hot-start thermostable DNA polymerase, which is a component of the PowerPlex® Fusion 6C 5X Master Mix. This manual contains a protocol for use of the PowerPlex® Fusion 6C System with the GeneAmp® PCR System 9700, Veriti® 96-Well Thermal Cycler and ProFlex™ PCR System in addition to protocols to separate amplified products and detect separated material on the Applied Biosystems® 3130, 3130*xl*, 3500 and 3500xL Genetic Analyzers. Protocols to operate the fluorescence-detection instruments should be obtained from the instrument manufacturer. Amplification and detection instrumentation may vary. You may need to optimize protocols including amount of template DNA, cycle number, injection conditions and loading volume for your laboratory instrumentation. In-house validation should be performed. The 5X AmpSolution™ Reagent (Cat.# DM1231) is required for direct amplification of DNA from storage card punches in a 12.5μl reaction with the PowerPlex® Fusion 6C System.

Information about other Promega fluorescent STR systems is available upon request from Promega or online at: **www.promega.com**

<span id="page-4-0"></span>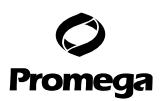

#### **2. Product Components and Storage Conditions**

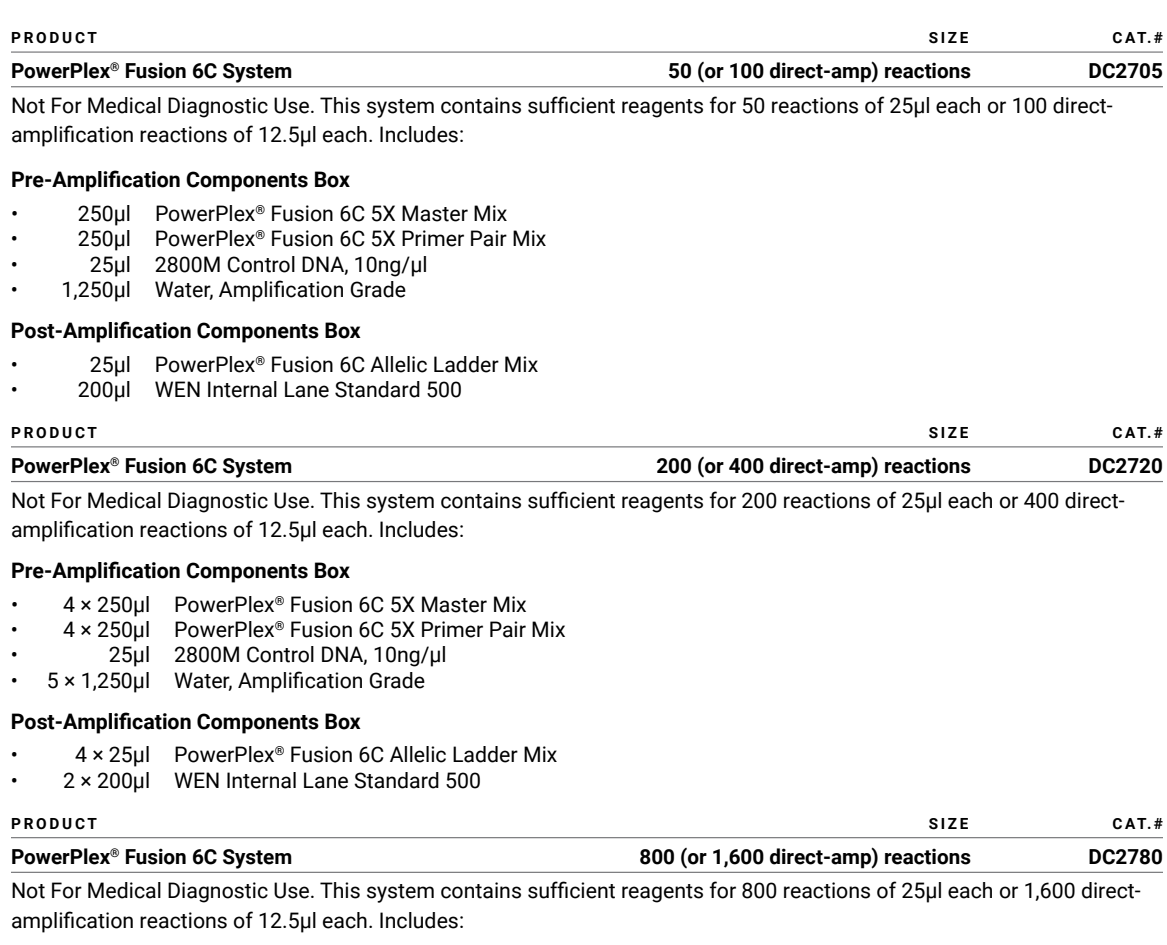

#### **Pre-Amplification Components Box**

- 4 × 1,000µl PowerPlex® Fusion 6C 5X Master Mix
- 4 × 1,000µl PowerPlex® Fusion 6C 5X Primer Pair Mix
- 25µl 2800M Control DNA, 10ng/µl
- 10 × 1,250µl Water, Amplification Grade

#### **Post-Amplification Components Box**

- 4 × 100µl PowerPlex® Fusion 6C Allelic Ladder Mix
- 5 × 200µl WEN Internal Lane Standard 500

*!*

The PowerPlex® Fusion 6C Allelic Ladder Mix is provided in a separate, sealed bag for shipping. Move this component to the post-amplification box after opening. For the 200-reaction and the 800-reaction PowerPlex® Fusion 6C System (Cat.# DC2720 and Cat.# DC2780), the Water, Amplification Grade, is provided in a separate, sealed bag for shipping. Store this component with the pre-amplification components after opening.

**<sup>4</sup>** Promega Corporation · 2800 Woods Hollow Road · Madison, WI 53711-5399 USA · Toll Free in USA 800-356-9526 · 608-274-4330 · Fax 608-277-2516 TMD045 · Revised 11/23 **www.promega.com**

**Storage Conditions:** Upon receipt, store all components at –30°C to –10°C in a nonfrost-free freezer. Make sure that the 2800M Control DNA is stored at +2°C to +10°C for **at least 24 hours** before use. After the first use, store the PowerPlex® Fusion 6C System components at +2°C to +10°C, where they are stable for 6 months. Do not refreeze. The PowerPlex® Fusion 6C 5X Primer Pair Mix, PowerPlex® Fusion 6C Allelic Ladder Mix and WEN Internal Lane Standard 500 (WEN ILS 500) are light-sensitive and must be stored in the dark. We strongly recommend that pre-amplification and post-amplification reagents be stored and used separately with different pipettes, tube racks, etc.

#### **Available Separately**

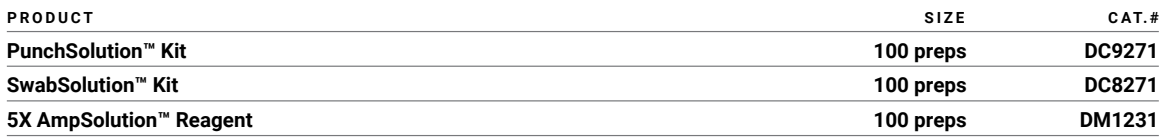

The PunchSolution™ Kit is required to process nonlytic punches prior to direct amplification. The SwabSolution™ Kit is required to process swabs prior to direct amplification. The 5X AmpSolution™ Reagent is required for direct amplification of DNA from storage card punches in a 12.5µl reaction volume. Both the PunchSolution™ Kit and SwabSolution™ Kit include the 5X AmpSolution™ Reagent.

The proper panels, bins and stutter text files for use with GeneMapper® *ID*-X software are available for download at: **www.promega.com/resources/software-firmware/genemapper-id-software-panels-and-bin-sets/**

Matrix standards are required for initial setup of the color separation matrix. The PowerPlex® 6C Matrix Standard is provided separately and is compatible with the Applied Biosystems® 3500 and 3500xL Genetic Analyzers and Applied Biosystems® 3130 and 3130*xl* Genetic Analyzers with Data Collection Software Version 4.0 and DC v4 6-Dye Module v1 License (PowerPlex® 6C Matrix Standard, Cat.# DG4900).

#### <span id="page-6-0"></span>**3. Before You Begin**

#### **3.A. Precautions**

The application of PCR-based typing for forensic or paternity casework requires validation studies and quality-control measures that are not contained in this manual (10,11). Guidelines for the validation process are published in the *Internal Validation Guide of Autosomal STR Systems for Forensic Laboratories* (12).

The quality of purified DNA or direct-amplification samples, small changes in buffers, ionic strength, primer concentrations, reaction volume, choice of thermal cycler and thermal cycling conditions can affect PCR success. We suggest strict adherence to recommended procedures for amplification and fluorescence detection. Additional research and validation are required if any modifications to the recommended protocols are made.

PCR-based STR analysis is subject to contamination by very small amounts of human DNA. Extreme care should be taken to avoid cross-contamination when preparing template DNA, handling primer pairs, assembling amplification reactions and analyzing amplification products. Reagents and materials used prior to amplification (PowerPlex® Fusion 6C 5X Master Mix, PowerPlex® Fusion 6C 5X Primer Pair Mix, 2800M Control DNA and Water, Amplification Grade) are provided in a separate box and should be stored separately from those used following amplification (PowerPlex® Fusion 6C Allelic Ladder Mix and WEN Internal Lane Standard 500). Always include a negative control reaction (i.e., no template) to detect reagent contamination. We highly recommend the use of gloves and aerosol-resistant pipette tips.

Some reagents used in the analysis of STR products are potentially hazardous and should be handled accordingly. Formamide is an irritant and a teratogen; avoid inhalation and contact with skin. Read the warning label, and take appropriate precautions when handling this substance. Always wear gloves and safety glasses when working with formamide.

#### **3.B. Spectral Calibration**

Proper spectral calibration is critical to evaluate multicolor systems with the Applied Biosystems® 3500 and 3500xL Genetic Analyzers and Applied Biosystems® 3130 and 3130*xl* Genetic Analyzers with Data Collection Software Version 4.0 and DC v4 6-Dye Module v1 License. A matrix must be generated for each individual instrument.

For protocols and additional information on spectral calibration on these instruments, see the *PowerPlex*® *6C Matrix Standard Technical Manual* #TMD046. This manual is available online at: **www.promega.com/protocols/**

#### **4. Protocols for DNA Amplification Using the PowerPlex® Fusion 6C System**

The PowerPlex® Fusion 6C System is designed for amplification of extracted DNA and direct-amplification samples. Slight protocol variations are recommended for optimal performance with each template source. Protocols for amplification in a 25µl reaction volume using extracted DNA (Section 4.A) and a 12.5µl reaction volume using lytic and nonlytic storage card punches (Section 4.B) and swabs (Section 4.C) are included in the following amplification sections. Protocols for amplification in a 25µl reaction volume using lytic and nonlytic storage card punches and swabs are included in Sections 11.C and 11.D, respectively.

**<sup>6</sup>** Promega Corporation · 2800 Woods Hollow Road · Madison, WI 53711-5399 USA · Toll Free in USA 800-356-9526 · 608-274-4330 · Fax 608-277-2516 TMD045 · Revised 11/23 **www.promega.com**

<span id="page-7-0"></span>The PowerPlex® Fusion 6C System is compatible with the GeneAmp® PCR System 9700 thermal cycler with a gold-plated silver or silver sample block, the Veriti® 96-Well Thermal Cycler and the ProFlex™ PCR System. This system has not been tested with the Veriti® 96-Well Fast Thermal Cycler or GeneAmp® PCR System 9700 with an aluminum block.

**Note:** It may be possible to use thermal cyclers other than those listed in this technical manual. Use of thermal cyclers not listed here may require optimization of cycling conditions and validation in your laboratory. Use of thermal cyclers with an aluminum block is **not** recommended with the PowerPlex® Fusion 6C System.

The use of gloves and aerosol-resistant pipette tips is highly recommended to prevent cross-contamination. Keep all pre-amplification and post-amplification reagents in separate rooms. Prepare amplification reactions in a room dedicated for reaction setup. Use equipment and supplies dedicated for amplification setup.

Meticulous care must be taken to ensure successful amplification. A guide to amplification troubleshooting is provided in Section 9.

#### **4.A. Amplification of Extracted DNA in a 25µl Reaction Volume**

#### **Materials to Be Supplied by the User**

- GeneAmp® PCR System 9700 with a gold-plated silver or silver sample block, Veriti® 96-Well Thermal Cycler or<br>ProFlex™ PCR System (Applied Biosystems)
- centrifuge compatible with 96-well plates or reaction tubes
- MicroAmp® optical 96-well reaction plate or 0.2ml MicroAmp® reaction tubes (Applied Biosystems)
- aerosol-resistant pipette tips

We routinely amplify 1.0ng of template DNA in a 25µl reaction volume using the protocol detailed below.

#### **Amplification Setup**

*!*

1. At the first use, thaw the PowerPlex® Fusion 6C 5X Master Mix, PowerPlex® Fusion 6C 5X Primer Pair Mix and Water, Amplification Grade, completely. After the first use, store the reagents at +2°C to +10°C.

**Note:** Centrifuge tubes briefly to bring contents to the bottom, and then vortex reagents for 15 seconds before each use. Do not centrifuge the 5X Primer Pair Mix or 5X Master Mix after vortexing, as this can cause the reagents to be concentrated at the bottom of the tube.

- 2. Determine the number of reactions to be set up. This should include positive and negative control reactions. Add 1 or 2 reactions to this number to compensate for pipetting error. While this approach consumes a small amount of each reagent, it ensures that you will have enough PCR amplification mix for all samples. It also ensures that each reaction contains the same PCR amplification mix.
- 3. Use a clean plate for reaction assembly, and label appropriately. Alternatively, determine the number of clean, 0.2ml reaction tubes required, and label appropriately.
- 4. Add the final volume of each reagent listed in Table 1 to a clean tube.

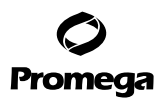

*!*

#### **4.A. Amplification of Extracted DNA in a 25µl Reaction Volume (continued)**

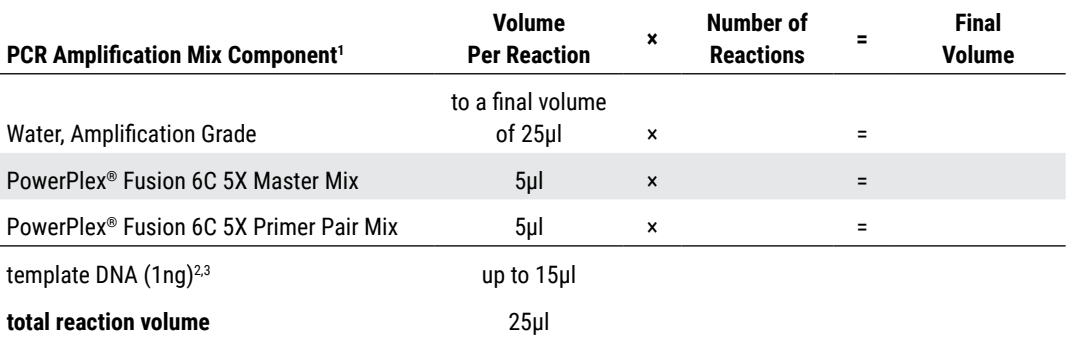

#### **Table 1. PCR Amplification Mix for Amplification of Extracted DNA.**

1 Add Water, Amplification Grade, to the tube first, and then add PowerPlex® Fusion 6C 5X Master Mix and PowerPlex® Fusion 6C 5X Primer Pair Mix. The template DNA will be added at Step 6.

2 Store DNA templates in TE–4 buffer (10mM Tris‑HCl [pH 8.0], 0.1mM EDTA) or TE–4 buffer with 20µg/ml glycogen. If the DNA template is stored in TE buffer that is not pH 8.0 or contains a higher EDTA concentration, the volume of DNA added should not exceed 20% of the final reaction volume. PCR amplification efficiency and quality can be greatly altered by changes in pH (due to added Tris‑HCl), available magnesium concentration (due to chelation by EDTA) or other PCR inhibitors, which may be present at low concentrations depending on the source of the template DNA and the extraction procedure used.

3 Apparent DNA concentrations can differ, depending on the DNA quantification method used (13). We strongly recommend that you perform experiments to determine the optimal DNA amount based on your DNA quantification method.

5. Vortex the PCR amplification mix for 5–10 seconds, and then pipet PCR amplification mix into each reaction well.

Failure to vortex the PCR amplification mix sufficiently can result in poor amplification or locus-to-locus imbalance. **Note:** Do not store the PCR amplification mix for a prolonged period. Add the mix to the wells of the reaction plate as soon as the mix is prepared. Add DNA as soon as possible to each well and follow immediately by thermal cycling.

- 6. Add the template DNA (1ng) for each sample to the respective well containing PCR amplification mix. **Note:** The PowerPlex® Fusion 6C System was optimized and balanced using 1ng of DNA template. The amount of DNA template used in your laboratory should be based on the results of your internal validation and may be different.
- 7. For the positive amplification control, vortex the tube of 2800M Control DNA, and then dilute an aliquot to 1ng in the desired template DNA volume. Add 1ng of diluted DNA to a reaction well containing PCR amplification mix.
- 8. For the negative amplification control, pipet Water, Amplification Grade, or TE<sup>-4</sup> buffer instead of template DNA into a reaction well containing PCR amplification mix.
- 9. Seal or cap the plate, or close the tubes.

**Optional:** Briefly centrifuge the plate to bring contents to the bottom of the wells and remove any air bubbles.

**<sup>8</sup>** Promega Corporation · 2800 Woods Hollow Road · Madison, WI 53711-5399 USA · Toll Free in USA 800-356-9526 · 608-274-4330 · Fax 608-277-2516 TMD045 · Revised 11/23 **www.promega.com**

#### **Thermal Cycling**

Amplification and detection instrumentation may vary. You may need to optimize protocols including the amount of template DNA, cycle number, injection conditions and loading volume for your laboratory instrumentation. Testing at Promega shows that 29 cycles works well for 1ng of purified DNA templates. In-house validation should be performed.

- 1. Place the reaction plate or tubes in the thermal cycler.
- 2. Select and run the recommended protocol, which is provided below and in Figure 1. The total cycling time is approximately 1 hour.

#### **Notes:**

- a. When using the ProFlex™ PCR System, use the 9700 Simulation Mode as the ramp speed.
- b. When using the Veriti<sup>®</sup> 96-Well Thermal Cycler, set the ramping rate to 100%.
- c. When using the GeneAmp® PCR System 9700, the program must be run with Max Mode as the ramp speed. This requires a gold-plated silver or silver sample block. The ramp speed is set after the thermal cycling run is started. When the Select Method Options screen appears, select **Max** for the ramp speed and enter the reaction volume.

#### **Thermal Cycling Protocol**

96°C for 1 minute, then:

96°C for 5 seconds 60°C for 1 minute for 29 cycles, then:

60°C for 10 minutes

4°C soak

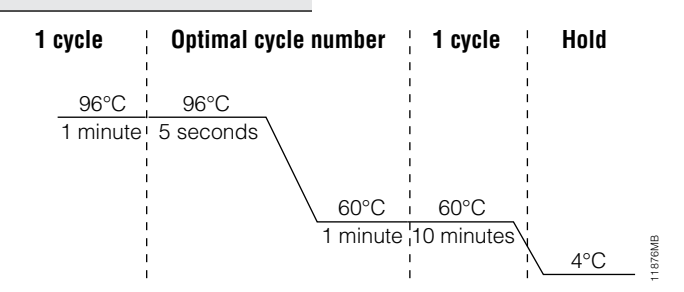

#### **Figure 1. The thermal cycling protocol for the GeneAmp® PCR System 9700, Veriti® 96-Well Thermal Cycler and ProFlex™ PCR System.**

3. After completion of the thermal cycling protocol, proceed with fragment analysis or store amplified samples at –20°C protected from light.

**Note:** Long-term storage of amplified samples at 4°C or higher may produce artifacts.

<span id="page-10-0"></span>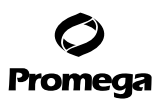

#### **4.B. Direct Amplification of DNA from Storage Card Punches in a 12.5µl Reaction Volume**

#### **Materials to Be Supplied by the User**

- GeneAmp® PCR System 9700 with a gold-plated silver or silver sample block, Veriti® 96-Well Thermal Cycler or ProFlex™ PCR System (Applied Biosystems)
- centrifuge compatible with 96-well plates or reaction tubes
- MicroAmp® optical 96‑well reaction plate or 0.2ml MicroAmp® reaction tubes (Applied Biosystems)
- aerosol-resistant pipette tips
- PunchSolution™ Kit (Cat.# DC9271) for nonlytic card punches
- 5X AmpSolution™ Reagent for lytic card punches (Cat.# DM1231, also supplied with the PunchSolution™ Kit)
- 1.2mm Harris Micro-Punch or equivalent manual punch and cutting mat or automated punch system

This section contains a protocol for direct amplification of DNA from storage card punches in 12.5µl reaction volumes using the PowerPlex® Fusion 6C System and the GeneAmp® PCR System 9700, Veriti® 96-Well Thermal Cycler or ProFlex™ PCR System. A protocol for direct amplification of DNA from storage card punches in 25µl reaction volumes is provided in Section 11.C.

For 12.5µl amplification reactions, we recommend amplifying one 1.2mm punch of an lytic or nonlytic storage card containing buccal cells or whole blood.

#### **Lytic storage card sample types include:**

- Buccal cells collected on FTA® cards with Whatman EasiCollect™ devices
- Buccal cells collected with swabs transferred to FTA® or Indicating FTA® cards
- Liquid blood (from collection or storage Vacutainer® tubes or finger sticks) spotted onto FTA® cards

#### **Nonlytic storage card sample types include:**

- Buccal samples on Bode Buccal DNA Collector™ devices
- Blood and buccal samples on nonlytic cards (e.g., S&S 903)

Pretreat nonlytic sample types with the PunchSolution™ Kit (Cat.# DC9271) to lyse nonlytic samples before adding the PCR amplification mix. For more information, see the *PunchSolution™ Kit Technical Manual* #TMD038. Failure to pretreat these samples may result in incomplete profiles.

Use a manual punch tool with a 1.2mm tip to manually create sample disks from a storage card. Place tip near the center of the sample spot, and with a twisting or pressing action, cut a 1.2mm sample disk. Use the plunger to eject the disk into the appropriate well of a reaction plate.

Automated punchers also can be used to create sample disks. Refer to the user's guide for your instrument for assistance with generating 1.2mm disks, technical advice and troubleshooting information.

**Note:** Static may be problematic when adding a punch to a well. For lytic card punches, adding PCR amplification mix to the well before adding the punch may help alleviate static problems. For nonlytic card punches, adding PunchSolution™ Reagent to the well before adding the punch during pretreatment may help alleviate static problems.

**10** Promega Corporation · 2800 Woods Hollow Road · Madison, WI 53711-5399 USA · Toll Free in USA 800-356-9526 · 608-274-4330 · Fax 608-277-2516 TMD045 · Revised 11/23 **www.promega.com**

#### **Amplification Setup**

1. At the first use, thaw the PowerPlex® Fusion 6C 5X Master Mix, PowerPlex® Fusion 6C 5X Primer Pair Mix and Amplification-Grade Water completely. After the first use, store the reagents at +2°C to +10°C.

**Note:** Centrifuge tubes briefly to bring contents to the bottom, and then vortex reagents for 15 seconds before each use. Do not centrifuge the 5X Primer Pair Mix or 5X Master Mix after vortexing, as this can cause the reagents to be concentrated at the bottom of the tube.

- 2. Determine the number of reactions to be set up. This should include positive and negative control reactions. Add 1 or 2 reactions to this number to compensate for pipetting error. While this approach consumes a small amount of each reagent, it ensures that you will have enough PCR amplification mix for all samples. It also ensures that each reaction contains the same PCR amplification mix.
- 3. Use a clean reaction plate for assembly, and label appropriately. Alternatively, determine the number of clean, 0.2ml reaction tubes required, and label appropriately.
- 4. Add the final volume of each reagent listed in Table 2 to a clean tube.

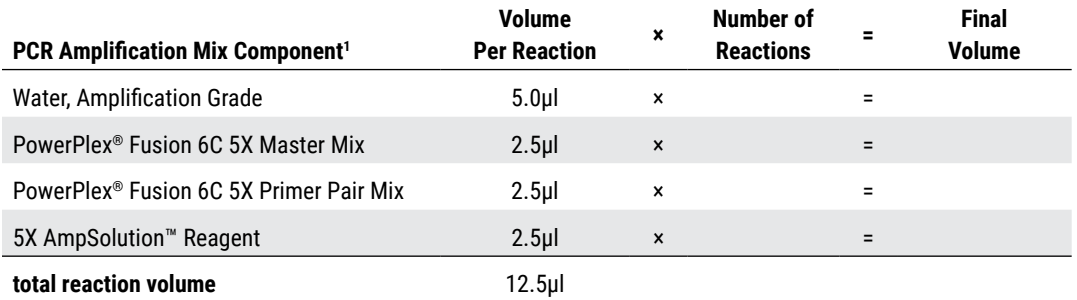

#### **Table 2. PCR Amplification Mix for Direct Amplification of DNA from Storage Card Punches Using a 12.5µl Reaction Volume.**

1 Add Water, Amplification Grade, to the tube first, and then add PowerPlex® Fusion 6C 5X Master Mix, PowerPlex® Fusion 6C 5X Primer Pair Mix and 5X AmpSolution™ Reagent. For lytic card punches, the template DNA will be added at Step 6.

5. Vortex the PCR amplification mix for 5–10 seconds, and then pipet 12.5µl of PCR amplification mix into each reaction well.

*!*

Failure to vortex the PCR amplification mix sufficiently can result in poor amplification or locus-to-locus imbalance.

**Note:** Do not store the PCR amplification mix for a prolonged period. Add the mix to the wells of the reaction plate as soon as the mix is prepared. Add the punches as soon as possible to each well and follow immediately by thermal cycling.

6. For lytic storage cards, add one 1.2mm punch from a card containing buccal cells or whole blood to the appropriate wells of the reaction plate. For nonlytic card punches, add the PCR amplification mix to the well or tube containing the PunchSolution™ Reagent-treated punch.

**Note:** It also is acceptable to add the lytic card punch first and then add the PCR amplification mix.

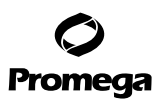

#### **4.B. Direct Amplification of DNA from Storage Card Punches in a 12.5µl Reaction Volume (continued)**

7. For the positive amplification control, vortex the tube of 2800M Control DNA, and then add 1μl (10ng) to a reaction well containing 12.5μl of PCR amplification mix.

**Notes:**

- a. Optimization of the amount of control DNA may be required, depending on cycling conditions and laboratory preferences.
- b. When performing more than 25 cycles with 12.5µl volume reactions, you may need to dilute the 2800M Control DNA to 5ng/µl prior to adding 1µl (5ng) to positive control reactions.
- c. Do not include blank storage card punches in the positive control reactions.
- 8. Reserve a well containing PCR amplification mix as a negative amplification control.

**Note:** An additional negative control with a blank punch may be performed to detect contamination from the storage card or punch device.

9. Seal or cap the plate, or close the tubes. Briefly centrifuge reactions to bring storage card punches to the bottom of the wells and remove air bubbles.

#### **Thermal Cycling**

Amplification and detection instrumentation may vary. You will need to optimize protocols including the number of storage card punches, cycle number (23–26 cycles), injection time and loading volume for your laboratory instrumentation. Testing at Promega shows that 25 cycles works well for a variety of sample types. Buccal samples may require more amplification cycles than blood samples. Nonlytic card punches may require fewer amplification cycles than lytic punches. Cycle number should be optimized in each laboratory for each sample type.

- 1. Place the reaction plate or tubes in the thermal cycler.
- 2. Select and run the recommended protocol, which is provided below and in Figure 2. The total cycling time is approximately 1 hour.

#### **Notes:**

- a. When using the ProFlex™ PCR System, use the 9700 Simulation Mode as the ramp speed.
- b. When using the Veriti<sup>®</sup> 96-Well Thermal Cycler, set the ramping rate to 100%.
- c. When using the GeneAmp® PCR System 9700, the program must be run with Max Mode as the ramp speed. This requires a gold-plated silver or silver sample block. The ramp speed is set after the thermal cycling run is started. When the Select Method Options screen appears, select **Max** for the ramp speed and enter the reaction volume.

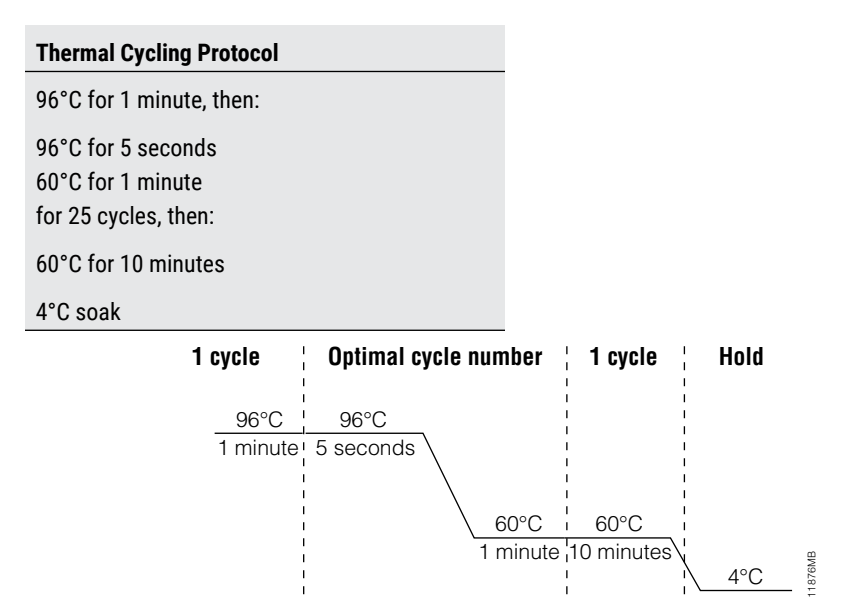

#### **Figure 2. Thermal cycling protocol for the GeneAmp® PCR System 9700, Veriti® 96-Well Thermal Cycler and ProFlex™ PCR System.**

3. After completion of the thermal cycling protocol, proceed with fragment analysis or store amplified samples at –20°C protected from light.

**Note:** Long-term storage of amplified samples at 4°C or higher may produce artifacts.

#### **PCR Optimization**

Cycle number should be optimized based on the results of an initial experiment to determine the sensitivity with your collection method, sample types and instrumentation.

- 1. Choose several samples that represent typical sample types you encounter in the laboratory. Prepare them as you would using your normal workflow.
- 2. Place one 1.2mm storage card punch containing buccal cells or whole blood in each well of a reaction plate. Be sure to pretreat nonlytic samples with the PunchSolution™ Kit (Cat.# DC9271).
- 3. Prepare four identical reaction plates with punches from the same samples.
- 4. Amplify samples using the thermal cycling protocol provided above, but subject each plate to a different cycle number (23–26 cycles).
- 5. Following amplification, use your laboratory's validated separation and detection protocols to determine the optimal cycle number for the sample type.

#### <span id="page-14-0"></span>**4.C. Direct Amplification of DNA from Swabs in a 12.5µl Reaction Volume**

#### **Materials to Be Supplied by the User**

- GeneAmp® PCR System 9700 with a gold-plated silver or silver sample block, Veriti® 96-Well Thermal Cycler or ProFlex™ PCR System (Applied Biosystems)
- centrifuge compatible with 96-well plates or reaction tubes
- MicroAmp® optical 96-well reaction plate or 0.2ml MicroAmp® reaction tubes (Applied Biosystems)
- aerosol-resistant pipette tips
- SwabSolution™ Kit (Cat.# DC8271)

This section contains a protocol for amplifying DNA from swab extracts in 12.5µl reaction volumes using the PowerPlex<sup>®</sup> Fusion 6C System and GeneAmp® PCR System 9700, Veriti® 96‑Well Thermal Cycler or the ProFlex™ PCR System. A protocol for direct amplification of DNA from swabs in 25µl reaction volumes is provided in Section 11.D.

Pretreat OmniSwab™ (QIAGEN) or cotton swabs with the SwabSolution™ Kit (Cat.# DC8271) as described in the *SwabSolution*™ *Kit Technical Manual* #TMD037 to generate a swab extract.

#### **Amplification Setup**

1. At the first use, thaw the PowerPlex® Fusion 6C 5X Master Mix, PowerPlex® Fusion 6C 5X Primer Pair Mix and Water, Amplification Grade, completely. After the first use, store the reagents at +2°C to +10°C.

**Note:** Centrifuge tubes briefly to bring contents to the bottom, and then vortex reagents for 15 seconds before each use. Do not centrifuge the 5X Primer Pair Mix or 5X Master Mix after vortexing, as this can cause the reagents to be concentrated at the bottom of the tube.

- 2. Determine the number of reactions to be set up. This should include positive and negative control reactions. Add 1 or 2 reactions to this number to compensate for pipetting error. While this approach consumes a small amount of each reagent, it ensures that you will have enough PCR amplification mix for all samples. It also ensures that each reaction contains the same PCR amplification mix.
- 3. Use a clean reaction plate for assembly, and label appropriately. Alternatively, determine the number of clean, 0.2ml reaction tubes required, and label appropriately.

4. Add the final volume of each reagent listed in Table 3 to a clean tube.

*!*

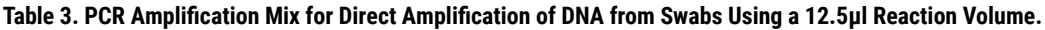

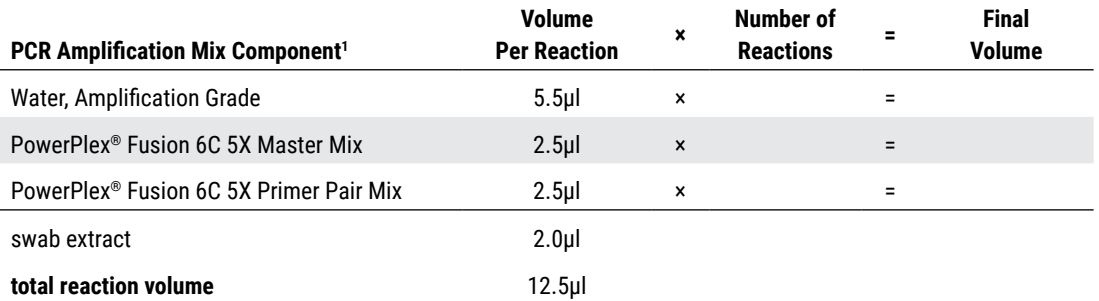

1 Add Water, Amplification Grade, to the tube first, and then add PowerPlex® Fusion 6C 5X Master Mix and PowerPlex® Fusion 6C 5X Primer Pair Mix. The swab extract will be added at Step 6.

5. Vortex the PCR amplification mix for 5–10 seconds, and then pipet 10.5µl of PCR amplification mix into each reaction well.

Failure to vortex the PCR amplification mix sufficiently can result in poor amplification or locus-to-locus imbalance.

**Note:** Do not store the PCR amplification mix for a prolonged period. Add the mix to the wells of the reaction plate as soon as the mix is prepared. Add the swab extract as soon as possible to each well and follow immediately by thermal cycling.

- 6. Pipet 2µl of swab extract for each sample into the appropriate well of the reaction plate.
- 7. For the positive amplification control, vortex the tube of 2800M Control DNA, and then dilute an aliquot to 5ng/μl. Add 2μl (10ng) to a reaction well containing 10.5μl of PCR amplification mix.

**Note:** Optimization of the amount of 2800M Control DNA may be required, depending on thermal cycling conditions and laboratory preferences.

8. For the negative amplification control, pipet 2µl of Water, Amplification Grade, or TE<sup>-4</sup> buffer instead of swab extract into a reaction well containing PCR amplification mix.

**Note:** Additional negative controls can be included. Assemble a reaction containing the swab extract prepared from a blank swab, or assemble a reaction where the SwabSolution™ Reagent is processed as a blank without a swab.

9. Seal or cap the plate, or close the tubes. **Optional:** Briefly centrifuge the plate to bring contents to the bottom of the wells and remove any air bubbles.

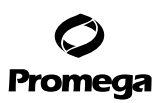

#### **4.C. Direct Amplification of DNA from Swabs in a 12.5µl Reaction Volume (continued)**

#### **Thermal Cycling**

Amplification and detection instrumentation may vary. You will need to optimize protocols including the amount of template DNA, cycle number (24–27 cycles), injection time and loading volume for your laboratory instrumentation. Testing at Promega shows that 25 cycles works well for a variety of sample types. Cycle number will need to be optimized in each laboratory for each sample type.

- 1. Place the reaction plate or tubes in the thermal cycler.
- 2. Select and run the recommended protocol, which is provided below and in Figure 3. The total cycling time is approximately 1 hour.

**Notes:**

- a. When using the ProFlex™ PCR System, use the 9700 Simulation Mode as the ramp speed.
- b. When using the Veriti® 96-Well Thermal Cycler, set the ramping rate to 100%.
- c. When using the GeneAmp® PCR System 9700, the program must be run with Max Mode as the ramp speed. This requires a gold-plated silver or silver sample block. The ramp speed is set after the thermal cycling run is started. When the Select Method Options screen appears, select **Max** for the ramp speed and enter the reaction volume.

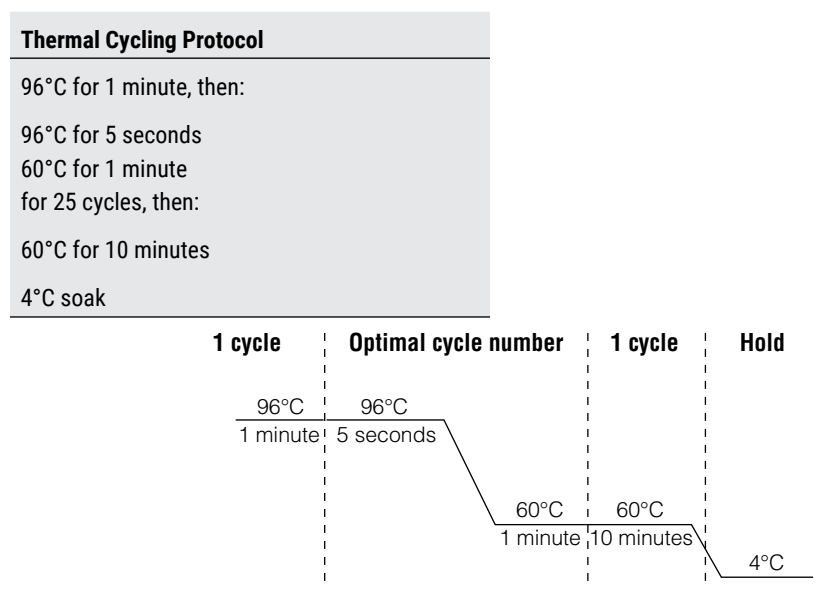

#### **Figure 3. Thermal cycling protocol for the GeneAmp® PCR System 9700, Veriti® 96-Well Thermal Cycler and ProFlex™ PCR System.**

11876MB

3. After completion of the thermal cycling protocol, proceed with fragment analysis or store amplified samples at –20°C protected from light.

**Note:** Long-term storage of amplified samples at 4°C or higher may produce artifacts.

**<sup>16</sup>** Promega Corporation · 2800 Woods Hollow Road · Madison, WI 53711-5399 USA · Toll Free in USA 800-356-9526 · 608-274-4330 · Fax 608-277-2516 TMD045 · Revised 11/23 **www.promega.com**

#### <span id="page-17-0"></span>**PCR Optimization**

Cycle number should be optimized based on the results of an initial experiment to determine the sensitivity with your collection method, sample types and instrumentation.

- 1. Choose several samples that represent typical sample types you encounter in the laboratory. Prepare them as you would using your normal workflow.
- 2. Prepare four identical reaction plates with aliquots of the same swab extracts.
- 3. Amplify samples using the thermal cycling protocol provided above, but subject each plate to a different cycle number (24–27 cycles).

**Note:** This recommendation is for 2µl of swab extract. Additional cycle number testing may be required.

4. Following amplification, use your laboratory's validated separation and detection protocols to determine the optimal cycle number for the sample type.

#### **5. Instrument Setup and Sample Preparation**

#### **5.A. Detection of Amplified Fragments Using the Applied Biosystems® 3500 or 3500xL Genetic Analyzer**

#### **Materials to Be Supplied by the User**

- 95°C dry heating block, water bath or thermal cycler
- crushed ice, ice-water bath or a freezer plate block
- centrifuge compatible with 96‑well plates
- aerosol-resistant pipette tips
- 3500/3500xL capillary array, 36cm
- plate retainer & base set (standard)
- POP‑4® polymer for the 3500 or 3500xL
- anode buffer container
- cathode buffer container
- 96-well plate and septa (e.g., MicroAmp® optical 96-well plate [or equivalent] and septa [Applied Biosystems])
- Hi-Di™ formamide (Applied Biosystems Cat.# 4311320)

The quality of formamide is critical. Use only the recommended formamide. Freeze formamide in aliquots at –20°C. Multiple freeze-thaw cycles or long-term storage at 4°C may cause breakdown of formamide. Poor-quality formamide may contain ions that compete with DNA during injection, which results in lower peak heights and reduced sensitivity. A longer injection time may not increase the signal.

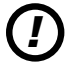

*!*

Formamide is an irritant and a teratogen; avoid inhalation and contact with skin. Read warning label; take appropriate precautions when handling this substance. Always wear gloves and safety glasses when working with formamide.

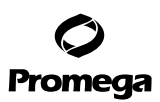

#### **5.A. Detection of Amplified Fragments Using the Applied Biosystems® 3500 or 3500xL Genetic Analyzer (continued)**

#### **Sample Preparation**

1. Prepare a loading cocktail by combining and mixing internal lane standard (ILS) and formamide as follows:  $[(0.5\mu]$  ILS) × (# samples)] +  $[(9.5\mu]$  formamide) × (# samples)]

**Note:** The volume of internal lane standard used in the loading cocktail can be adjusted to change the intensity of the size standard peaks based on laboratory preferences.

- 2. Vortex for 10–15 seconds to mix.
- 3. Pipet 10µl of formamide/internal lane standard mix into each well.
- 4. Add 1μl of amplified sample (or 1μl of Allelic Ladder Mix) to each well. Cover wells with appropriate septa.
	- **Notes:**
	- a. Instrument detection limits vary; therefore, injection time or the amount of sample mixed with loading cocktail may need to be increased or decreased. To modify the injection time in the run module, select **Instrument Protocol** from the Library menu in the data collection software. If peak heights are higher than desired, use less DNA template in the amplification reactions or reduce the number of cycles in the amplification program to achieve the desired signal intensity.
	- b. Use a volume of allelic ladder that results in peak heights that are all consistently above the peak amplitude threshold determined as part of your internal validation.
- 5. Centrifuge plate briefly to remove air bubbles from the wells.
- 6. Denature samples at 95°C for 3 minutes, and then immediately chill on crushed ice or a freezer plate block or in an icewater bath for 3 minutes. Denature samples just prior to loading the instrument.

#### **Instrument Preparation**

Refer to the *Applied Biosystems 3500/3500xL Genetic Analyzer User Guide* for the instrument maintenance schedule and instructions to install the capillary array, buffers and polymer pouch and perform a spatial calibration. Samples may be analyzed as described in the *Applied Biosystems 3500/3500xL Genetic Analyzer User Guide*.

1. Open the 3500 Data Collection Software. The Dashboard screen will launch (Figure 4). To ensure that you are viewing the most up-to-date information, press the **Refresh** button. Ensure that the Consumables Information and Maintenance Notifications are acceptable.

Set the oven temperature to 60°C, and then select **Start Pre-Heat**. When the Oven Temperature and Detection Cell Temperature turn green, you may proceed with the first injection.

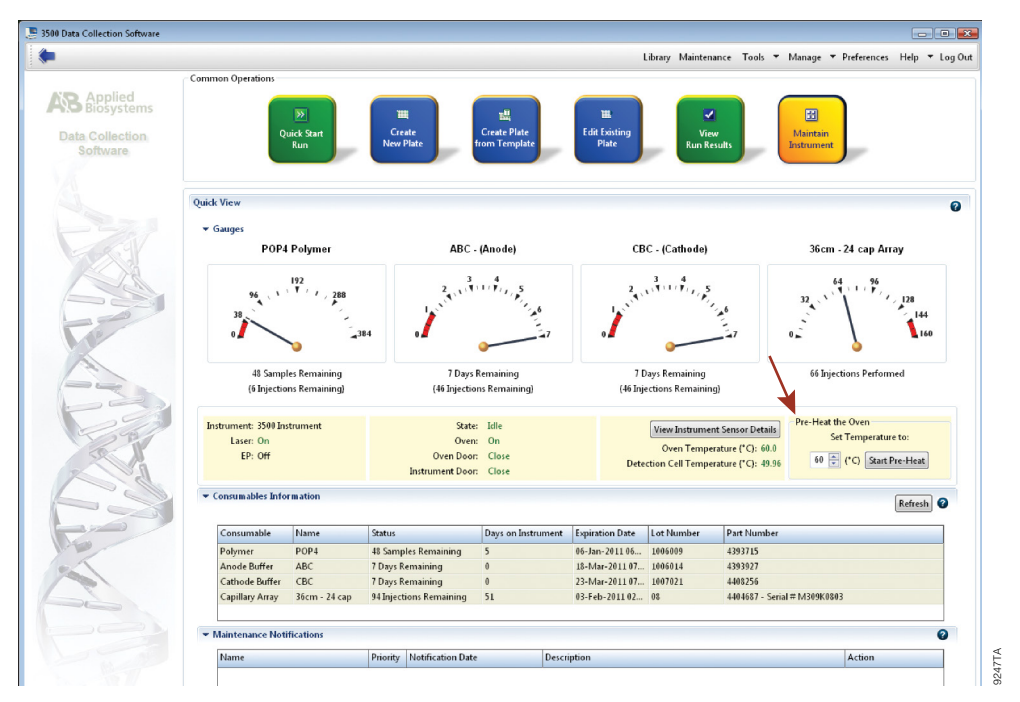

**Figure 4. The Dashboard.**

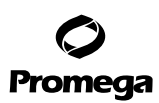

#### **5.A. Detection of Amplified Fragments Using the Applied Biosystems® 3500 or 3500xL Genetic Analyzer (continued)**

- 2. Prior to the first analysis using the PowerPlex® Fusion 6C System, an Instrument Protocol, Size Standard, QC Protocol, Assay, File Name Convention and Results Group must be created.
	- 2.a. To create a new Instrument Protocol, navigate to the Library, select **Instrument Protocols**, and then select **Create**. Alternatively, a previously created Instrument Protocol may be used.

Figure 5 shows the settings used at Promega for the Applied Biosystems® 3500xL Genetic Analyzer for the application type, dye set, capillary length, polymer, run module and appropriate protocol information.

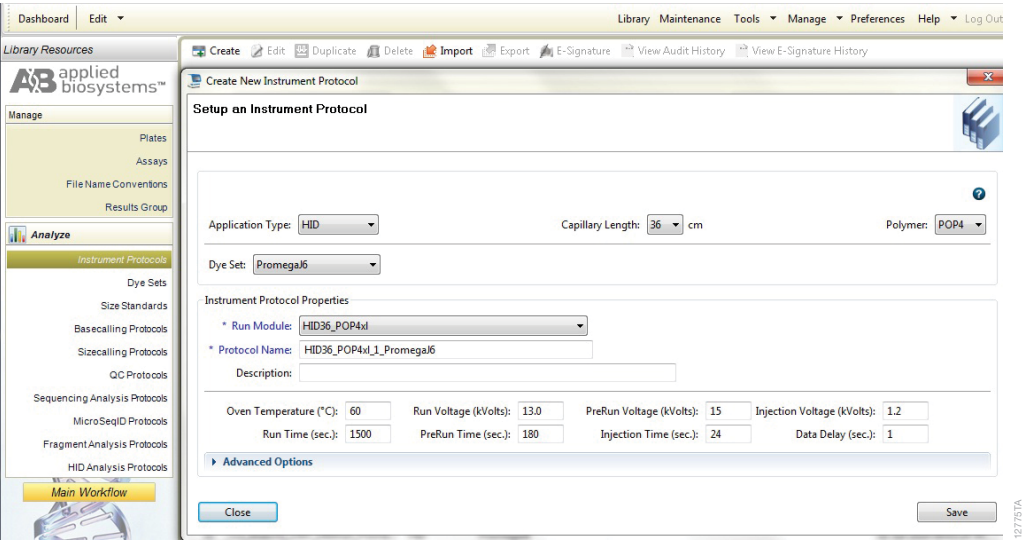

#### **Figure 5. The 'Create New Instrument Protocol' window.**

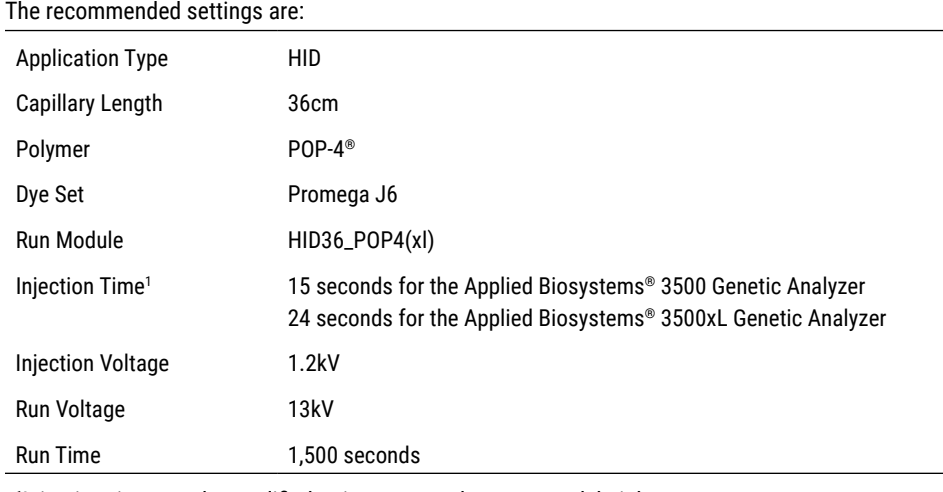

1 Injection time may be modified to increase or decrease peak heights.. . . . . . . . .

. . . . . . . .

. . . . . . . .

. . . . . . .

When creating an Instrument Protocol, be sure to select the same dye set that was used to perform the Promega J6 spectral calibration.

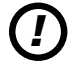

Run time and other instrument settings should be optimized and validated in your laboratory.

When optimizing injection conditions in your laboratory, you may choose to create specific Instrument Protocols for each condition tested. If a single Instrument Protocol is used, follow the instructions in the *Applied Biosystems 3500/3500xL Genetic Analyzers User Guide* to edit a library entry.

Assign a descriptive protocol name.

**Note:** For more detailed information refer to the *Applied Biosystems 3500/3500xL Genetic Analyzers User Guide*.

2.b. To create a new Size Standard for the QC protocol, navigate to the Library. Select **Size Standards**, and then select **Create**. Alternatively, a previously created Size Standard may be used.

Assign the Size Standard a descriptive name such as "WEN ILS 500". Choose **Orange** as the Dye Color. The fragments in the size standard are 60, 65, 80, 100, 120, 140, 160, 180, 200, 225, 250, 275, 300, 325, 350, 375, 400, 425, 450, 475 and 500 bases. See Figure 6.

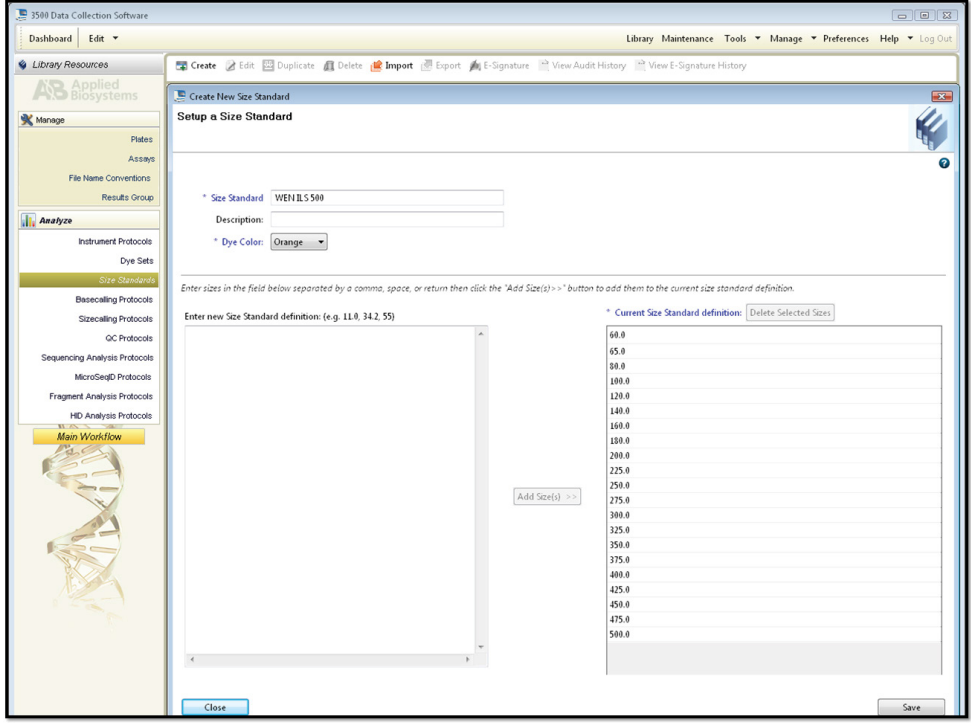

**Figure 6. The 'Create New Size Standard' window.**

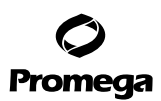

#### **5.A. Detection of Amplified Fragments Using the Applied Biosystems® 3500 or 3500xL Genetic Analyzer (continued)**

2.c. To create a new QC Protocol, navigate to the Library. Select **QC Protocols**, and then select **Create**. Alternatively, a previously created QC Protocol may be used.

Assign a descriptive protocol name such as WEN ILS 500. Select the size standard created in Step 2.b. The settings for the QC protocol should be based on the internally validated conditions for the PowerPlex® Fusion 6C System on the Applied Biosystems® 3500 or 3500xL Genetic Analyzer. Figure 7 shows one option for these settings.

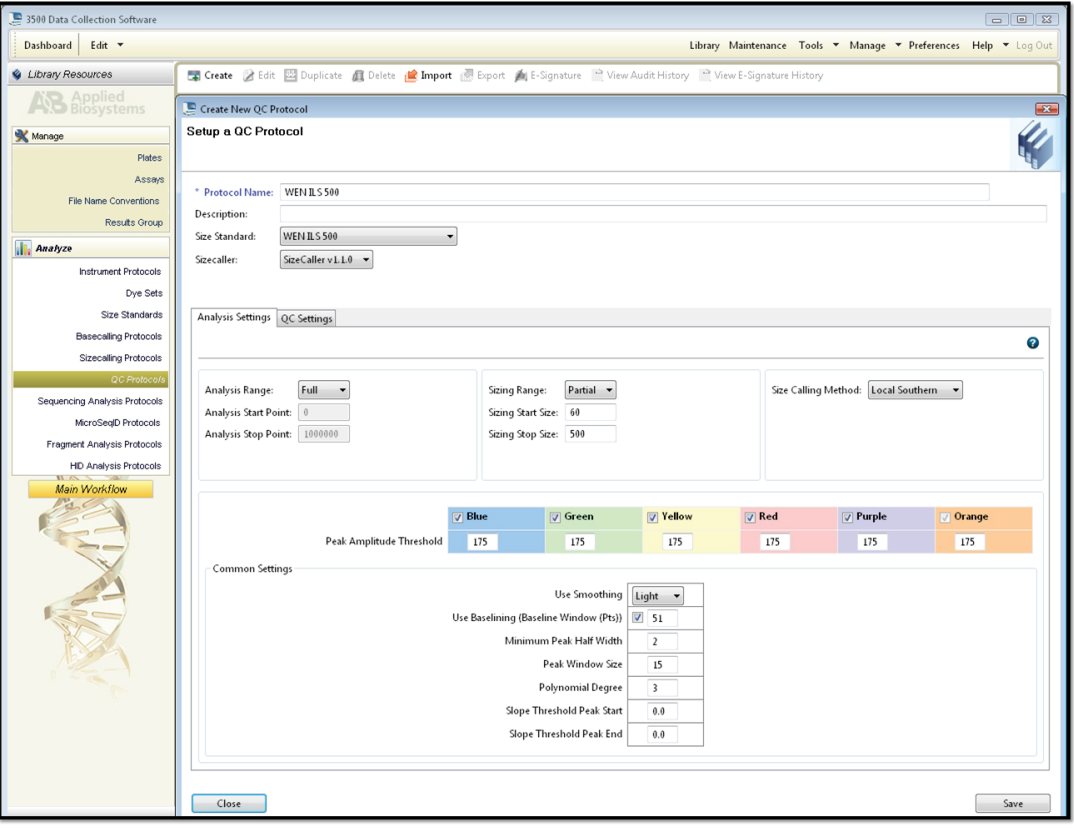

12777TA

**Figure 7. The 'Create New QC Protocol' window.**

**<sup>22</sup>** Promega Corporation · 2800 Woods Hollow Road · Madison, WI 53711-5399 USA · Toll Free in USA 800-356-9526 · 608-274-4330 · Fax 608-277-2516 TMD045 · Revised 11/23 **www.promega.com**

2.d. To create a new Assay, navigate to the Library. Select **Assays**, and then select **Create**. Alternatively, a previously created Assay may be used.

In the Create New Assay window (Figure 8), select the application type **HID**. Choose the Instrument Protocol created in Step 2.a and the QC Protocol created in Step 2.c. Assign a descriptive assay name. An Assay is required for all named samples on a plate.

**Note:** If autoanalysis of sample data is desired, refer to the instrument user's manual for instructions.

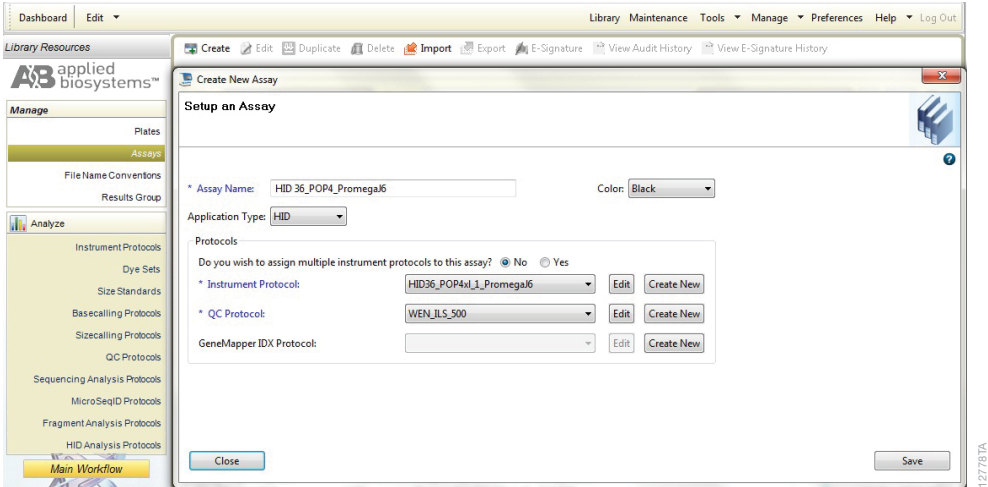

**Figure 8. The 'Create New Assay' window.**

## Promega

- **5.A. Detection of Amplified Fragments Using the Applied Biosystems® 3500 or 3500xL Genetic Analyzer (continued)**
	- 2.e. To create a new File Name Convention (Figure 9), navigate to the Library. Select **File Name Conventions**, and then select **Create**. Alternatively, a previously created File Name Convention may be used.

Select the File Name Attributes according to your laboratory practices, and save with a descriptive name.

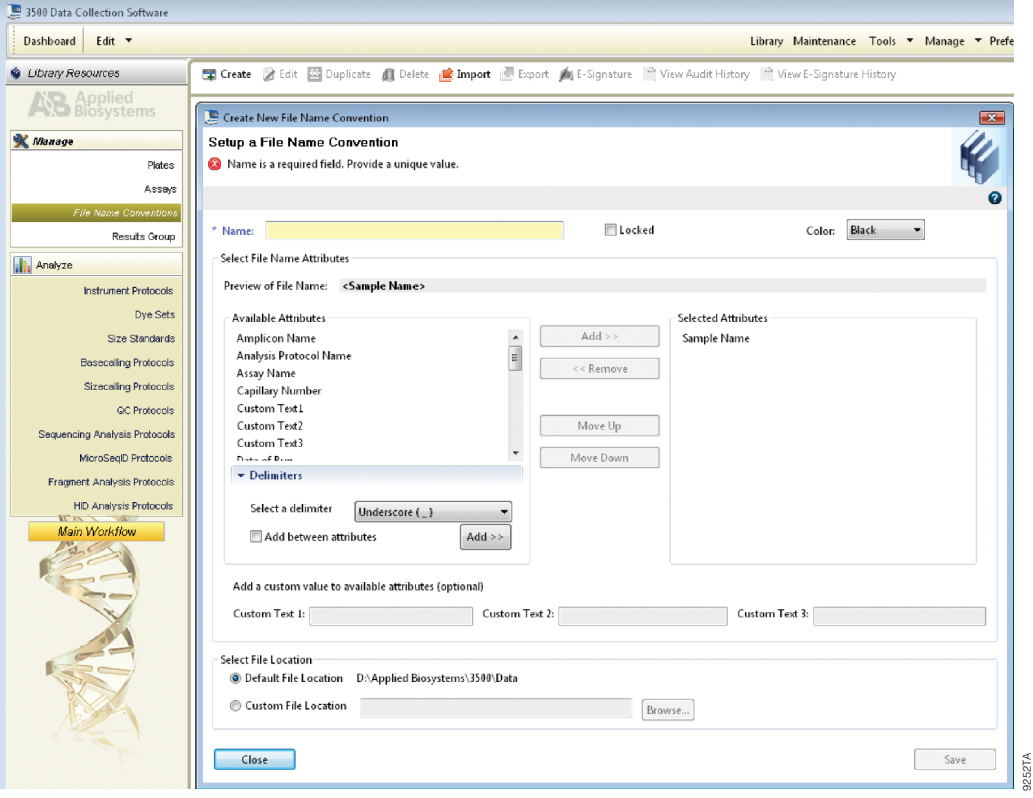

**Figure 9. The 'Create New File Name Convention' window.**

. . . . . . . . . . .

. . . . . . . .

. . . . . . . . . . .

. . . . . . . . .

. . . . . . . . .

2.f. To create a new Results Group (Figure 10), navigate to the Library. Select **Results Group**, and then select **Create**. Alternatively, a previously created Results Group may be used.

Select the Results Group Attributes according to your laboratory practices. Save with a descriptive name.

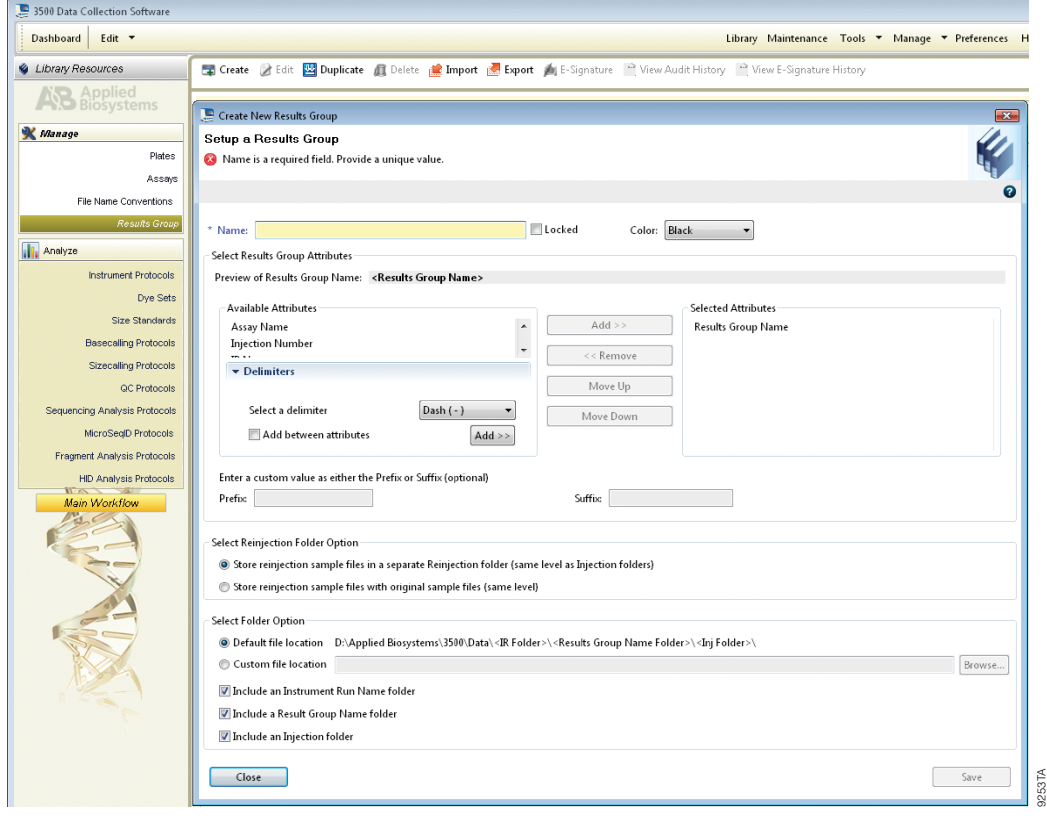

**Figure 10. The 'Create New Results Group' window.**

. . . . . . . . . .

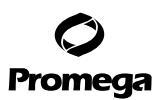

- **5.A. Detection of Amplified Fragments Using the Applied Biosystems® 3500 or 3500xL Genetic Analyzer (continued)**
- 3. To create a New Plate, navigate to the Library, and from the Manage menu, select **Plates**, and then **Create**.
- 4. Assign a descriptive plate name. Select the plate type **HID** from the drop-down menu (Figure 11).

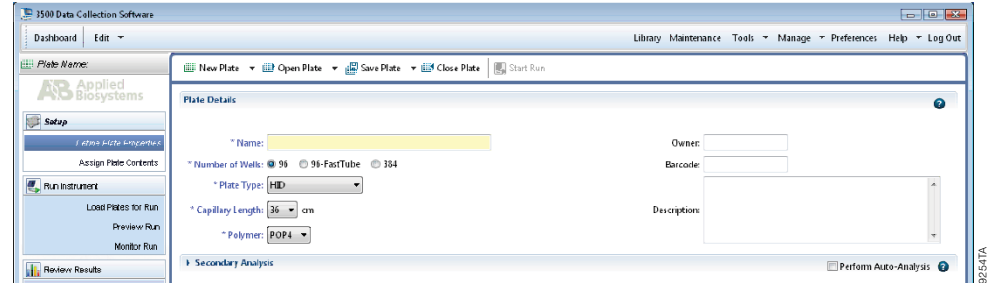

#### **Figure 11. Defining plate properties.**

5. Select **Assign Plate Contents** (Figure 12).

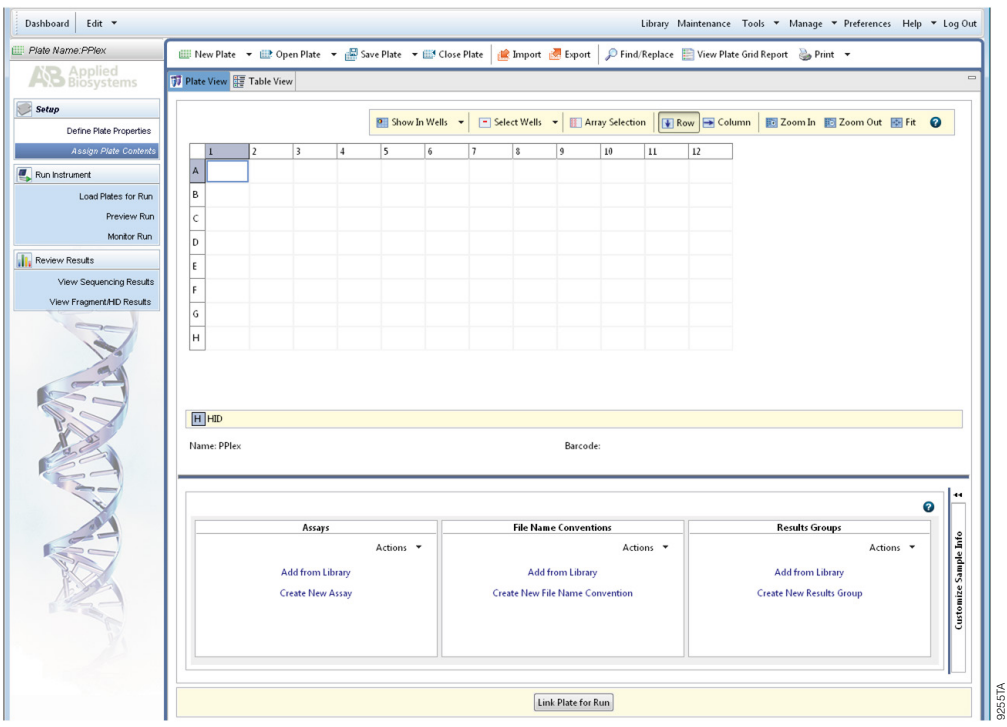

#### **Figure 12. Assigning plate contents.**

**26** Promega Corporation · 2800 Woods Hollow Road · Madison, WI 53711-5399 USA · Toll Free in USA 800-356-9526 · 608-274-4330 · Fax 608-277-2516 TMD045 · Revised 11/23 **www.promega.com**

. . . . . . . . . . . . .

. . . . . . . .

. . . . . . . . . .

. . . . . . . . .

. . . . . . . . . . .

. . . . . . . . . .

- 6. Assign sample names to wells.
- 7. In the lower left portion of the screen, under Assays, use the 'Add from Library' option to select the Assay created in Step 2.d or one previously created. Choose the **Add to Plate** button, and close the window.
- 8. Under File Name Conventions, use the 'Add from Library' option to select the File Name Convention created in Step 2.e or one previously created. Choose the **Add to Plate** button, and close the window.
- 9. Under Results Groups, use the 'Add from Library' option to select the Results Group created in Step 2.f or one previously created. Choose the **Add to Plate** button, and close the window.
- 10. Highlight the sample wells, and then select the boxes in the Assays, File Name Conventions and Results Groups that pertain to those samples.
- 11. Select **Link Plate for Run**.
- 12. The 'Load Plate' window will appear. Select **Yes**.
- 13. In the 'Run Information' window (Figure 13), assign a Run Name. Select **Start Run** (not shown). **Note:** Each injection will take approximately 40 minutes.

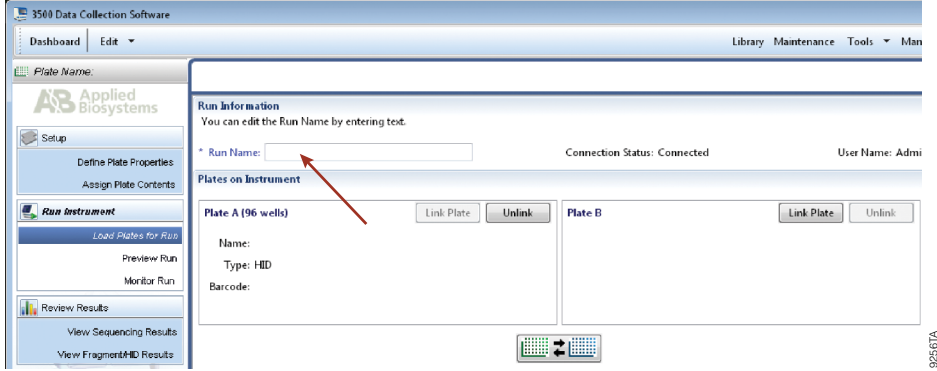

**Figure 13. Assigning a run name.**

<span id="page-28-0"></span>**5.B. Detection of Amplified Fragments Using the Applied Biosystems® 3130 or 3130***xl* **Genetic Analyzer with Data Collection Software Version 4.0 and DC v4 6-Dye Module v1 License**

### **Materials to Be Supplied by the User**

- 95°C dry heating block, water bath or thermal cycler
- crushed ice, ice-water bath or freezer plate block
- centrifuge compatible with 96-well plates
- aerosol-resistant pipette tips
- 3100 or 3130 capillary array, 36cm
- plate retainer & base set (standard)
- POP-4® polymer for the 3130/3130*xl* Genetic Analyzers
- 10X genetic analyzer buffer with EDTA
- 96-well plate and septa (e.g., MicroAmp® optical 96-well plate [or equivalent] and septa [Applied Biosystems])
- Hi-Di™ formamide (Applied Biosystems Cat.# 4311320)

The quality of formamide is critical. Use only the recommended formamide. Freeze formamide in aliquots at –20°C. Multiple freeze-thaw cycles or long-term storage at 4°C may cause breakdown of formamide. Poor-quality formamide may contain ions that compete with DNA during injection, which results in lower peak heights and reduced sensitivity. A longer injection time may not increase the signal. *!*

Formamide is an irritant and a teratogen; avoid inhalation and contact with skin. Read the warning label, and take appropriate precautions when handling this substance. Always wear gloves and safety glasses when working with formamide.

#### **Sample Preparation**

*!*

1. Prepare a loading cocktail by combining and mixing the internal lane standard (ILS) and formamide as follows:

 $[(0.5\mu]$  ILS)  $\times$  (# samples)] +  $[(9.5\mu]$  formamide)  $\times$  (# samples)]

**Note:** The volume of internal lane standard used in the loading cocktail can be adjusted to change the intensity of the size standard peaks based on laboratory preferences.

- 2. Vortex for 10–15 seconds to mix.
- 3. Pipet 10µl of formamide/internal lane standard mix into each well.
- 4. Add 1µl of amplified sample (or 1µl of Allelic Ladder Mix) to each well. Cover wells with appropriate septa. **Note:** Instrument detection limits vary; therefore, injection time, injection voltage or the amount of sample mixed with loading cocktail may need to be adjusted. Use the Module Manager in the data collection software to modify the injection time or voltage in the run module (see Instrument Preparation below).
- 5. Centrifuge plate briefly to remove air bubbles from the wells.
- 6. Denature samples at 95°C for 3 minutes, and then immediately chill on crushed ice or a freezer plate block or in an ice-water bath for 3 minutes. Denature samples just prior to loading the instrument.

#### **Instrument Preparation**

Refer to the instrument user's manual for instructions on cleaning, installing the capillary array, performing a spatial calibration and adding polymer.

Analyze samples as described in the user's manual for the Applied Biosystems® 3130 or 3130*xl* Genetic Analyzer, with the following exceptions.

- 1. In the Module Manager, select **New**. Select **Regular** in the 'Type' drop-down list, and select **HIDFragmentAnalysis36\_POP4** in the 'Template' drop-down list. Confirm that the injection time is 5 seconds, the injection voltage is 3kV and the run time is 1,500 seconds. Give a descriptive name to your run module, and select **OK**. **Note:** Instrument sensitivities can vary. The injection time and voltage may be adjusted in the Module Manager. A suggested range for the injection time is 3–22 seconds and for the injection voltage is 1–3kV.
- 2. In the Protocol Manager, select **New**. Type a name for your protocol. Select **Regular** in the 'Type' drop-down list, and select the run module you created in the previous step in the 'Run Module' drop-down list. Lastly, select **G5** in the dye-set drop-down list. Select **OK**.
- 3. In the Plate Manager, create a new plate record as described in the instrument user's manual. In the dialog box that appears, select **GeneMapper—Generic** in the 'Application' drop-down list, and select the appropriate plate type (96-well). Add entries in the owner and operator windows, and select **OK**.

**Note:** If autoanalysis of sample data is desired, refer to the instrument user's manual for instructions.

4. In the GeneMapper plate record, enter sample names in the appropriate cells. Scroll to the right. In the 'Results Group 1' column, select the desired results group. In the 'Instrument Protocol 1' column, select the protocol you created in Step 2. Be sure this information is present for each row that contains a sample name. Select **OK**.

**Note:** To create a new results group, select **New** in the drop-down menu in the 'Results Group' column. Select the 'General' tab, and enter a name. Select the 'Analysis' tab, and select **GeneMapper—Generic** in the 'Analysis type' drop-down list.

- 5. Place samples in the instrument, and close the instrument doors.
- 6. In the spectral viewer, select **dye set J6**, and confirm that the active dye set is the file generated for the PowerPlex® 6C-dye chemistry.

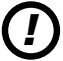

It is critical to select the correct J6 spectral for the PowerPlex® 6C-dye chemistry.

If the PowerPlex<sup>®</sup> 6C-dye chemistry is not the active dye set, locate the PowerPlex<sup>®</sup> 6C-dye spectral in the List of Calibrations for Dye Set J6, and select **Set**.

- 7. In the run scheduler, locate the plate record that you just created in Steps 3 and 4, and click once on the name to highlight it.
- 8. Once the plate record is highlighted, click the plate graphic that corresponds to the plate on the autosampler that contains your amplified samples.
- 9. When the plate record is linked to the plate, the plate graphic changes from yellow to green, and the green Run Instrument arrow will become enabled.

# <span id="page-30-0"></span>Promega

- **5.B. Detection of Amplified Fragments Using the Applied Biosystems® 3130 or 3130***xl* **Genetic Analyzer with Data Collection Software Version 4 and DC v4 6-Dye Module v1 License (continued)**
- 10. Choose the green **Run Instrument** arrow on the toolbar to start the sample run.
- 11. Monitor electrophoresis by observing the run, view, array or capillaries viewer window in the data collection software. Each injection will take approximately 40 minutes.

#### **6. Data Analysis Using GeneMapper®** *ID***-X Software, Version 1.4**

The instructions in this section were written using GeneMapper® software, version 1.4. Due to potential differences between individual software versions, some of the instructions may not apply to other software versions.

#### **6.A. Importing PowerPlex® Fusion 6C Panels, Bins and Stutter Text Files into GeneMapper®** *ID***-X Software, Version 1.4**

To facilitate analysis of data generated with the PowerPlex® Fusion 6C System, we have created panels and bins text files to allow automatic assignment of genotypes using GeneMapper® *ID*-X software. We recommend that users receive training from Applied Biosystems on the GeneMapper® *ID*-X software to familiarize themselves with proper operation of the software.

**Note:** The panels, bins and stutter text files mentioned here are compatible with earlier versions of the GeneMapper® *ID*-X software.

#### **Getting Started**

- 1. To obtain the proper panels, bins and stutter text files and WEN\_ILS\_500\_IDX.xml file for the PowerPlex<sup>®</sup> Fusion 6C System go to: **www.promega.com/resources/software-firmware/genemapper-id-software-panels-and-bin-sets/**
- 2. Select the PowerPlex® System that you are using, and select **GeneMapper ID-X**. Enter your contact information, and select **Submit**.
- 3. Save the PowerPlex Fusion 6C\_Panels\_IDX\_vX.x.txt, PowerPlex\_Fusion\_6C\_Bins\_IDX\_vX.x.txt and PowerPlex\_Fusion\_6C\_Stutter\_IDX\_vX.x.txt files, where "X.x" refers to the most recent version of the panels, bins and stutter text files, to a known location on your computer.
- 4. Save the WEN\_ILS\_500\_IDX.xml file to a known location on your computer.

#### **Importing Panels, Bins and Stutter Text Files**

- 1. Open the GeneMapper® *ID*-X software.
- 2. Select **Tools**, and then **Panel Manager**.
- 3. Highlight the **Panel Manager** icon in the upper left navigation pane.
- 4. Select **File**, and then **Import Panels**.
- 5. Navigate to the panels text file downloaded in the Getting Started section. Select the file, and then **Import**.
- 6. Select **GeneMapper ID-X Security Group** as the Security Group. This allows access for all users of the software. Other security groups may be used.

**<sup>30</sup>** Promega Corporation · 2800 Woods Hollow Road · Madison, WI 53711-5399 USA · Toll Free in USA 800-356-9526 · 608-274-4330 · Fax 608-277-2516 TMD045 · Revised 11/23 **www.promega.com**

- <span id="page-31-0"></span>7. In the navigation pane, highlight the PowerPlex Fusion 6C panels folder that you just imported in Step 5.
- 8. Select **File**, and then **Import Bin Set**.
- 9. Navigate to the bins text file downloaded in the Getting Started section. Select the file, and then **Import**.
- 10. In the navigation pane, highlight the PowerPlex 6C Fusion panels folder that you just imported in Step 5.
- 11. Select **File**, and then **Import Marker Stutter**. A warning box will appear asking if you want to overwrite current values. Select **Yes**.
- 12. Navigate to the stutter text file imported in the Getting Started section. Select the file, and then **Import**.
- 13. At the bottom of the 'Panel Manager' window, select **OK**. This will save the panels, bins and stutter text files and close the window.

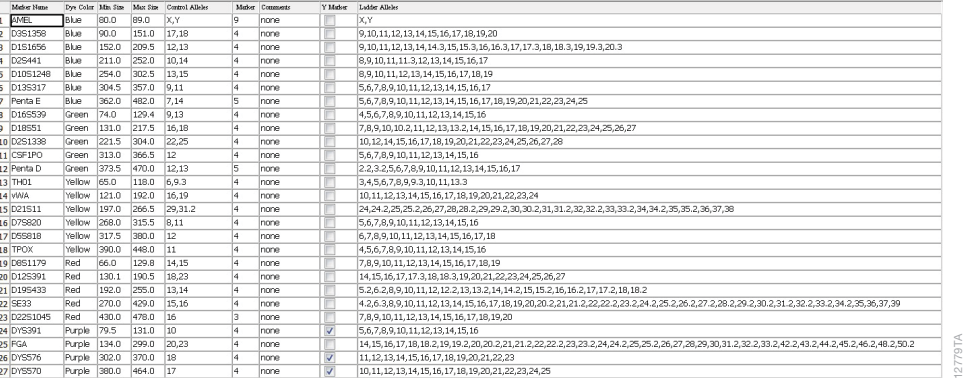

#### **Figure 14. The GeneMapper®** *ID***-X Software, Version 1.4, Y-Marker check box.**

#### **6.B. Importing the WEN ILS 500 IDX Size Standard into GeneMapper®** *ID***-X Software, Version 1.4**

There are two options when creating a size standard. Use this protocol or the alternative protocol in Section 6.C.

- 1. Select **Tools**, and then **GeneMapper ID-X Manager**.
- 2. Select the 'Size Standard' tab.
- 3. Select **Import**.
- 4. Navigate to the location of the WEN\_ILS\_500\_IDX.xml filel downloaded in Section 6.A, Getting Started.
- 5. Highlight the file, and then select **Import**.
- 6. Select **GeneMapper ID-X Security Group**. This allows access for all users of the software. Other security groups may be used.
- 7. Select **Done** to save changes and close the GeneMapper® *ID*-X Manager.

<span id="page-32-0"></span>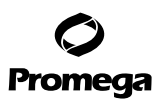

- **6.C. Creating a Size Standard with GeneMapper®** *ID***-X Software, Version 1.4**
- 1. Select **Tools**, and then **GeneMapper ID-X Manager**.
- 2. Select the 'Size Standard' tab.
- 3. Select **New**.
- 4. In the 'Size Standard Editor' window (Figure 15), select **GeneMapper ID-X Security Group** as the Security Group. This allows access for all users of the software. Other security groups may be used.
- 5. Enter a detailed name, such as "WEN\_ILS\_500\_IDX".

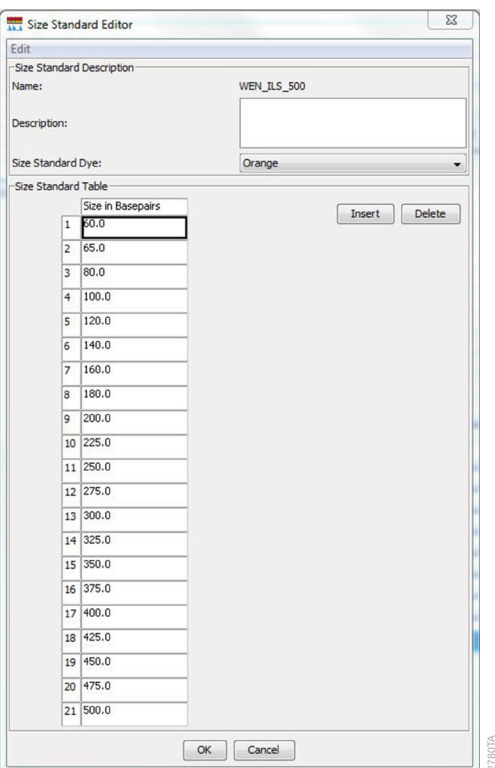

#### **Figure 15. The GeneMapper®** *ID***-X Software, Version 1.4, Size Standard Editor.**

- 6. Choose **Orange** for the Size Standard Dye.
- 7. Enter the sizes of the internal lane standard fragments (60, 65, 80, 100, 120, 140, 160, 180, 200, 225, 250, 275, 300, 325, 350, 375, 400, 425, 450, 475 and 500 bases). See Section 11.B, Figure 28.
- 8. Select **OK**.

**32** Promega Corporation · 2800 Woods Hollow Road · Madison, WI 53711-5399 USA · Toll Free in USA 800-356-9526 · 608-274-4330 · Fax 608-277-2516 TMD045 · Revised 11/23 **www.promega.com**

. . . . . . . . . . . . .

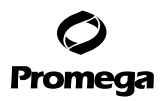

#### <span id="page-33-0"></span>**6.D. Creating a Casework Analysis Method with GeneMapper®** *ID***-X Software, Version 1.4**

These instructions are intended as a guide to start analyzing data in GeneMapper® *ID*-X software. They are not intended as a comprehensive guide for using GeneMapper® *ID*-X software. We recommend that users contact Applied Biosystems for training on the software.

- 1. Select **Tools**, and then **GeneMapper ID-X Manager**.
- 2. Select the 'Analysis Methods' tab.
- 3. Select **New**, and a new analysis method dialog box will open.
- 4. In the 'Analysis Method Editor' window, select **GeneMapper ID-X Security Group** as the Security Group. This allows access for all users of the software. Other security groups may be used.
- 5. Enter a descriptive name for the analysis method, such as "PowerPlex Fusion 6C".
- 6. Select the 'Allele' tab (Figure 16).
- 7. Select the bins text file that was imported in Section 6.A.
- 8. Ensure that the "Use marker-specific stutter ratio and distance if available" box is checked. Doing this will assign locus-specific stutter filters and distances from the imported stutter file. We recommend the settings shown in Figure 16 for proper filtering of stutter peaks when using the PowerPlex® Fusion 6C System.

**Note:** If you do not check the "Use marker-specific stutter ratio and distance if available" box, you will need to optimize these settings. In-house validation should be performed.

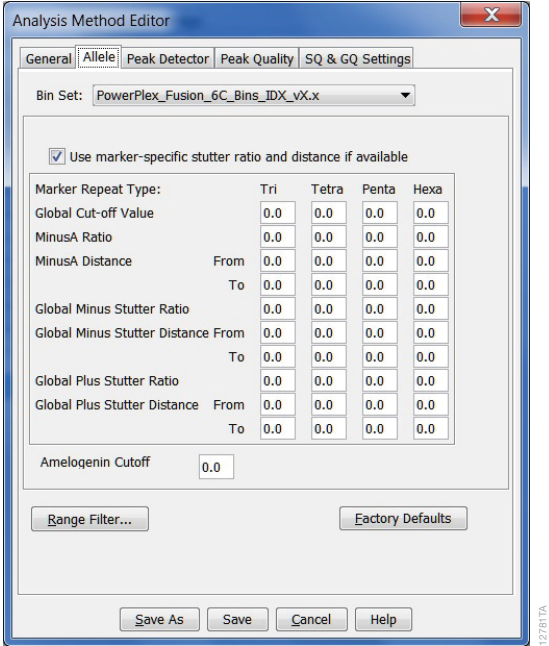

**Figure 16. The GeneMapper®** *ID***-X Software, Version 1.4, 'Allele' tab.**

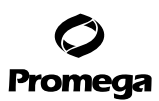

#### **6.D. Creating a Casework Analysis Method with GeneMapper®** *ID***-X Software, Version 1.4 (continued)**

9. Select the 'Peak Detector' tab (Figure 17). You may need to optimize these settings. In-house validation should be performed.

**Notes:**

- a. Select full range or partial range for the analysis range. When using a partial range, choose an appropriate analysis range based on your data. Choose a start point after the primer peak and just before the first defined internal lane standard peak to help ensure proper sizing of the internal lane standard.
- b. The peak amplitude thresholds are the minimum peak heights at which the software will call a peak. Individual laboratories should determine their peak amplitude thresholds from internal validation studies.
- c. The normalization box can be checked or unchecked.

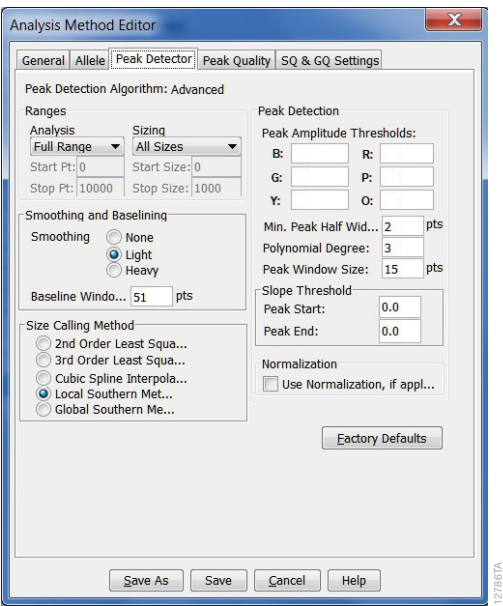

#### **Figure 17. The GeneMapper®** *ID***-X Software, Version 1.4, 'Peak Detector' tab.**

- 10. Select the 'Peak Quality' tab. You may change the settings for peak quality.
- 11. Select the 'SQ & GQ Settings' tab. You may change these settings.

**Note:** For Steps 10 and 11, see the GeneMapper® *ID*-X user's manual for more information. The settings in Steps 10 and 11 should be based on the results of your internal validation.

- 12. Select **Save** to save the new analysis method.
- 13. Select **Done** to exit the GeneMapper® *ID*-X Manager.

#### **Processing Data for Casework Samples**

- 1. Select **File**, and then **New Project**.
- 2. Select **Edit**, and then **Add Samples to Project**.
- 3. Browse to the location of the run files. Highlight desired files, and then select **Add to list** followed by **Add**.
- 4. In the 'Sample Type' column, use the drop-down menu to select **Allelic Ladder**, **Sample**, **Positive Control** or **Negative Control** as appropriate for the sample. Every folder in the project must contain at least one allelic ladder injection that is designated as **Allelic Ladder** in the 'Sample Type' column for proper genotyping.
- 5. In the 'Analysis Method' column, select the analysis method created previously in this section.
- 6. In the 'Panel' column, select the panels text file that was imported in Section 6.A.
- 7. In the 'Size Standard' column, select the size standard that was imported in Section 6.B or created in Section 6.C.
- 8. Select **Analyze** (green arrow button) to start data analysis.

**Note:** By default, the software is set to display the 'Analysis Requirements Summary' and 'Allelic Ladder Analysis Summary' windows if an analysis requirement is not met. After analysis is complete, the default setting is to show the 'Analysis Summary' tab. If these default settings are changed, manual troubleshooting may be necessary.

9. If all analysis requirements are met, the 'Save Project' window will open (Figure 18).

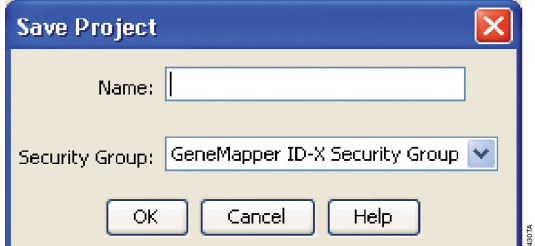

#### **Figure 18. The 'Save Project' window.**

- 10. Enter the project name.
- 11. Choose the applicable security group from the drop-down menu, and then select **OK**.

When the analysis is finished, the 'Analysis Summary' screen will appear. We recommend that you review any yellow or red marker header bars in the plots view and handle them according to laboratory standard operating procedures.

The values displayed in the 'Analysis Method Peak Quality' and 'SQ & GQ Settings' tabs are defaults and will affect the quality values displayed in the plot settings. We recommend that you modify the values in these tabs to fit your laboratory's data analysis protocols.
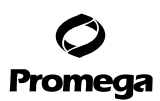

## **6.E. Creating a Databasing or Paternity Analysis Method with GeneMapper®** *ID***-X Software, Version 1.4**

These instructions are intended as a guide to start analyzing data in GeneMapper® *ID*-X software. They are not intended as a comprehensive guide for using the GeneMapper® *ID*-X software. We recommend that users contact Applied Biosystems for training on the software.

- 1. Select **Tools**, and then **GeneMapper ID-X Manager**.
- 2. Select the 'Analysis Methods' tab.
- 3. Select **New**, and a new analysis method dialog box will open.
- 4. In the 'Analysis Method Editor' window, select **GeneMapper ID-X Security Group** as the Security Group. This allows access for all users of the software. Other security groups may be used.
- 5. Enter a descriptive name for the analysis method, such as "PowerPlex Fusion 6C 20% Filter".
- 6. Select the 'Allele' tab (Figure 19).
- 7. Select the bins text file that was imported in Section 6.A.
- 8. Ensure that the "Use marker-specific stutter ratio and distance if available" box is checked. Doing this will assign locus-specific stutter filters and distances from the imported stutter file. Ensure that the appropriate global filter is applied to this analysis method. For example, for a 20% filter enter "0.20" for the Global Cut-off Value for Tri, Tetra and Penta repeats (Figure 19).

**Note:** If you do not check the "Use marker-specific stutter ratio and distance if available" box, you will need to optimize these settings. In-house validation should be performed.

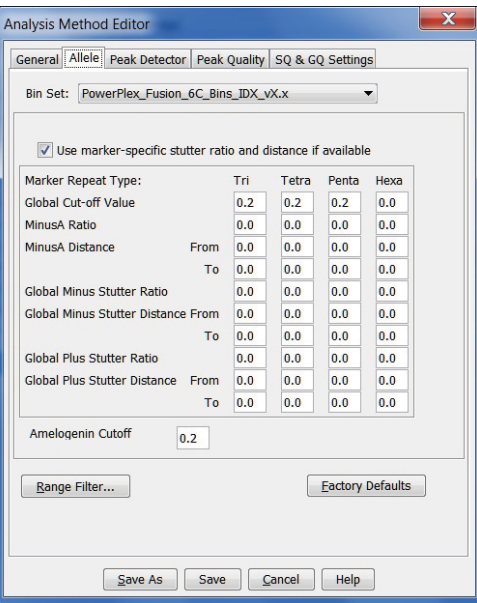

Figure 19. GeneMapper® ID-X Software, Version 1.4, 'Allele' tab with settings for using a 20% peak filter.

**36** Promega Corporation · 2800 Woods Hollow Road · Madison, WI 53711-5399 USA · Toll Free in USA 800-356-9526 · 608-274-4330 · Fax 608-277-2516 TMD045 · Revised 11/23 **www.promega.com** 9. Select the 'Peak Detector' tab (Figure 17). You will need to optimize these settings. In-house validation should be performed.

## **Notes:**

- a. Select full range or partial range for the analysis range. When using a partial range, choose an appropriate analysis range based on your data. Choose a start point after the primer peak and just before the first defined internal lane standard peak to help ensure proper sizing of the internal lane standard.
- b. The peak amplitude thresholds are the minimum peak heights at which the software will call a peak. Individual laboratories should determine their peak amplitude thresholds from internal validation studies.
- c. The normalization box can be checked or unchecked.
- 10. Select the 'Peak Quality' tab. You may change the settings for peak quality.
- 11. Select the 'SQ & GQ Settings' tab. You may change these settings.

**Note:** For Steps 10 and 11, see the GeneMapper® *ID*-X user's manual for more information. The settings in Steps 10 and 11 should be based on the results of your internal validation.

- 12. Select **Save** to save the new analysis method.
- 13. Select **Done** to exit the GeneMapper® *ID*-X Manager.

## **Processing Data for Databasing or Paternity Samples**

- 1. Select **File**, and then **New Project**.
- 2. Select **Edit**, and then **Add Samples to Project**.
- 3. Browse to the location of run files. Highlight desired files, and then select **Add to list** followed by **Add**.
- 4. In the 'Sample Type' column, use the drop-down menu to select **Allelic Ladder**, **Sample**, **Positive Control** or **Negative Control** as appropriate for the sample. Every folder in the project must contain at least one allelic ladder injection that is designated as **Allelic Ladder** in the 'Sample Type' column for proper genotyping.
- 5. In the 'Analysis Method' column, select the analysis method created previously in this section.
- 6. In the 'Panel' column, select the panels text file that was imported in Section 6.A.
- 7. In the 'Size Standard' column, select the size standard that was imported in Section 6.B or created in Section 6.C.
- 8. Select **Analyze** (green arrow button) to start data analysis.

**Note:** By default, the software is set to display the 'Analysis Requirements Summary' and 'Allelic Ladder Analysis Summary' windows if an analysis requirement is not met. After analysis is complete, the default setting is to show the 'Analysis Summary' tab. If these default settings are changed, manual troubleshooting may be necessary.

- 9. If all analysis requirements are met, the 'Save Project' window will open (Figure 18).
- 10. Enter the project name.
- 11. Choose the applicable security group from the drop-down menu, and then select **OK**.

## **6.E. Creating a Databasing or Paternity Analysis Method with GeneMapper®** *ID***-X Software, Version 1.4 (continued)**

When the analysis is finished, the 'Analysis Summary' screen will appear. We recommend that you review any yellow or red marker header bars in the plots view and handle them according to laboratory standard operating procedures.

The values displayed in the 'Analysis Method Peak Quality' and 'SQ & GQ' Settings tabs are defaults and will affect the quality values displayed in the plot settings. We recommend that you modify the values in these tabs to fit your laboratory's data analysis protocols.

## **6.F. Controls in GeneMapper®** *ID***-X Software**

- 1. Observe the results for the negative control. Using the protocols defined in this manual, the negative control should be devoid of amplification products.
- 2. Observe the results for the 2800M Control DNA. The expected 2800M DNA allele designations for each locus are listed in Table 9 (Section 11.A).

# **7. Data Analysis Using GeneMarker®HID Software, Version 2.7.1**

The instructions in this section were written using GeneMarker®HID software, version 2.7.1. Due to potential differences between individual software versions, some of the instructions may not apply to other software versions.

#### **7.A. Creating an Analysis Method with GeneMarker®HID Software, Version 2.7.1**

These instructions are intended as a guide to start analyzing data in GeneMarker®HID Software. They are not intended as a comprehensive guide for using GeneMarker®HID Software. We recommend that users contact SoftGenetics at: **www.softgenetics.com** for training and technical support for the software.

Contact SoftGenetics to obtain the current PowerPlex® Fusion 6C stutter, panels and bins files.

- 1. Open the GeneMarker®HID software.
- 2. To access your data files, select **Open Data** in the Magic Wizard (Figure 20), and choose **Add**.

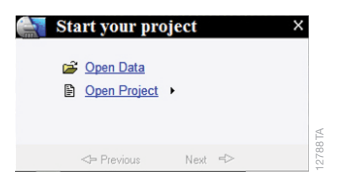

#### **Figure 20. The GeneMarker®HID Magic Wizard.**

- 3. Navigate to the directory containing your raw data files, and select the desired files.
- 4. Select **Open**, and the selected files will appear in the Data File List.

**Note:** Be sure that the "Auto-Elevate" box is not checked.

5. The first time that you use the PowerPlex® Fusion 6C System with the GeneMarker®HID software, you will need to set the dye channels. To do so, select the **Channels** button in the bottom left of the Data Files window, and then select the '6 Colors' tab. Set the dye channels as shown in Figure 21.

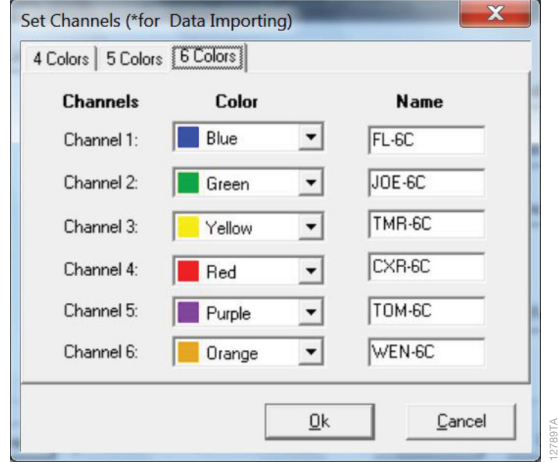

## **Figure 21. The GeneMarker®HID dye channels.**

6. Select **OK** in the Open Data Files window, and the data will be uploaded into the GeneMarker®HID Software. In the Raw Data Tree, verify that the sample types (allelic ladder, positive control and negative control) are designated.

If sample types are not designated, designate sample types by right clicking on the file name and selecting **Set sample type**.

**Note:** Sample types can be designated in the file name. See Step 8.a.

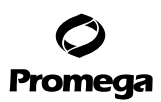

## **7.A. Creating an Analysis Method with GeneMarker®HID Software, Version 2.7.1 (continued)**

7. Use the Panel Editor in the Tools menu to select a PowerPlex® Fusion 6C panel. Select the plus symbol to expand the list, right click on a marker, and then select **Edit**. Enter laboratory-specified values for Min Homozygote Intensity, Min Heterozygote Intensity and Min Heterozygote Imbalance (Figure 22). This will set values for peaks within the marker range.

Values for peak amplitude thresholds are usually 50–150RFU for data generated on the Applied Biosystems® 3130 and 3130*xl* Genetic Analyzers. For the Applied Biosystems® 3500 and 3500xL Genetic Analyzers, Life Technologies suggests an analysis threshold of 175RFU under their default injection conditions. However, individual laboratories should determine their peak amplitude thresholds from internal validation studies.

These settings can be applied to all markers by checking the "Apply Homo/Hetero Settings to All Markers" check box.

Select **OK**, close the 'Panel Editor' window and select **Save Changes**.

**Note:** Panels with different analysis values can be created by selecting **Save as New Panel** from the File menu.

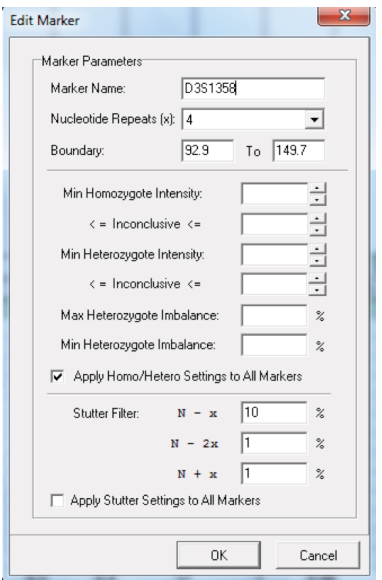

**Figure 22. The GeneMarker®HID 'Edit Marker' window for the D3S1358 marker.**

**40** Promega Corporation · 2800 Woods Hollow Road · Madison, WI 53711-5399 USA · Toll Free in USA 800-356-9526 · 608-274-4330 · Fax 608-277-2516 TMD045 · Revised 11/23 **www.promega.com**

12784TA

- 8. In the View menu, select **Preferences...**.
	- a. Navigate to the 'Forensic' tab. Select **Auto-Delete Alleles in Variant Bins in Allelic Ladder**, and enter sample name identifiers for ladder, positive and negative controls.
	- b. Navigate to the 'Display Settings' tab, Sample Tree section, check boxes for "Flag Low-Quality ILS as 'SQ'" and "Consider Gender for Flag '?'". In the Allele Label section, uncheck "Flag Variant Alleles in Ladder".
	- c. Select **OK**.
- 9. Choose the **Run Project** icon (green arrow) in the toolbar, and the 'Template Selection' window will appear. Select the **PowerPlex\_6C\_Fusion** template and the settings shown in Figure 23. Choose the panel that you created in Step 7 from the drop-down menu. Verify Size Standard ILS\_500 and Standard Color WEN are selected. Choose **Next**.

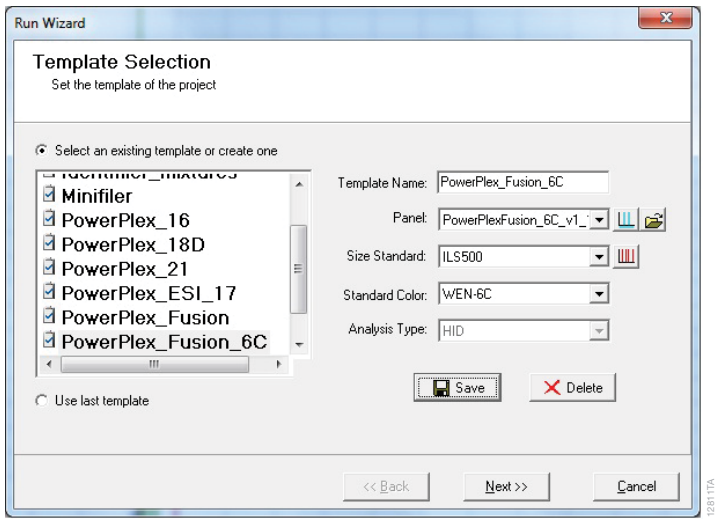

**Figure 23. The 'Template Selection' window.**

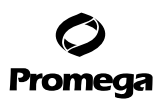

## **7.A. Creating an Analysis Method with GeneMarker®HID Software, Version 2.7.1 (continued)**

10. The 'Data Process' window will appear (Figure 24). Choose settings based on your laboratory's standard operating procedures. Select full range or partial range for the analysis range. When using a partial range, choose an appropriate analysis range based on your data. For the allelic call range, choose a start point before the first defined internal lane standard peak and an end point just beyond the last defined internal lane standard peak.

The peak detection threshold is the minimum peak height at which the software will call a peak **outside the marker range**.

Select **Next**.

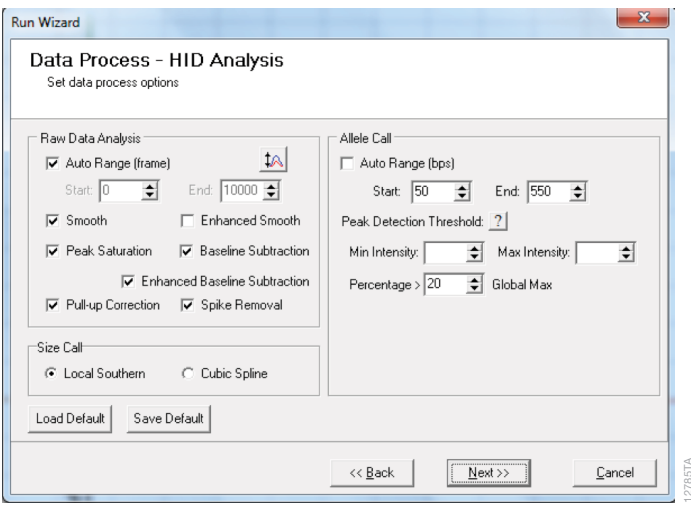

**Figure 24. The 'Data Process' window for an analysis method.**

**<sup>42</sup>** Promega Corporation · 2800 Woods Hollow Road · Madison, WI 53711-5399 USA · Toll Free in USA 800-356-9526 · 608-274-4330 · Fax 608-277-2516 TMD045 · Revised 11/23 **www.promega.com**

11. The 'Additional Settings' window will appear. Select the settings shown in Figure 25. The values displayed in the Allele Evaluation dialogue box are defaults and will affect the quality values displayed in the plot settings. We recommend that you modify the values in these tabs to fit your laboratory's data analysis protocols. Select **OK**.

**Note:** The Auto Select Best Ladder function will analyze each sample file with the passing ladder that most closely matches. If this box in not checked, select an appropriate ladder in the Allelic Ladder drop-down menu.

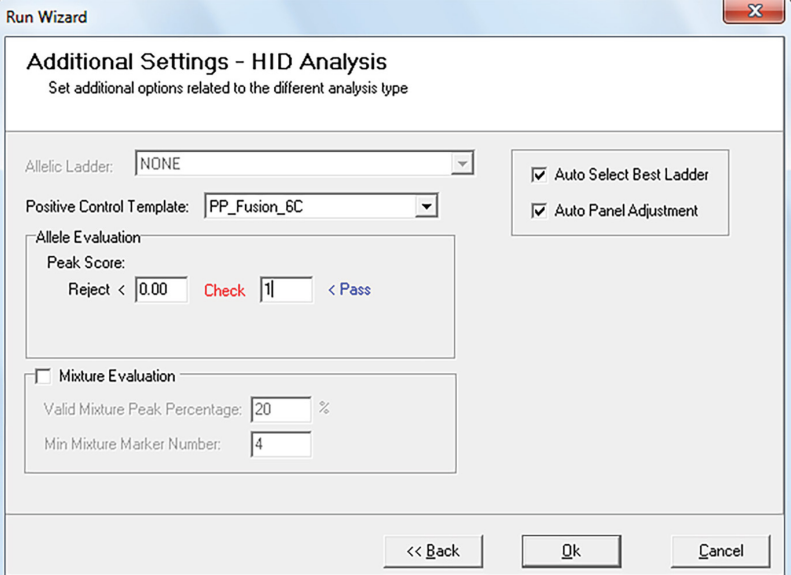

## **Figure 25. The 'Additional Settings' window.**

12. When the analysis is finished, the 'Main Analysis' window will appear. We recommend that you review any yellow or red flagged markers in the Report Table window and handle them according to your laboratory's standard operating procedures.

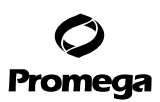

#### **7.B. Controls in the GeneMarker®HID Software**

- 1. Observe the results for the negative control. Using the protocols defined in the manual, the negative controls should be devoid of amplification products.
- 2. Observe the results for the 2800M Control DNA. The expected 2800M allele designations for each locus are listed in Table 9 (Section 11.A). A file with the correct PowerPlex® Fusion 6C profile for the 2800M Control DNA should be preloaded in the GeneMarker®HID software.

If the 2800M profile is not preloaded in the GeneMarker®HID software, you can create a Positive Control Template. To do so, open Tools in the 'Main Analysis' window, and then select **Positive Control Template Editor**. In the Positive Control Standards dialogue box, select **Add**. Enter a descriptive name for the control, such as "2800M\_Fusion\_6C", and select **OK**. In the Import Genotypes from Sample dialogue box, select the positive control sample. In the Confirm window, select **Yes**. In the Positive Control Template Editor, select **OK**.

#### **8. Results**

Representative results of the PowerPlex® Fusion 6C System are shown in Figure 26. The PowerPlex® Fusion 6C Allelic Ladder Mix is shown in Figure 27.

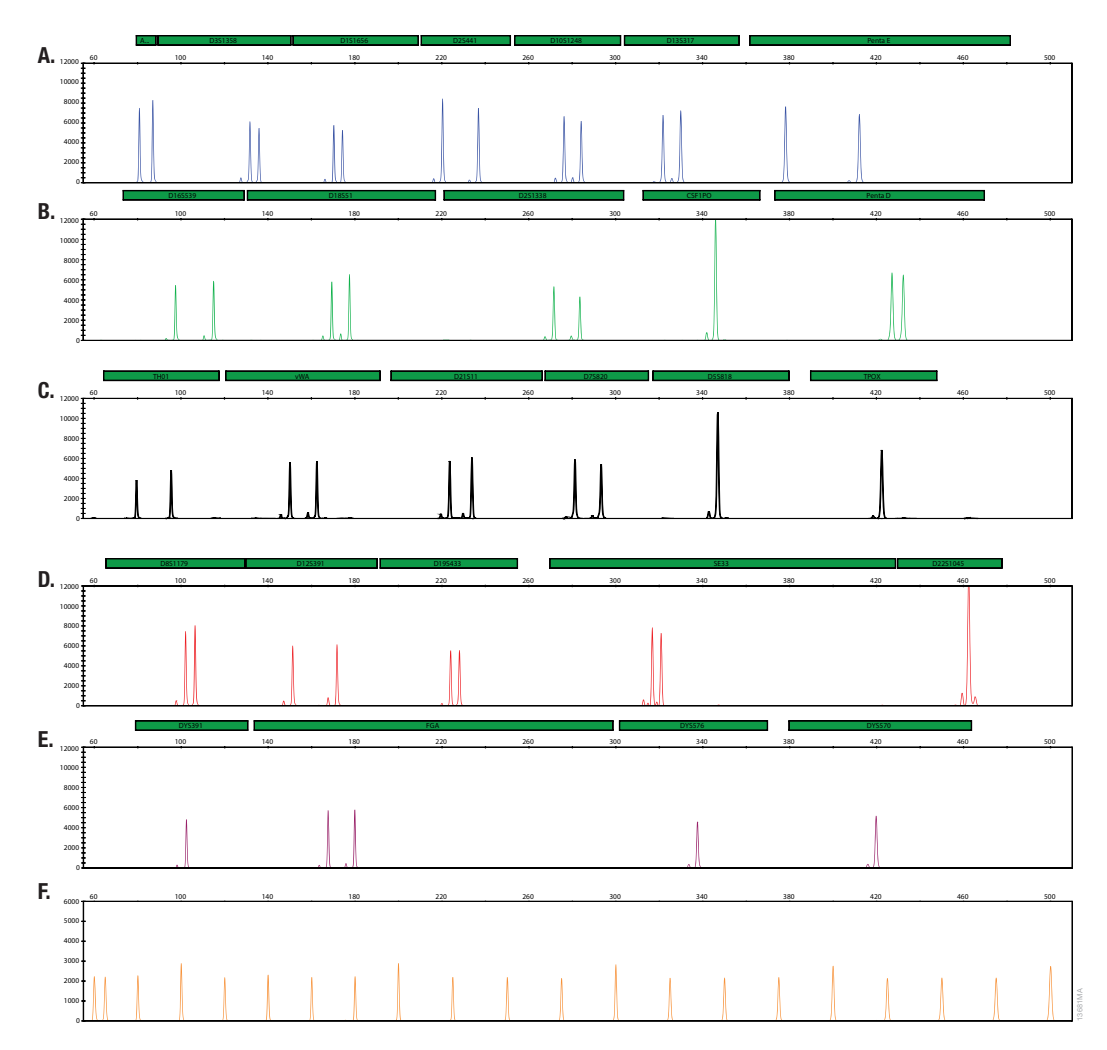

**Figure 26. The PowerPlex® Fusion 6C System.** The 2800M Control DNA (1.0ng) was amplified using the PowerPlex® Fusion 6C System and 29 cycles. Amplification products were mixed with WEN Internal Lane Standard 500 and analyzed using an Applied Biosystems® 3500xL Genetic Analyzer and a 1.2kV, 24-second injection. Results were analyzed using GeneMapper® *ID*-X software, version 1.4. **Panel A**. An electropherogram showing the peaks of the FL-6C-labeled loci: Amelogenin, D3S1358, D1S1656, D2S441, D10S1248, D13S317 and Penta E. **Panel B.** An electropherogram showing the peaks of the JOE-6C-labeled loci: D16S539, D18S51, D2S1338, CSF1PO and Penta D. **Panel C.** An electropherogram showing the peaks of the TMR-6C-labeled loci: TH01, vWA, D21S11, D7S820, D5S818, and TPOX. **Panel D.** An electropherogram showing the peaks of the CXR-6C-labeled loci: D8S1179, D12S391, D19S433, SE33 and D22S1045. **Panel E**. An electropherogram showing the TOM-6C-labeled loci: DYS391, FGA, DYS576 and DYS570. **Panel F.** An electropherogram showing the 60bp to 500bp fragments of the WEN Internal Lane Standard 500.

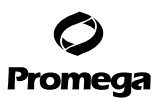

## **8. Results (continued)**

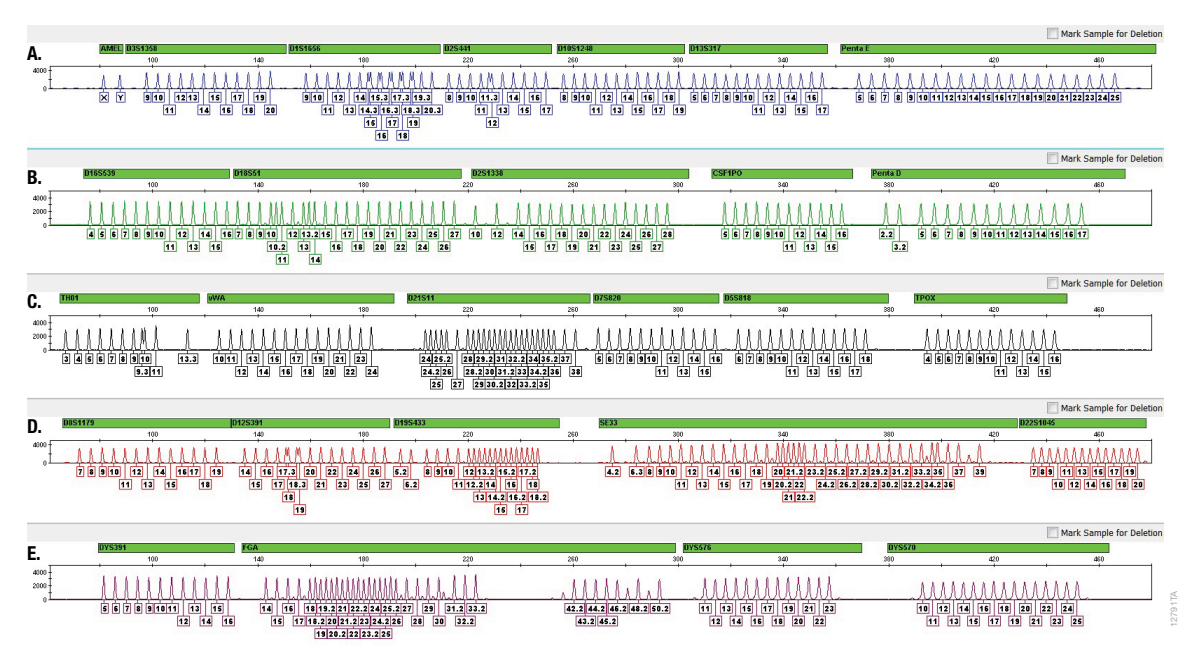

**Figure 27. The PowerPlex® Fusion 6C Allelic Ladder Mix.** The PowerPlex® Fusion 6C Allelic Ladder Mix was analyzed using an Applied Biosystems® 3500xL Genetic Analyzer and a 1.2kV, 24-second injection. The sample file was analyzed with the GeneMapper® *ID*-X software, version 1.4, and PowerPlex® Fusion 6C panels and bins text files. **Panel A.** The FL‑6C-labeled allelic ladder components and their allele designations. **Panel B.** The JOE‑6C-labeled allelic ladder components and their allele designations. **Panel C.** The TMR‑6C-labeled allelic ladder components and their allele designations. **Panel D.** The CXR‑6C-labeled allelic ladder components and their allele designations. **Panel E.** The TOM‑6C-labeled allelic ladder components and their allele designations.

## **Artifacts and Stutter**

Stutter products are a common amplification artifact associated with STR analysis. Stutter products often are observed one repeat unit smaller than the true allele peak and, occasionally, two repeat units smaller or one repeat unit larger than the true allele peak. Frequently, alleles with a greater number of repeat units will exhibit a higher percentage of stutter. A trinucleotide repeat locus, like D22S1045, will have more pronounced stutter in both n–3 and n+3 positions than a typical tetranucleotide repeat locus. The pattern and intensity of stutter may differ slightly between primer sets for the same loci.

The mean plus three standard deviations at each locus is used for locus-specific stutter filtering for the PowerPlex® Fusion 6C System.

**<sup>46</sup>** Promega Corporation · 2800 Woods Hollow Road · Madison, WI 53711-5399 USA · Toll Free in USA 800-356-9526 · 608-274-4330 · Fax 608-277-2516 TMD045 · Revised 11/23 **www.promega.com**

. . . . . . . . . .

In addition to stutter peaks, DNA-dependent artifact peaks (Table 4) and DNA-independent artifact peaks (Table 5) can be observed at some PowerPlex® Fusion 6C System loci.

| Locus         | <b>Artifact Size</b>                |
|---------------|-------------------------------------|
| Amelogenin    | $n - 1$                             |
| D1S1656       | $n-1, n-2$                          |
| D13S317       | $n-2$                               |
| D18S51        | $n-2$                               |
| vWA           | n-2, elevated baseline in the locus |
| D7S820        | $n-2$                               |
| D5S818        | $n-2$                               |
| D19S433       | $n-2$                               |
| SE33          | $n-2$                               |
| <b>DYS391</b> | $n - 1$                             |
| FGA           | $n-1, n-2$                          |

**Table 4. DNA-Dependent Artifacts Observed with the PowerPlex® Fusion 6C System.**

### **Table 5. DNA-Independent Artifacts Observed with the PowerPlex® Fusion 6C System.**

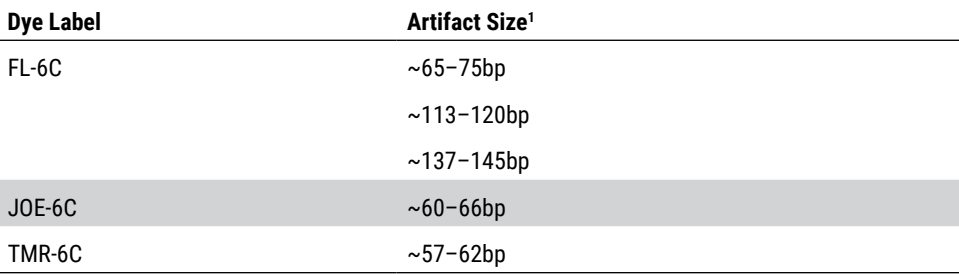

1 Artifact sizes may vary depending on CE instrumentation and environmental conditions in the laboratory.

## **8. Results (continued)**

Testing was performed with a variety of nonhuman DNA templates from bacteria, yeast, mammals and primates to characterize known artifacts with the PowerPlex® Fusion 6C System. The artifacts listed in Table 6 were noted above the 175RFU threshold with 10ng of template DNA using an Applied Biosystems® 3500xL Genetic Analyzer. Partial profiles were obtained with all primate species tested, but these profiles can be distinguished from a human profile because most of the alleles were called as off-ladder or were outside the locus panels.

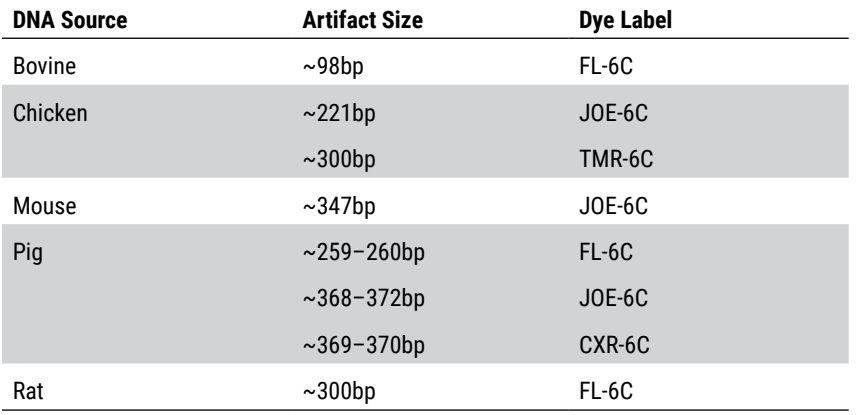

## **Table 6. Nonhuman DNA Cross-Reactivity.**

**48** Promega Corporation · 2800 Woods Hollow Road · Madison, WI 53711-5399 USA · Toll Free in USA 800-356-9526 · 608-274-4330 · Fax 608-277-2516 TMD045 · Revised 11/23 **www.promega.com**

## **9. Troubleshooting**

For questions not addressed here, please contact your local Promega Branch Office or Distributor. Contact information available at: **www.promega.com**. E-mail: **genetic@promega.com**

For questions about GeneMarker® HID software, contact SoftGenetics at: **www.softgenetics.com**

## **9.A. Amplification and Fragment Detection**

This section provides information about general amplification and detection. For questions about amplification of extracted DNA, see Section 9.B. For questions about direct amplification, see Sections 9.C and 9.D.

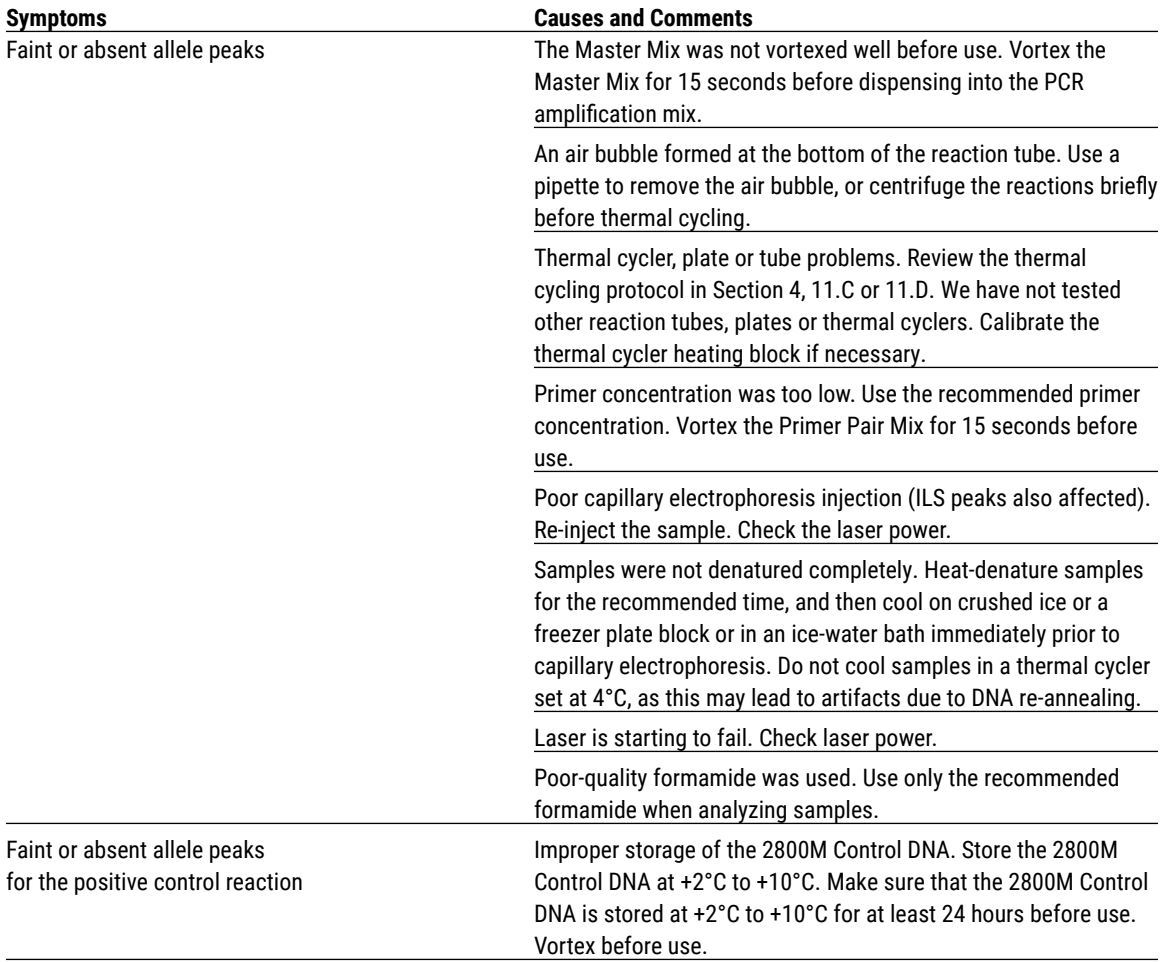

Promega Corporation · 2800 Woods Hollow Road · Madison, WI 53711-5399 USA · Toll Free in USA 800-356-9526 · 608-274-4330 · Fax 608-277-2516 **49 www.promega.com** TMD045 · Revised 11/23

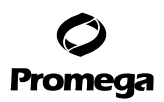

. . . . . . . . . . . . . . .

. . . . . . . . . . . .

. . . . . . . . . .

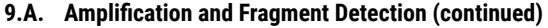

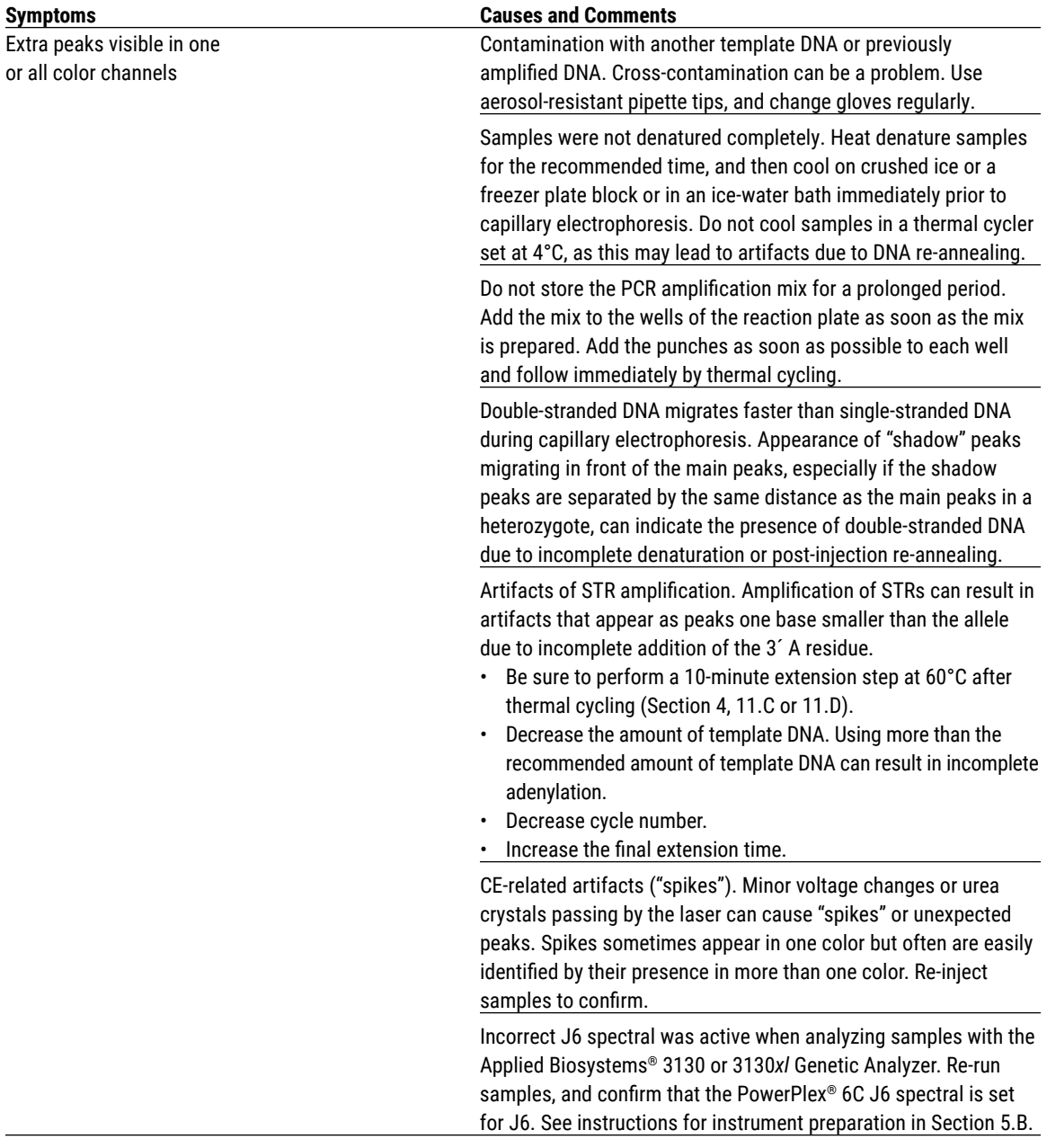

**50** Promega Corporation · 2800 Woods Hollow Road · Madison, WI 53711-5399 USA · Toll Free in USA 800-356-9526 · 608-274-4330 · Fax 608-277-2516 TMD045 · Revised 11/23 **www.promega.com**

. . . . . . . . . . . .

. . . . . . . . . . . . . .

. . . . . . . . . . . . .

. . . ..

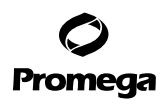

. . . . . . . . .

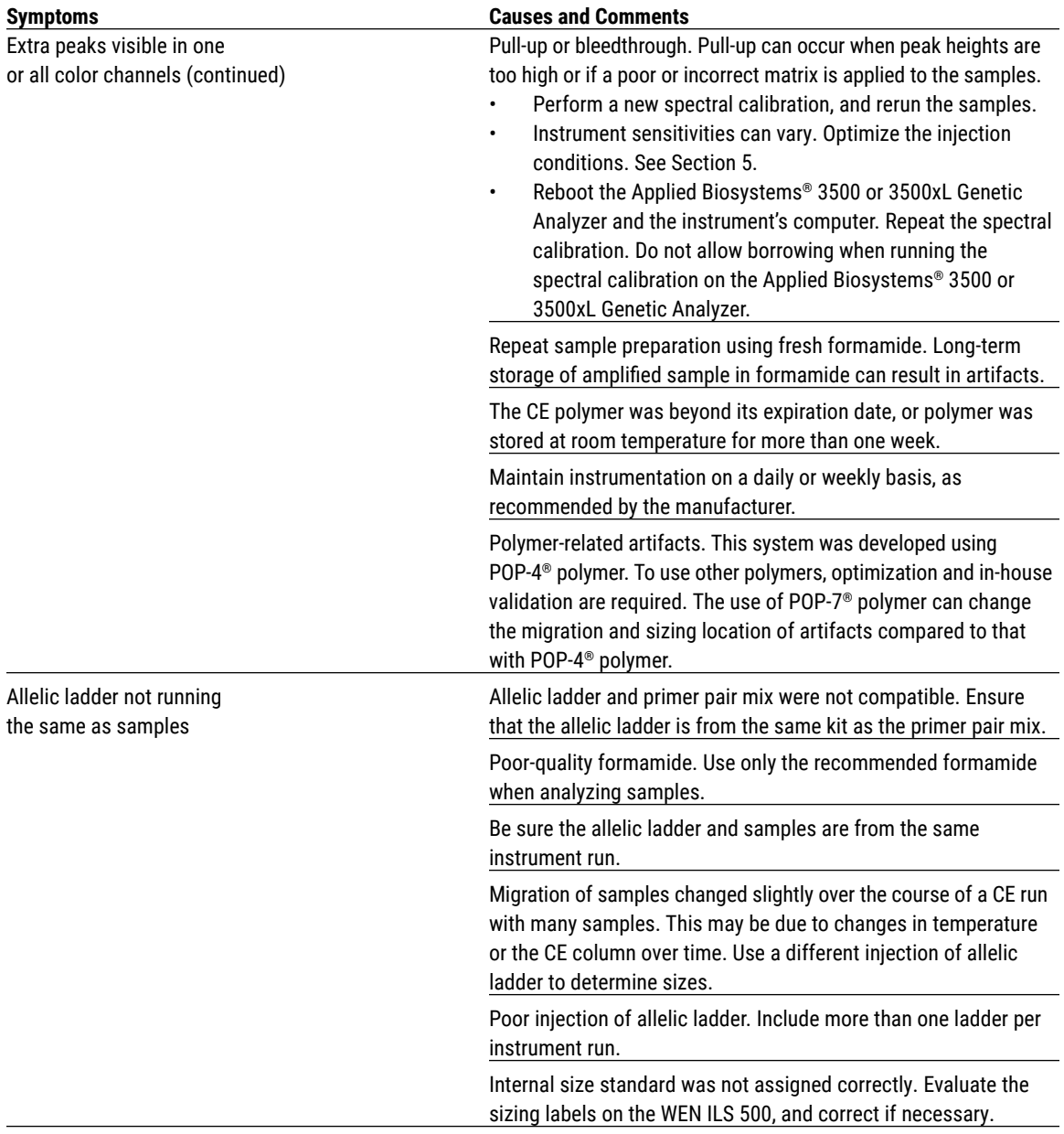

. . . . . . . .

. . . . . . . . . . .

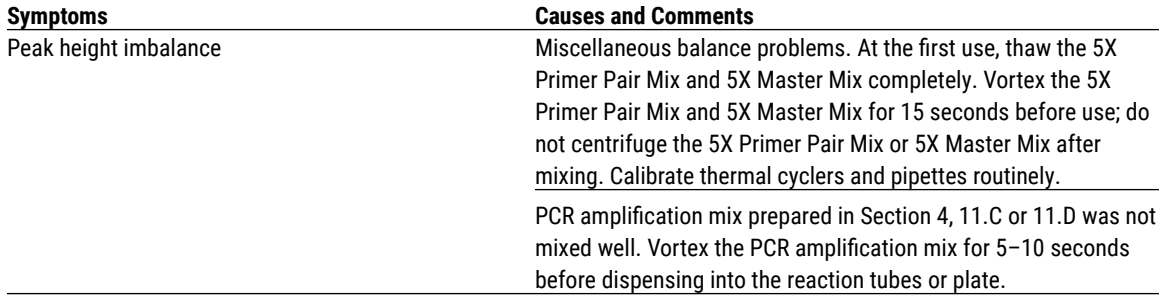

# **9.A. Amplification and Fragment Detection (continued)**

# **9.B. Amplification of Extracted DNA**

The following information is specific to amplification of extracted DNA. For information about general amplification and detection, see Section 9.A.

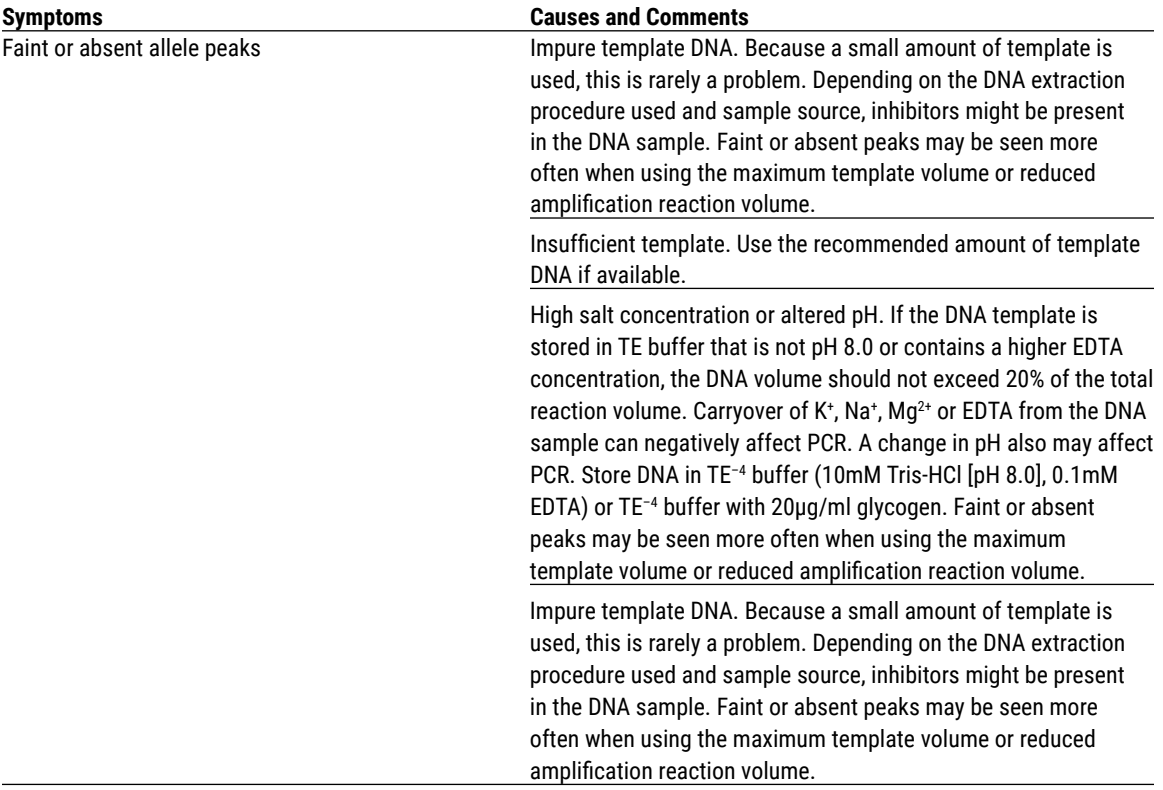

. . . . . . . . . . .

. . . . . . . . .

. . . . . . . . . .

. . . . . . . . . . .

. . . . . . . . . .

. . . . . . . . . . . . .

. . . . . . . . . . .

. . . . . . . . . .

. . . . . . . . . .

. . . . . . . . . .

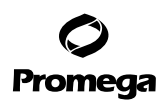

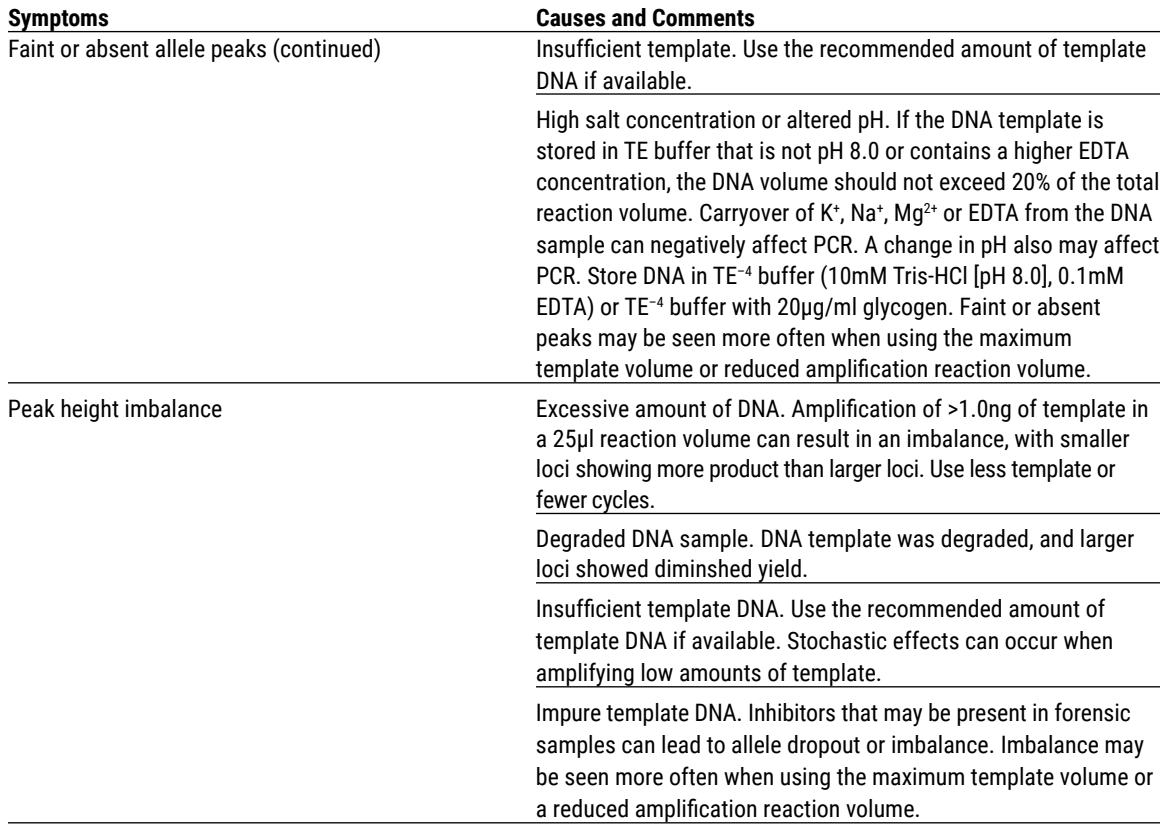

# **9.C. Direct Amplification of DNA From Storage Card Punches**

The following information is specific to direct amplification of DNA from storage card punches. For additional information about general amplification and detection, see Section 9.A.

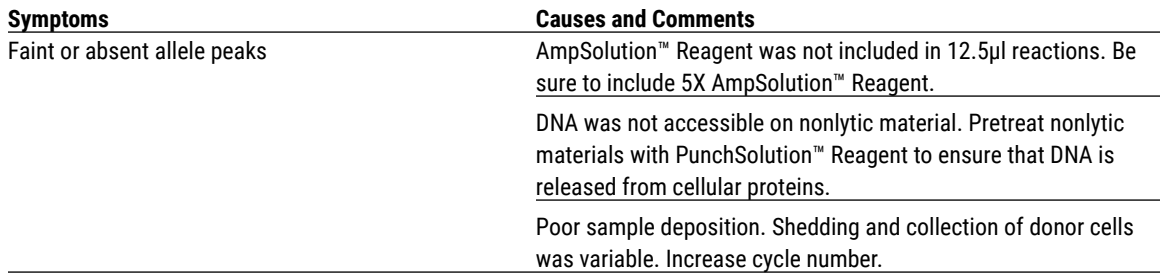

. . . . . . . . . . . .

. . . . . . . . . .

. . . . . . . . . . .

. . . . . . . . .

. . . . . . . .

. . . . . . . .

. . . . . . . . . . .

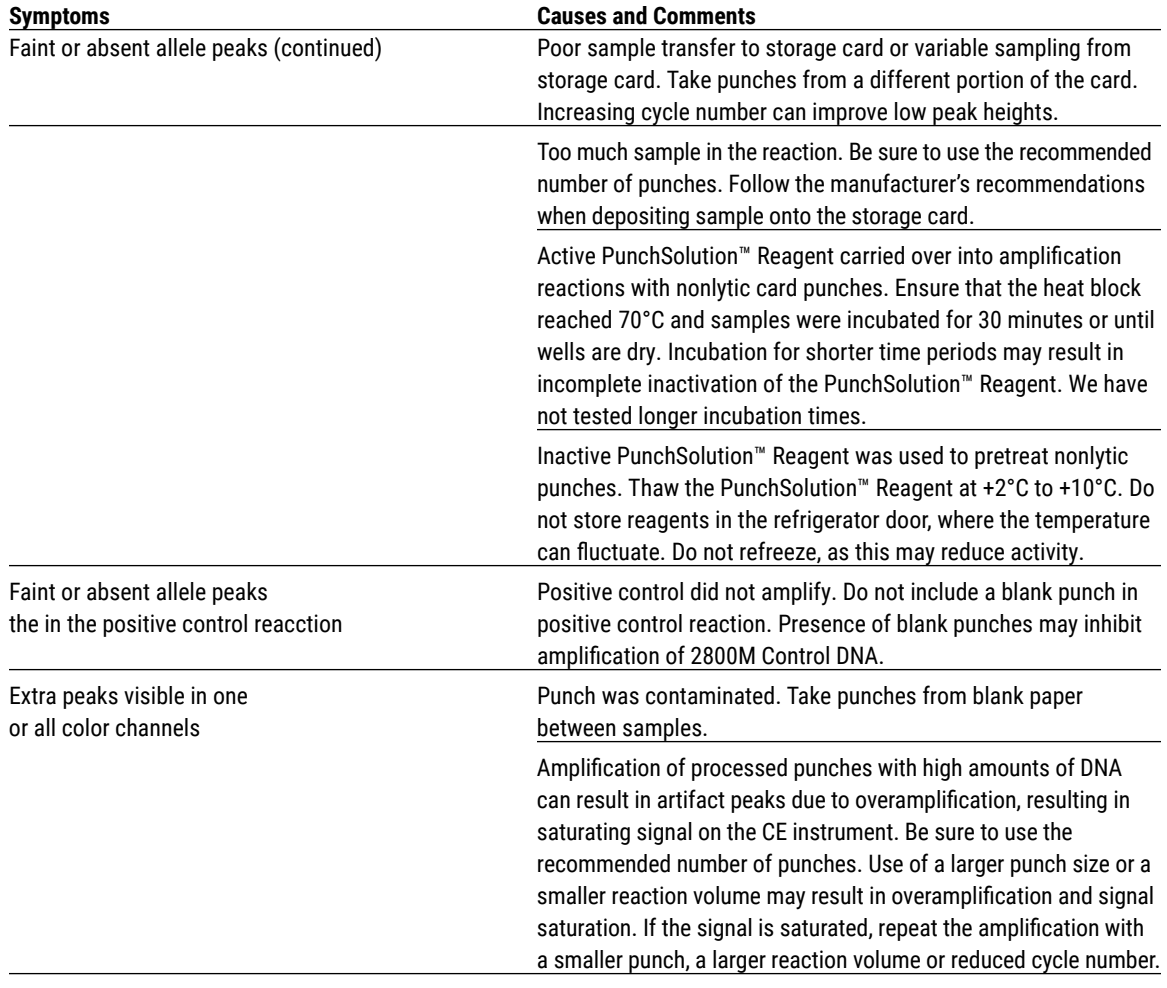

# **9.C. Direct Amplification of DNA From Storage Card Punches (continued)**

**54** Promega Corporation · 2800 Woods Hollow Road · Madison, WI 53711-5399 USA · Toll Free in USA 800-356-9526 · 608-274-4330 · Fax 608-277-2516 TMD045 · Revised 11/23 **www.promega.com**

. . . . . . . . . . . . .

 $\cdots$ 

. . . . . . . . . . .

. . . . . . . . . .

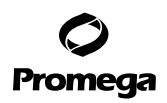

. . . . . . . . .

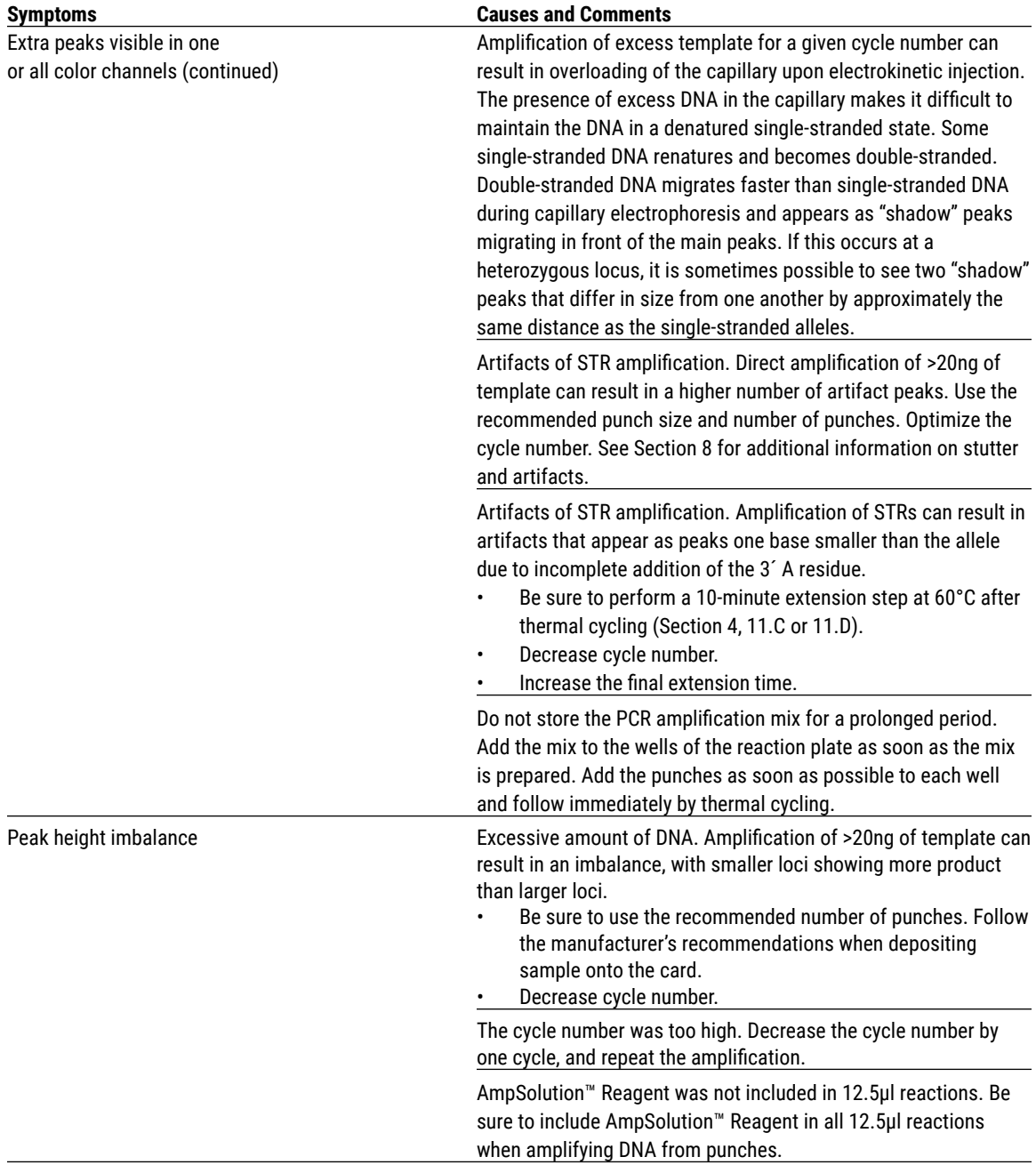

. . . . . . . .

. . . . . . . . . . .

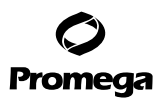

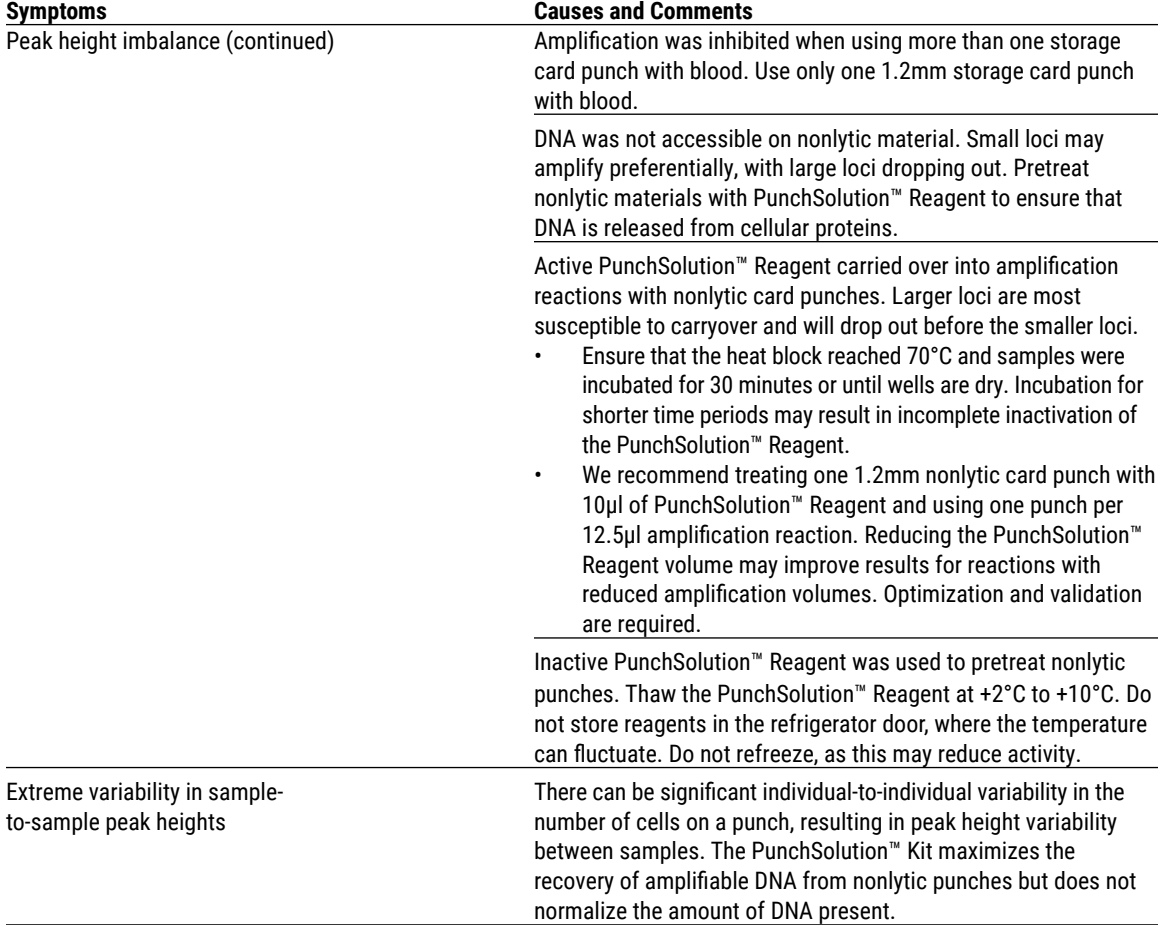

# **9.C. Direct Amplification of DNA From Storage Card Punches (continued)**

**56** Promega Corporation · 2800 Woods Hollow Road · Madison, WI 53711-5399 USA · Toll Free in USA 800-356-9526 · 608-274-4330 · Fax 608-277-2516 TMD045 · Revised 11/23 **www.promega.com**

. . . . . . . . . . . . .

 $\cdots$ 

. . . . . . . . . . .

. . . . . . . . . .

# **9.D. Direct Amplification of DNA From Swabs**

The following information is specific to direct amplification of DNA from swabs after pretreatment using the SwabSolution™ Kit. For additional information about general amplification and detection, see Section 9.A.

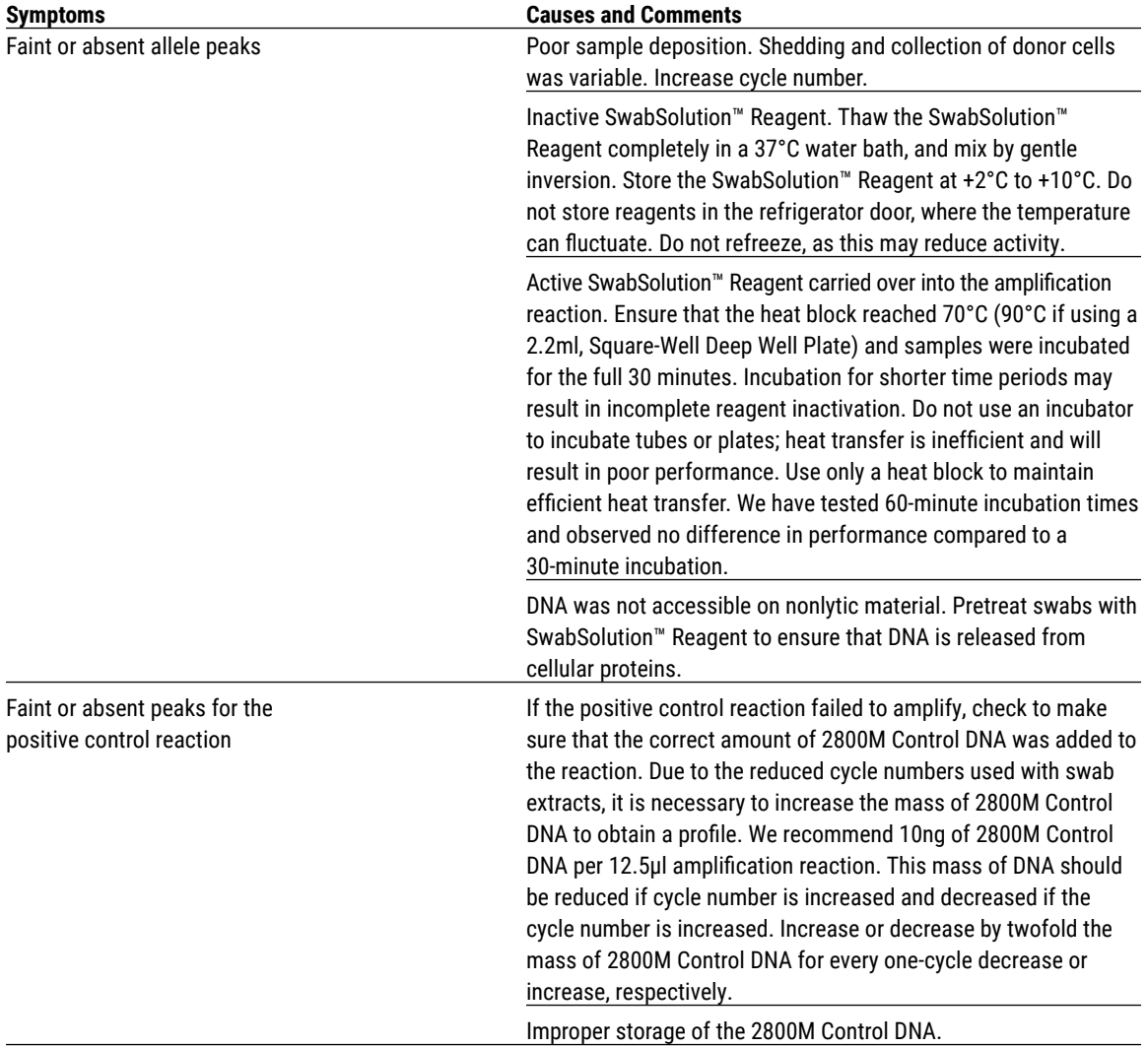

. . . . . . . . . . . .

. . . . . . . . . .

. . . . . . . . . . .

. . . . . . . . . .

. . . . . . . . . .

. . . . . . . .

. . . . . . . . .

. . . . . . . . . . . .

. . . . . . . .

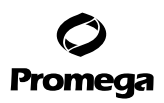

. . . . . . . . . . . . . . .

. . . . . . . . . . . .

. . . . . . . . . .

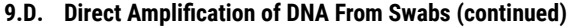

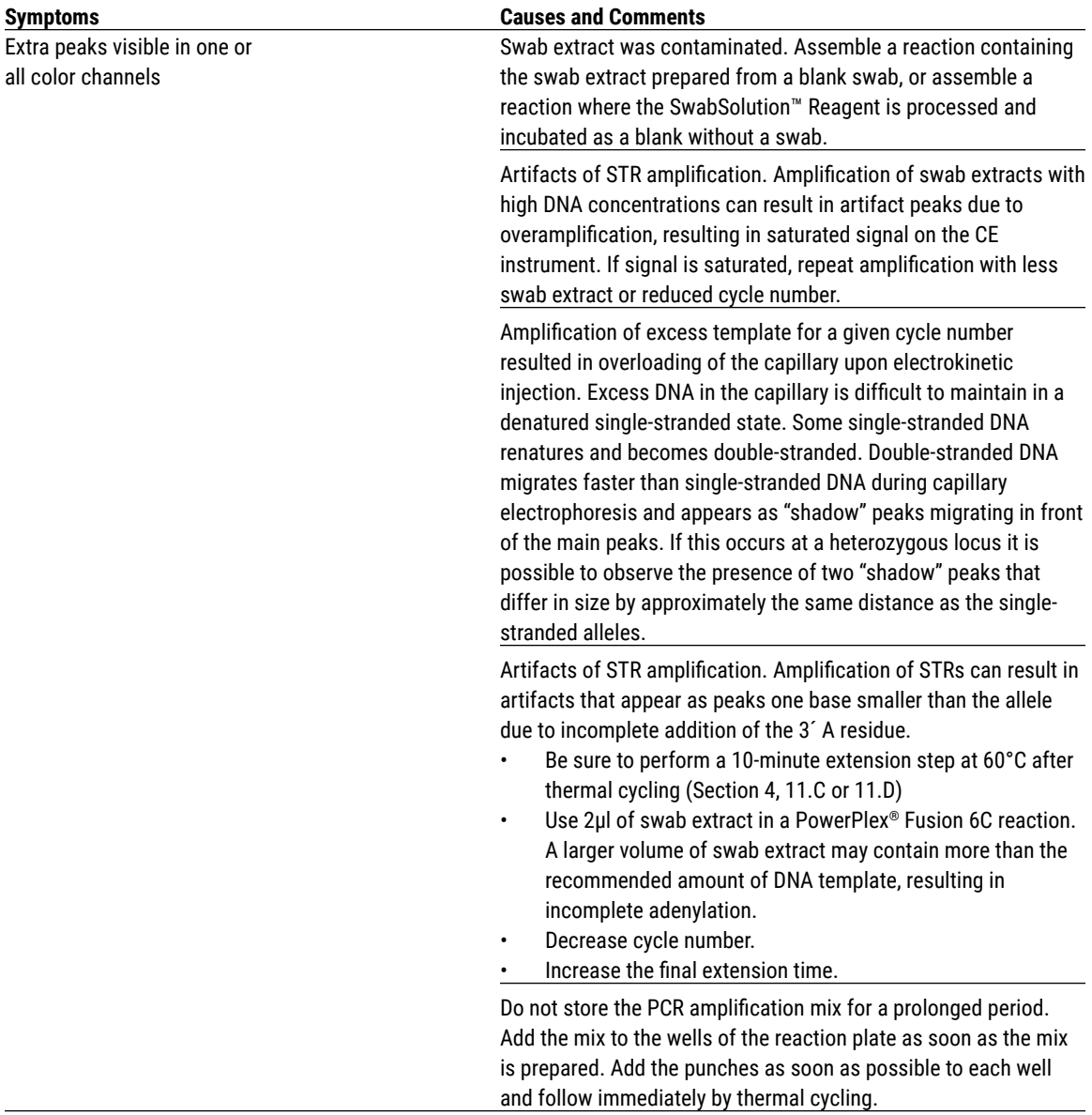

**58** Promega Corporation · 2800 Woods Hollow Road · Madison, WI 53711-5399 USA · Toll Free in USA 800-356-9526 · 608-274-4330 · Fax 608-277-2516 TMD045 · Revised 11/23 **www.promega.com**

. . . . . . . . . . . .

. . . . . . . . . . . . . .

. . . . . . . . . . . . .

. . . ..

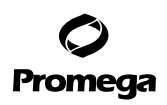

. . . . . . . . .

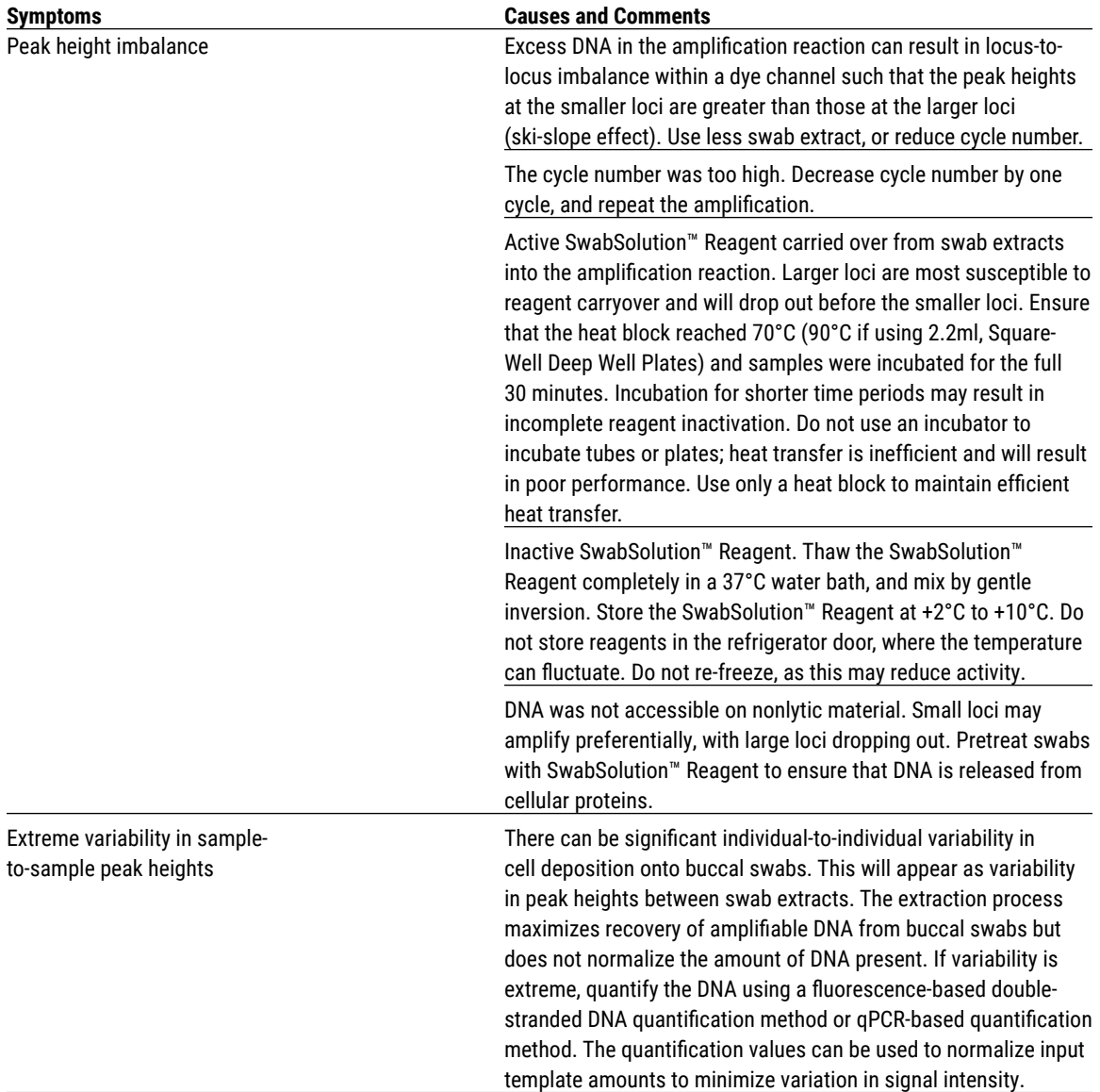

. . . . . . .

. . . . . . . . . .

. . . . . . . . . . . .

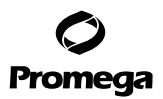

. . . . . . . . . . . .

. . . . . . . . . .

# **9.E. GeneMapper®** *ID***-X Software**

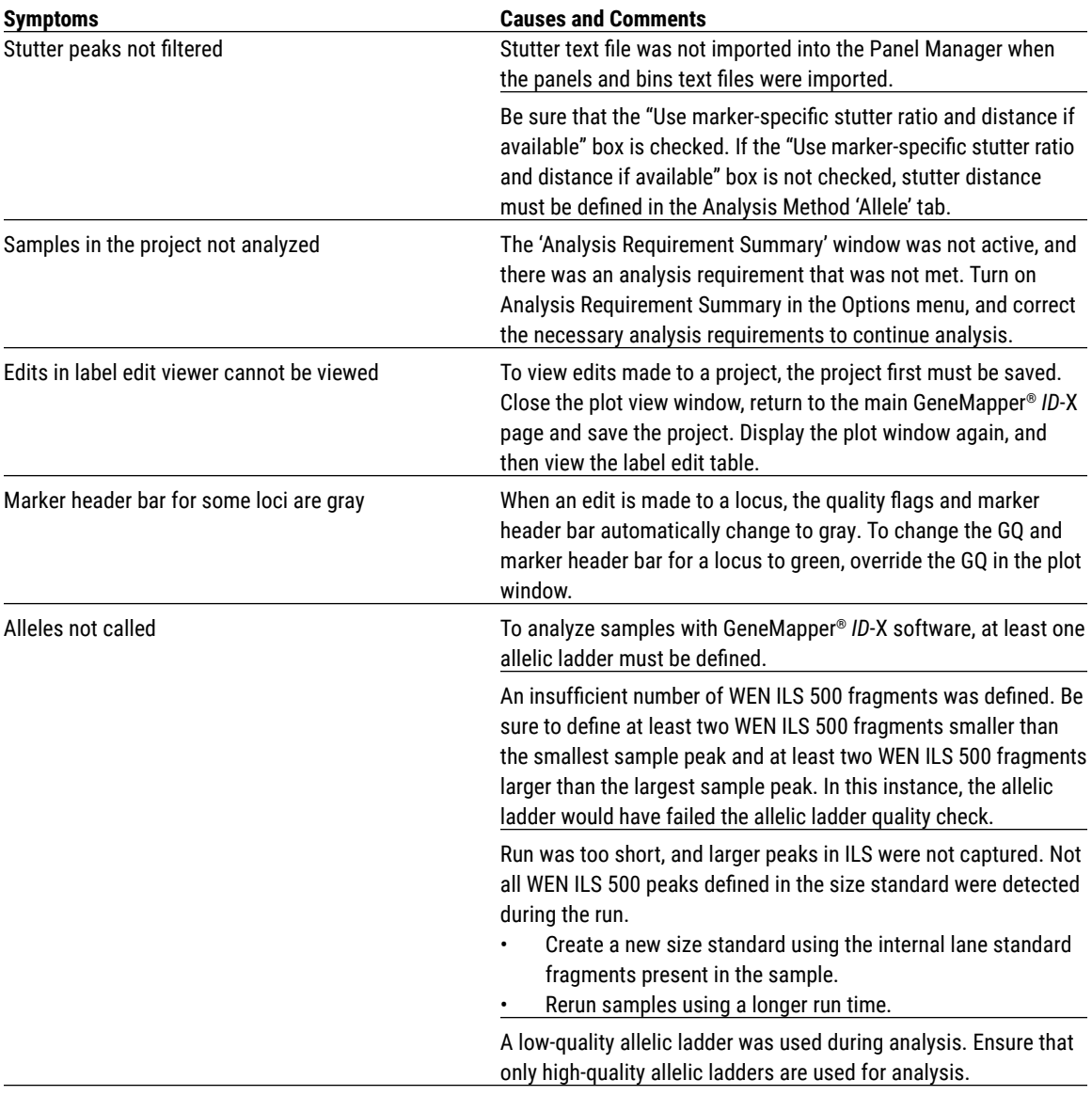

. . . ..

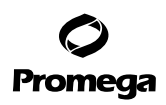

. . . . . . . . .

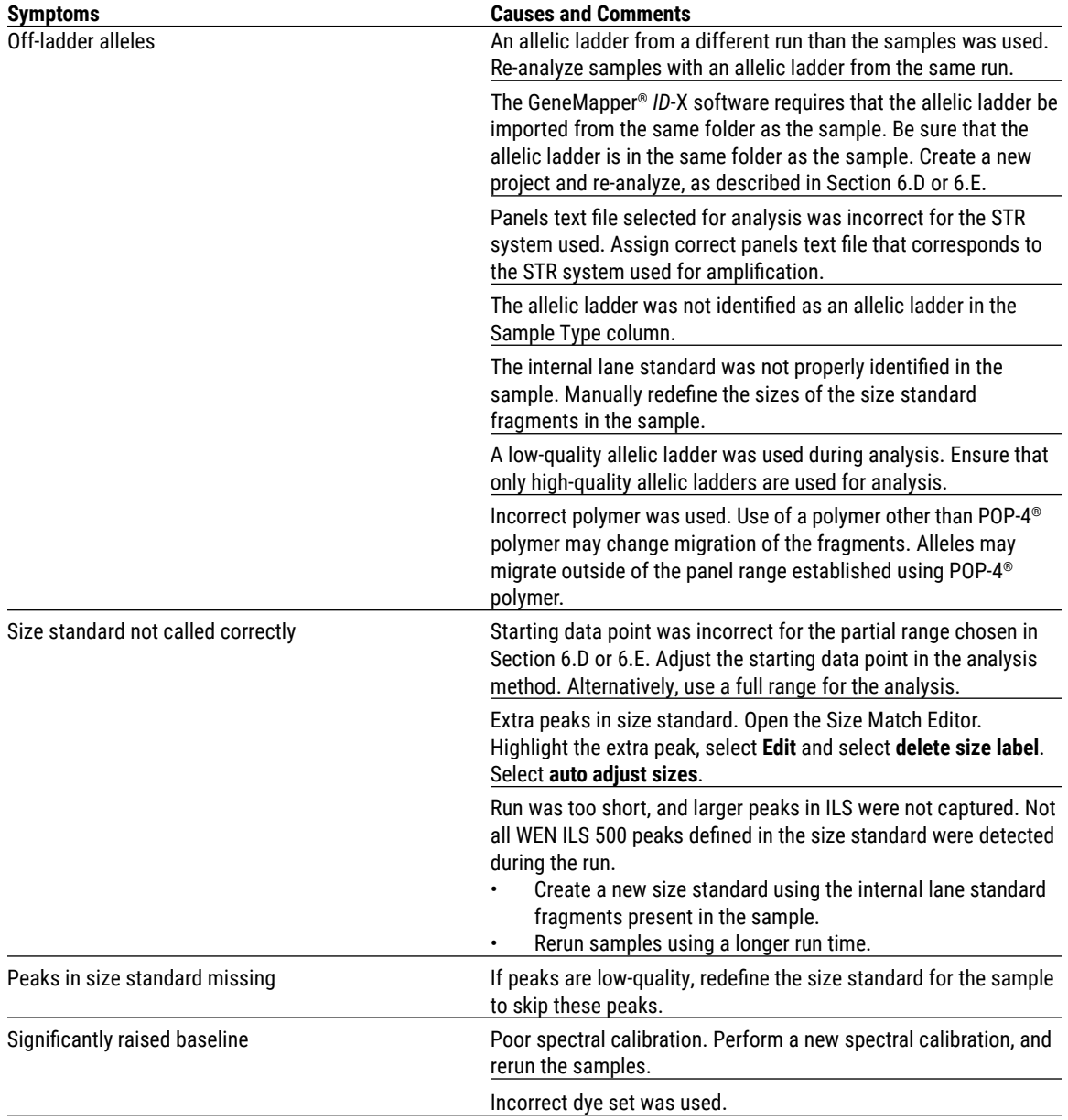

. . . . . . . .

. . . . . . . . . . .

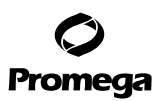

## **10. References**

- 1. Edwards, A. *et al.* (1991) DNA typing with trimeric and tetrameric tandem repeats: Polymorphic loci, detection systems, and population genetics. In: *The Second International Symposium on Human Identification 1991*, Promega Corporation, 31–52.
- 2. Edwards, A. *et al.* (1991) DNA typing and genetic mapping with trimeric and tetrameric tandem repeats. *Am. J. Hum. Genet.* **49**, 746–56.
- 3. Edwards, A. *et al.* (1992) Genetic variation at five trimeric and tetrameric tandem repeat loci in four human population groups. *Genomics* **12**, 241–53.
- 4. Warne, D. *et al.* (1991) Tetranucleotide repeat polymorphism at the human β-actin related pseudogene 2 (actbp2) detected using the polymerase chain reaction. *Nucleic Acids Res.* **19**, 6980.
- 5. Ausubel, F.M. *et al.* (1996) Unit 15: The polymerase chain reaction. In: *Current Protocols in Molecular Biology*, Vol. 2, John Wiley and Sons, NY.
- 6. Sambrook, J., Fritsch, E.F. and Maniatis, T. (1989) Chapter 14: In vitro amplification of DNA by the polymerase chain reaction. In: *Molecular Cloning: A Laboratory Manual*, Second Edition, Cold Spring Harbor Laboratory Press, Cold Spring Harbor, New York.
- 7. *PCR Technology: Principles and Applications for DNA Amplification* (1989) Erlich, H.A., ed., Stockton Press, New York, NY.
- 8. *PCR Protocols: A Guide to Methods and Applications* (1990) Innis, M.A. *et al.* eds., Academic Press, San Diego, CA.
- 9. Butler, J.M. (2005) *Forensic DNA Typing*, 2nd ed., Elsevier Academic Press, London.
- 10. Presley, L.A. *et al.* (1992) The implementation of the polymerase chain reaction (PCR) HLA DQ alpha typing by the FBI laboratory. In: *The Third International Symposium on Human Identification 1992*, Promega Corporation, 245–69.
- 11. Hartmann, J.M. *et al.* (1991) Guidelines for a quality assurance program for DNA analysis. *Crime Laboratory Digest*  **18**, 44–75.
- 12. *Internal Validation Guide of Autosomal STR Systems for Forensic Laboratories* #GE053, Promega Corporation.
- 13. Kline, M.C. *et al.* (2005) Results from the NIST 2004 DNA quantification study. *J. Forensic Sci.* **50**, 570–8.
- 14. Levinson, G. and Gutman, G.A. (1987) Slipped-strand mispairing: A major mechanism for DNA sequence evolution. *Mol. Biol. Evol.* **4**, 203–21.
- 15. Schlötterer, C. and Tautz, D. (1992) Slippage synthesis of simple sequence DNA. *Nucleic Acids Res.* **20**, 211–5.
- 16. Smith, J.R. *et al.* (1995) Approach to genotyping errors caused by nontemplated nucleotide addition by *Taq* DNA polymerase. *Genome Res.* **5**, 312–7.
- 17. Magnuson, V.L. *et al.* (1996) Substrate nucleotide-determined non-templated addition of adenine by *Taq* DNA polymerase: Implications for PCR-based genotyping. *BioTechniques* **21**, 700–9.
- 18. Walsh, P.S., Fildes, N.J. and Reynolds, R. (1996) Sequence analysis and characterization of stutter products at the tetranucleotide repeat locus vWA. *Nucleic Acids Res.* **24**, 2807–12.

**<sup>62</sup>** Promega Corporation · 2800 Woods Hollow Road · Madison, WI 53711-5399 USA · Toll Free in USA 800-356-9526 · 608-274-4330 · Fax 608-277-2516 TMD045 · Revised 11/23 **www.promega.com**

- 19. Griffiths, R. *et al.* (1998) New reference allelic ladders to improve allelic designation in a multiplex STR system. *Int. J. Legal Med.* **111**, 267–72.
- 20. Butler, J.M. (2006) Genetics and genomics of core STR loci used in human identity testing. *J. Forensic Sci.* **51**, 253–65.
- 21. Hill, C.R. *et al.* (2008) Characterization of 26 miniSTR loci for improved analysis of degraded DNA samples. *J. Forensic Sci.* **53**, 73–80.
- 22. Lu, D.J., Liu, Q.L and Zhao, H. (2011) Genetic data of nine non-CODIS STRs in Chinese Han population from Guangdong Province, Southern China. *Int. J. Legal Med.* **125**, 133–7.
- 23. Bär, W. *et al.* (1997) DNA recommendations: Further report of the DNA Commission of the ISFH regarding the use of short tandem repeat systems. *Int. J. Legal Med.* **110**, 175–6.
- 24. Gill, P. *et al.* (1997) Considerations from the European DNA Profiling Group (EDNAP) concerning STR nomenclature. *Forensic Sci. Int.* **87**, 185–92.
- 25. Mandrekar, P.V., Krenke, B.E. and Tereba, A. (2001) DNA IQ™: The intelligent way to purify DNA. *Profiles in DNA* **4**, 16.
- 26. Krenke, B.E. *et al.* (2005) Development of a novel, fluorescent, two-primer approach to quantitative PCR. *Profiles in DNA* **8**, 3–5.
- 27. Ewing, M.M. *et al.* (2016) Human DNA quantification and sample quality assessment: Developmental validation of the PowerQuant® System. *Forensic Sci. Int. Genet.* **23**, 166–77.

# **11. Appendix**

# **11.A. Advantages of Using the Loci in the PowerPlex® Fusion 6C System**

A single PowerPlex® Fusion 6C System reaction amplifies all core loci required for US expanded CODIS and European databases (Tables 7 and 8). The male-specific DYS391 locus is included to identify null Y results for Amelogenin. Additionally, two rapidly mutating Y-STR loci are included in the system. Table 9 lists the PowerPlex® Fusion 6C System alleles amplified from the 2800M standard DNA template.

We have carefully selected primers to avoid or minimize artifacts, including those associated with DNA polymerases, such as repeat slippage and terminal nucleotide addition (14,15). Repeat slippage, sometimes called "n–4 peaks", "stutter" or "shadow peaks", is due to the loss of a repeat unit during DNA amplification, somatic variation within the DNA or both. The amount of this artifact observed depends primarily on the locus and the DNA sequence being amplified.

Terminal nucleotide addition (16,17) occurs when a thermostable nonproofeading DNA polymerase adds a nucleotide, generally adenine, to the 3´ ends of amplified DNA fragments in a template-independent manner. The efficiency with which this occurs varies with different primer sequences. Thus, an artifact peak one base shorter than expected (i.e., missing the terminal addition) is sometimes seen. We have modified primer sequences and added a final extension step at 60°C (18) to the amplification protocols to provide conditions for essentially complete terminal nucleotide addition when recommended amounts of template DNA are used.

# Promega

## **11.A. Advantages of Using the Loci in the PowerPlex® Fusion 6C System (continued)**

## **Table 7. The PowerPlex® Fusion 6C System Locus-Specific Information.**

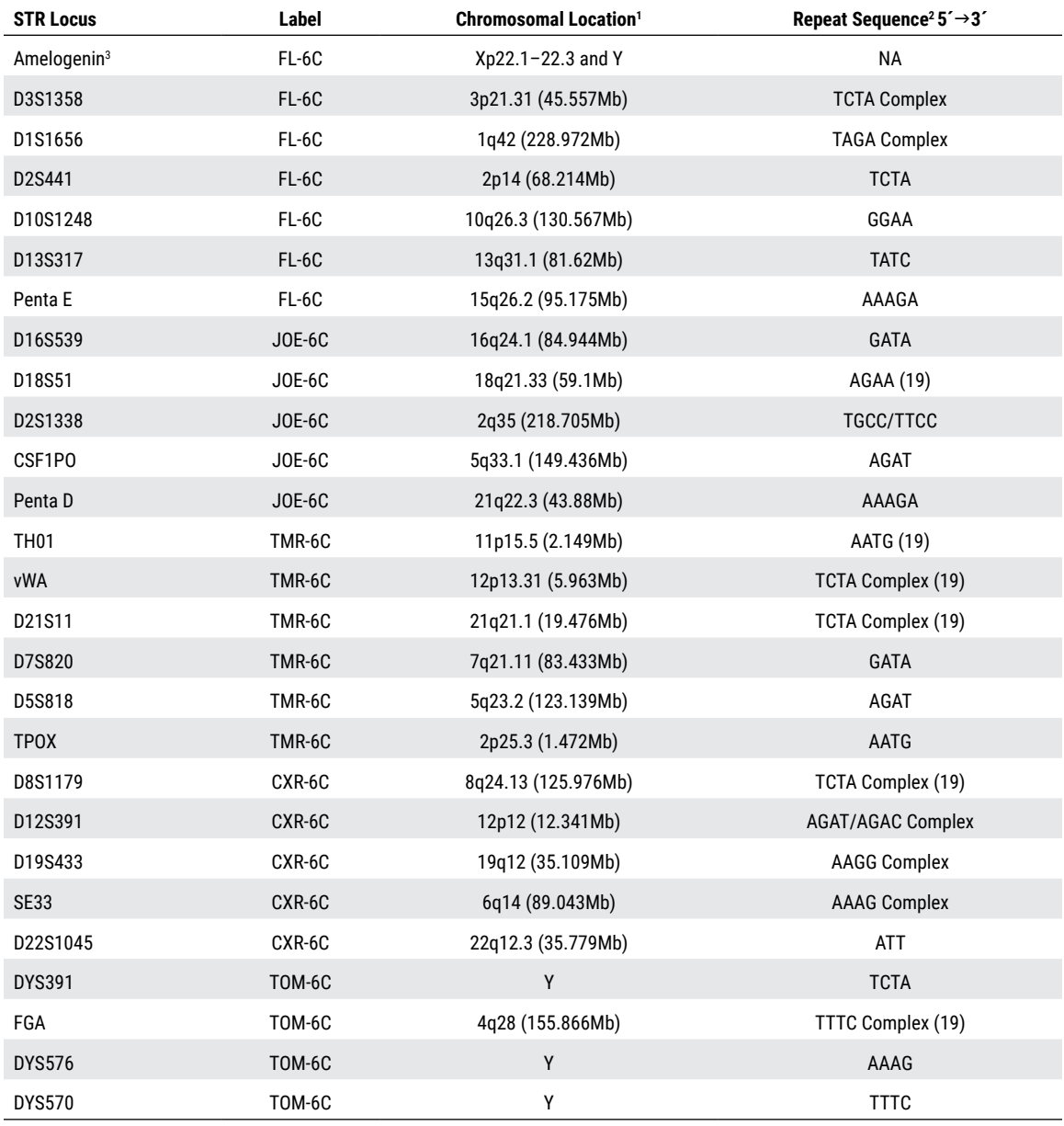

Table 7 footer information continues onto the next page.

. . . . . . . . .

**64** Promega Corporation · 2800 Woods Hollow Road · Madison, WI 53711-5399 USA · Toll Free in USA 800-356-9526 · 608-274-4330 · Fax 608-277-2516 TMD045 · Revised 11/23 **www.promega.com**

. . . . . . . . . .

. . . . . . . . . . . .

. . . . . . . . . .

. . . . . . . . . .

. . . . . . . . . . . . .

. . . . . . . . . . .

1 Information about the chromosomal location of these loci can be found in references 20, 21 and 22 and at:

### **www.cstl.nist.gov/biotech/strbase/chrom.htm**

**2** The August 1997 report (23,24) of the DNA Commission of the International Society for Forensic Haemogenetics (ISFH) states, "1) for STR loci within coding genes, the coding strand shall be used and the repeat sequence motif defined using the first possible 5´ nucleotide of a repeat motif; and 2) for STR loci not associated with a coding gene, the first database entry or original literature description shall be used".

3 Amelogenin is not an STR.

NA = Not applicable

## **Table 8. The PowerPlex® Fusion 6C System Allelic Ladder Information.**

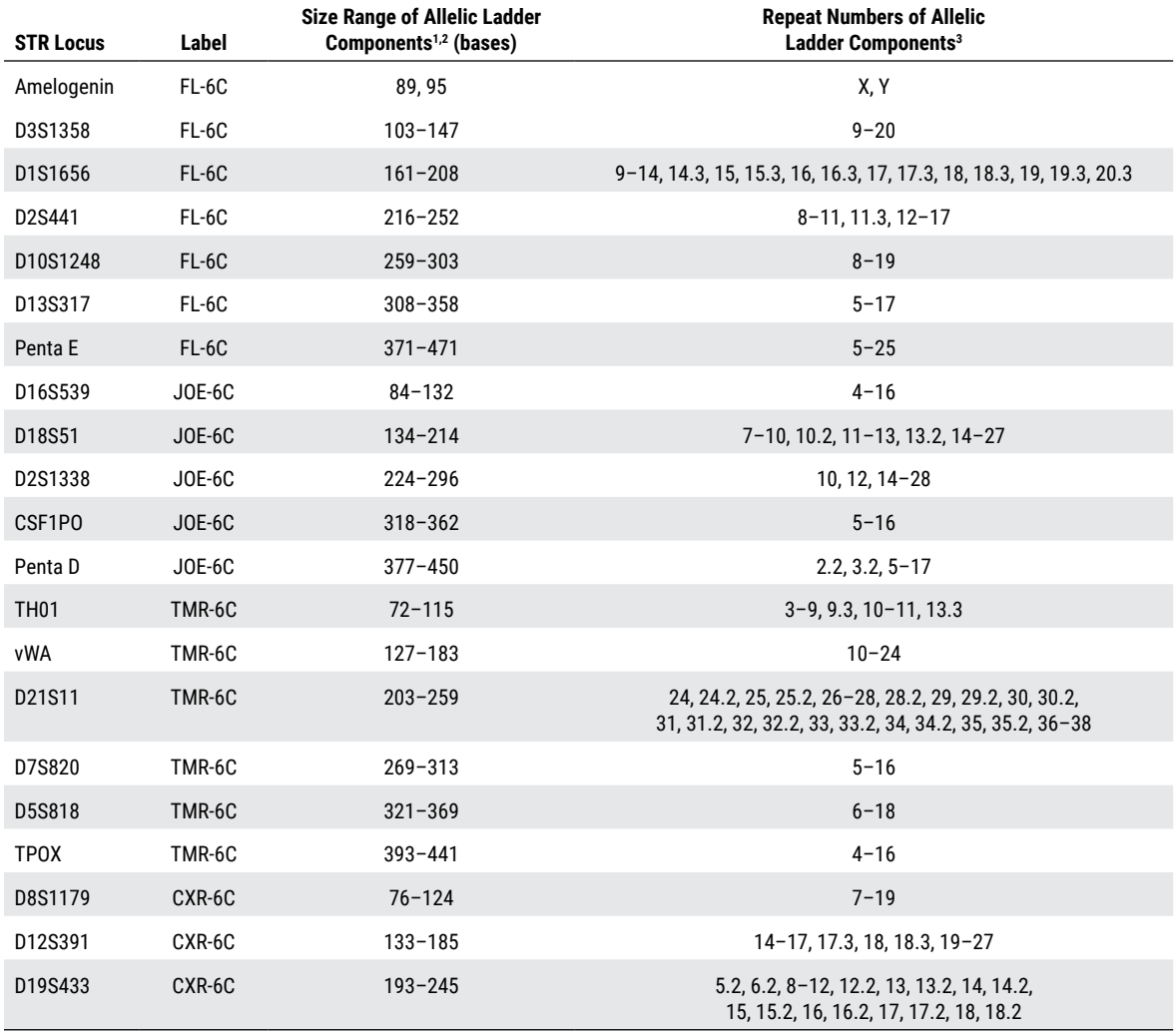

Table 8 continues on the next page.

. . . . . . . . .

. . . . . . . . . . .

## **11.A. Advantages of Using the Loci in the PowerPlex® Fusion 6C System (continued)**

### **Table 8. The PowerPlex® Fusion 6C System Allelic Ladder Information (continued).**

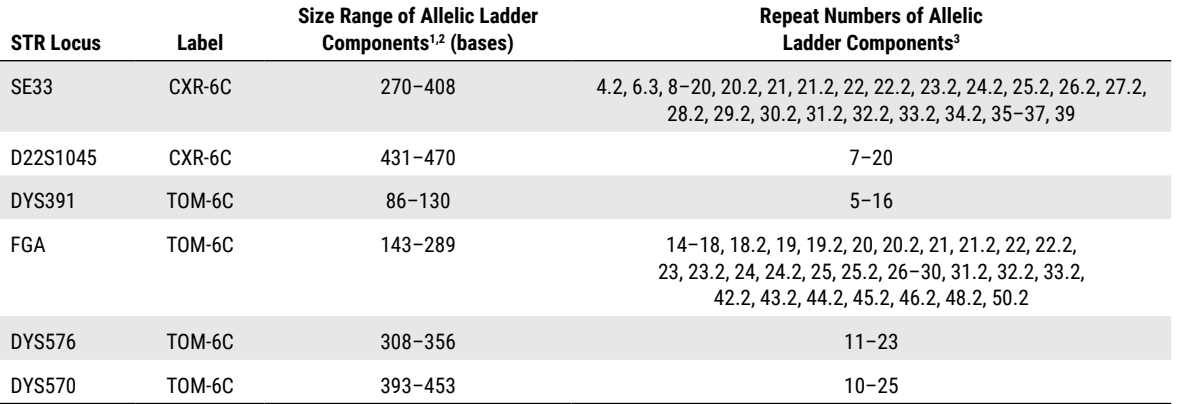

1 The length of each allele in the allelic ladder has been confirmed by sequence analysis.

2 When using an internal lane standard, such as the WEN Internal Lane Standard 500, the calculated sizes of allelic ladder components may differ from those listed. This occurs because different sequences in allelic ladder and ILS components may cause differences in migration. The dye label and linker also affect migration of alleles.

3 For a current list of microvariants, see the Variant Allele Report published at the U.S. National Institute of Standards and Technology (NIST) web site at: **www.cstl.nist.gov/div831/strbase/**

. . . . . . . . .

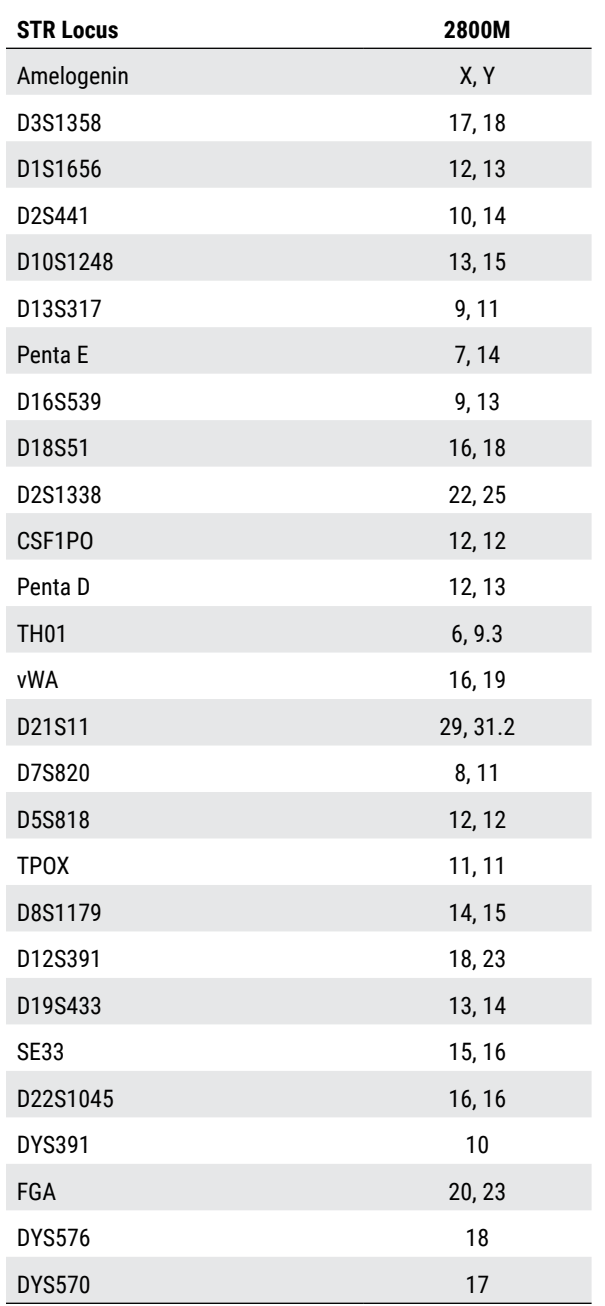

. . . . . . . . . .

. . . . . . . . . . . . .

# **Table 9. The PowerPlex® Fusion 6C System Allele Determinations for 2800M Control DNA.**

Promega Corporation · 2800 Woods Hollow Road · Madison, WI 53711-5399 USA · Toll Free in USA 800-356-9526 · 608-274-4330 · Fax 608-277-2516 **67 www.promega.com** TMD045 · Revised 11/23

. . . . . . . . .

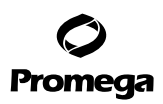

## **11.B. The WEN Internal Lane Standard 500**

The WEN Internal Lane Standard 500 contains 21 DNA fragments of 60, 65, 80, 100, 120, 140, 160, 180, 200, 225, 250, 275, 300, 325, 350, 375, 400, 425, 450, 475 and 500 bases in length (Figure 28). Each fragment is labeled with WEN dye and can be detected separately (as a sixth color) in the presence of PowerPlex® Fusion 6C-amplified material. The WEN ILS 500 is designed for use in each CE injection to increase precision in analyses when using the PowerPlex® Fusion 6C System. Protocols to prepare and use this internal lane standard are provided in Section 5.

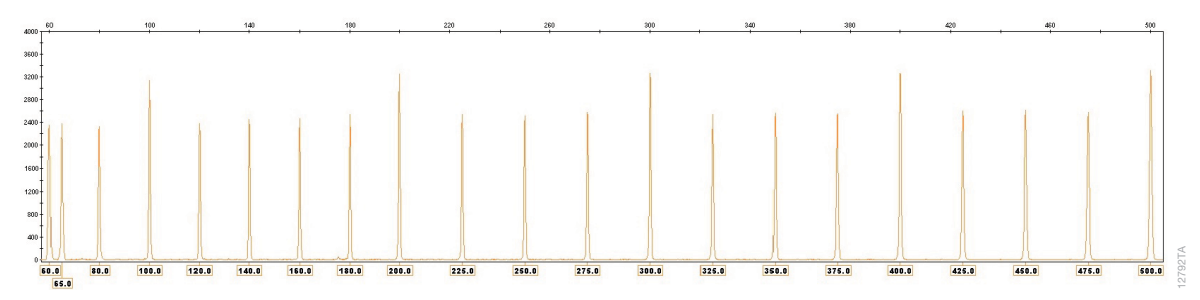

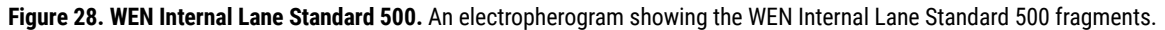

#### **11.C. Direct Amplification of DNA from Storage Card Punches in a 25µl Reaction Volume**

Depending on the procedure used to prepare storage cards, high amounts of cells may be present in each punch. In these cases, performing direct amplification in 25µl reaction volumes may provide better results.

#### **Materials to Be Supplied by the User**

- GeneAmp® PCR System 9700 with a gold-plated silver or silver sample block, Veriti® 96-Well Thermal Cycler or<br>ProFlex™ PCR System (Applied Biosystems)
- centrifuge compatible with 96-well plates or reaction tubes
- MicroAmp® optical 96-well reaction plate or 0.2ml MicroAmp® reaction tubes (Applied Biosystems)
- aerosol-resistant pipette tips
- PunchSolution™ Kit (Cat.# DC9271) for nonlytic card punches
- 1.2mm Harris Micro-Punch or equivalent manual punch and cutting mat or automated punch system

This section contains a protocol for direct amplification of DNA from storage card punches in 25µl reaction volumes using the PowerPlex® Fusion 6C System and GeneAmp® PCR System 9700, Veriti® 96-Well Thermal Cycler or ProFlex™ PCR System. The PowerPlex® Fusion 6C System contains sufficient reagents for 100 (Cat.# DC2705), 400 (Cat.# DC2720) or 1600 (Cat.# DC2780) direct-amplification reactions of 12.5µl each; when performing 25µl reactions, the system contains sufficient reagents for 50 (Cat.# DC2705), 200 (Cat.# DC2720) or 800 (Cat.# DC2780) reactions.

The PowerPlex® Fusion 6C System is compatible with the GeneAmp® PCR System 9700 thermal cycler with a gold-plated silver or silver sample block, the Veriti® 96‑Well Thermal Cycler and the ProFlex™ PCR System. This system has not been tested with the Veriti® 96‑Well Fast Thermal Cycler or the GeneAmp® PCR System 9700 with an aluminum block.

**68** Promega Corporation · 2800 Woods Hollow Road · Madison, WI 53711-5399 USA · Toll Free in USA 800-356-9526 · 608-274-4330 · Fax 608-277-2516 TMD045 · Revised 11/23 **www.promega.com** For 25µl amplification reactions with lytic storage cards, we recommend amplifying one or two 1.2mm punches of a storage card containing buccal cells or one 1.2mm punch of a storage card containing whole blood. For nonlytic storage cards, we recommend amplifying one 1.2mm punch of a storage card containing buccal cells or whole blood.

**Note:** You will need to optimize and validate the number of storage card punches per reaction in your laboratory. See the PCR optimization recommendations at the end of the section.

## **Lytic card sample types include:**

- Buccal cells collected on FTA® cards with Whatman EasiCollect™ devices
- Buccal cells collected with swabs transferred to FTA® or Indicating FTA® cards
- Liquid blood (from collection or storage Vacutainer® tubes or finger sticks) spotted onto FTA® cards

#### **Nonlytic card sample types include:**

- Buccal samples on Bode Buccal DNA Collector™ devices
- Blood and buccal samples on nonlytic card punches (e.g., S&S 903)

Pretreat nonlytic sample types with the PunchSolution™ Kit (Cat.# DC9271) to lyse nonlytic samples before adding the PCR amplification mix. For more information, see the *PunchSolution*™ *Kit Technical Manual* #TMD038. Failure to pretreat these samples may result in incomplete profiles.

Use a manual punch tool with a 1.2mm tip to manually create sample disks from a storage card. Place tip near the center of the sample spot, and with a twisting or pressing action, cut a 1.2mm sample disk. Use the plunger to eject the disk into the appropriate well of a reaction plate.

Automated punchers also can be used to create sample disks. Refer to the user's guide for your instrument for assistance with generating 1.2mm disks, technical advice and troubleshooting information.

**Note:** Static may be problematic when adding a punch to a well. For lytic card punches, adding PCR amplification mix to the well before adding the punch may help alleviate static problems. For nonlytic card punches, adding PunchSolution™ Reagent to the well before adding the punch during pretreatment may help alleviate static problems.

#### **Amplification Setup**

1. At the first use, thaw the PowerPlex® Fusion 6C 5X Master Mix, PowerPlex® Fusion 6C 5X Primer Pair Mix and Water, Amplification Grade, completely. After the first use, store the reagents at +2°C to +10°C.

**Note:** Centrifuge tubes briefly to bring contents to the bottom, and then vortex reagents for 15 seconds before each use. Do not centrifuge the 5X Primer Pair Mix or 5X Master Mix after vortexing, as this can cause the reagents to be concentrated at the bottom of the tube.

- 2. Determine the number of reactions to be set up. This should include positive and negative control reactions. Add 1 or 2 reactions to this number to compensate for pipetting error. While this approach consumes a small amount of each reagent, it ensures that you will have enough PCR amplification mix for all samples. It also ensures that each reaction contains the same PCR amplification mix.
- 3. Use a clean plate for reaction assembly, and label appropriately. Alternatively, determine the number of clean, 0.2ml reaction tubes required, and label appropriately.

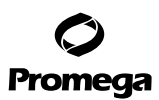

## **11.C. Direct Amplification of DNA from Storage Card Punches in 25µl Reaction Volume (continued)**

4. Add the final volume of each reagent listed in Table 10 to a clean tube.

**Table 10. PCR Amplification Mix for Direct Amplification of DNA from Storage Card Punches Using a 25µl Reaction Volume.**

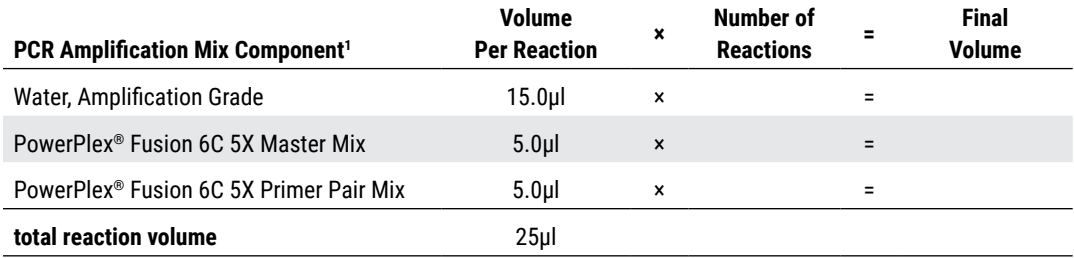

1 Add Water, Amplification Grade, to the tube first, and then add PowerPlex® Fusion 6C 5X Master Mix and PowerPlex® Fusion 6C 5X Primer Pair Mix. For lytic card punches, the template DNA will be added at Step 6.

5. Vortex the PCR amplification mix for 5–10 seconds, and then pipet 25µl of PCR amplification mix into each reaction well.

Failure to vortex the PCR amplification mix sufficiently can result in poor amplification or locus-to-locus imbalance.

**Note:** Do not store the PCR amplification mix for a prolonged period. Add the mix to the wells of the reaction plate as soon as the mix is prepared. Add the punches as soon as possible to each well and follow immediately by thermal cycling.

6. For lytic storage cards, add one or two 1.2mm punches from a card containing buccal cells or one 1.2mm punch from a card containing whole blood to the appropriate wells of the reaction plate. For nonlytic card punches, add the PCR amplification mix to the PunchSolution™ Reagent-treated punch.

**Note:** It also is acceptable to add the lytic card punch first and then add the PCR amplification mix.

7. For the positive amplification control, vortex the tube of 2800M Control DNA, and then add 1μl (10ng) to a reaction well containing 25μl of PCR amplification mix.

**Notes:**

*!*

- a. Do not include blank storage card punches in the positive control reactions.
- b. Optimization of the amount of 2800M Control DNA may be required, depending on cycling conditions and laboratory preferences.
- 8. Reserve a well containing PCR amplification mix as a negative amplification control.

**Note:** An additional negative control with a blank punch may be performed to detect contamination from the storage card or punch device.

9. Seal or cap the plate, or close the tubes. Briefly centrifuge the plate to bring storage card punches to the bottom of the wells and remove air bubbles.

**<sup>70</sup>** Promega Corporation · 2800 Woods Hollow Road · Madison, WI 53711-5399 USA · Toll Free in USA 800-356-9526 · 608-274-4330 · Fax 608-277-2516 TMD045 · Revised 11/23 **www.promega.com**

# **Thermal Cycling**

Amplification and detection instrumentation may vary. You will need to optimize protocols including the number of storage card punches, cycle number (24–27 cycles), injection time and loading volume for your laboratory instrumentation. Testing at Promega shows that 26 cycles works well for a variety of sample types. Buccal samples may require more amplification cycles than blood samples. Nonlytic card punches may require fewer amplification cycles than lytic card punches. Cycle number should be optimized in each laboratory for each sample type.

- 1. Place the reaction plate or tubes in the thermal cycler.
- 2. Select and run the recommended protocol, which is provided below and in Figure 29. The total cycling time is approximately 1 hour.

**Notes:**

- a.When using the ProFlex™ PCR System, use the 9700 Simulation Mode as the ramp speed.
- b. When using the Veriti® 96-Well Thermal Cycler, set the ramping rate to 100%.
- c. When using the GeneAmp® PCR System 9700, the program must be run with Max Mode as the ramp speed. This requires a gold-plated silver or silver sample block. The ramp speed is set after the thermal cycling run is started. When the Select Method Options screen appears, select **Max** for the ramp speed and enter the reaction volume.

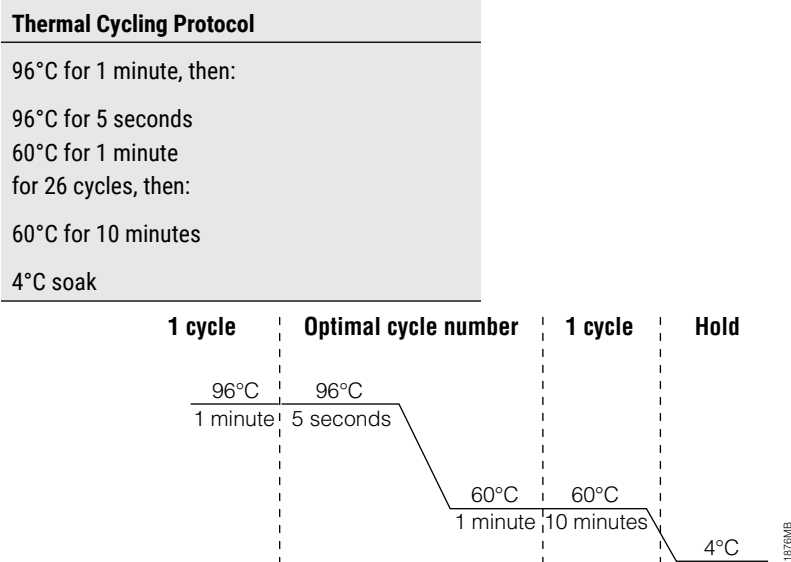

## **Figure 29. Thermal cycling protocol for the GeneAmp® PCR System 9700, Veriti® 96-Well Thermal Cycler and ProFlex™ PCR System.**

3. After completion of the thermal cycling protocol, proceed with fragment analysis or store amplified samples at –20°C protected from light.

**Note:** Long-term storage of amplified samples at 4°C or higher may produce artifacts.
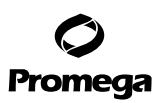

# **11.C. Direct Amplification of DNA from Storage Card Punches in 25µl Reaction Volume (continued)**

## **PCR Optimization**

Cycle number should be optimized based on the results of an initial experiment to determine the sensitivity with your collection method, sample types, number of punches and instrumentation.

- 1. Choose several samples that represent typical sample types you encounter in the laboratory. Prepare them as you would using your normal workflow.
- 2. Depending on your preferred protocol, place one or two 1.2mm lytic storage card punches containing buccal cells, one 1.2mm lytic storage card punch containing whole blood or one 1.2mm punch of a nonlytic storage card containing buccal cells or whole blood in each well of a reaction plate. Be sure to pretreat nonlytic samples with the PunchSolution™ Kit (Cat.# DC9271).
- 3. Prepare four identical reaction plates with punches from the same samples.
- 4. Amplify samples using the thermal cycling protocol provided above, but subject each plate to a different cycle number (24–27 cycles).
- 5. Following amplification, use your laboratory's validated separation and detection protocols to determine the optimal cycle number for the sample type and number of storage card punches.

### **11.D. Direct Amplification of DNA from Swabs in a 25µl Reaction Volume**

Depending on the procedure used to prepare the swabs, high amounts of cells may be present on each swab. In these cases, performing direct amplification in 25µl reaction volumes may provide better results.

### **Materials to Be Supplied by the User**

- GeneAmp® PCR System 9700 with a gold-plated silver or silver sample block, Veriti® 96-Well Thermal Cycler or ProFlex™ PCR System (Applied Biosystems)
- centrifuge compatible with 96-well plates or reaction tubes
- MicroAmp® optical 96-well reaction plate or 0.2ml MicroAmp® reaction tubes (Applied Biosystems)
- aerosol-resistant pipette tips
- SwabSolution™ Kit (Cat.# DC8271)

This section contains a protocol for amplifying DNA from swab extracts in 25µl reaction volumes using the PowerPlex<sup>®</sup> Fusion 6C System and GeneAmp® PCR System 9700, Veriti® 96‑Well Thermal Cycler or ProFlex™ PCR System. The PowerPlex® Fusion 6C System contains sufficient reagents for 100 (Cat.# DC2705), 400 (Cat.# DC2720) or 1,600 (Cat.# DC2780) direct-amplification reactions of 12.5µl each; when performing 25µl reactions, the system contains sufficient reagents for 50 (Cat.# DC2705), 200 (Cat.# DC2720) or 800 (Cat.# DC2780) reactions.

The PowerPlex® Fusion 6C System is compatible with the GeneAmp® PCR System 9700 with a gold-plated silver or silver sample block, the Veriti® 96-Well Thermal Cycler and the ProFlex™ PCR System. This system has not been tested with the Veriti® 96‑Well Fast Thermal Cycler or the GeneAmp® PCR System 9700 with an aluminum block.

Pretreat OmniSwab™ (QIAGEN) or cotton swabs with the SwabSolution™ Kit (Cat.# DC8271) as described in the *SwabSolution*™ *Kit Technical Manual* #TMD037 to generate a swab extract.

**<sup>72</sup>** Promega Corporation · 2800 Woods Hollow Road · Madison, WI 53711-5399 USA · Toll Free in USA 800-356-9526 · 608-274-4330 · Fax 608-277-2516 TMD045 · Revised 11/23 **www.promega.com**

## **Amplification Setup**

1. At the first use, thaw the PowerPlex® Fusion 6C 5X Master Mix, PowerPlex® Fusion 6C 5X Primer Pair Mix and Water, Amplification Grade, completely. After the first use, store the reagents at +2°C to +10°C.

**Note:** Centrifuge tubes briefly to bring contents to the bottom, and then vortex reagents for 15 seconds before each use. Do not centrifuge the 5X Primer Pair Mix or 5X Master Mix after vortexing, as this can cause the reagents to be concentrated at the bottom of the tube.

- 2. Determine the number of reactions to be set up. This should include positive and negative control reactions. Add 1 or 2 reactions to this number to compensate for pipetting error. While this approach consumes a small amount of each reagent, it ensures that you will have enough PCR amplification mix for all samples. It also ensures that each reaction contains the same PCR amplification mix.
- 3. Use a clean plate for reaction assembly, and label appropriately. Alternatively, determine the number of clean, 0.2ml reaction tubes required, and label appropriately.
- 4. Add the final volume of each reagent listed in Table 11 to a clean tube.

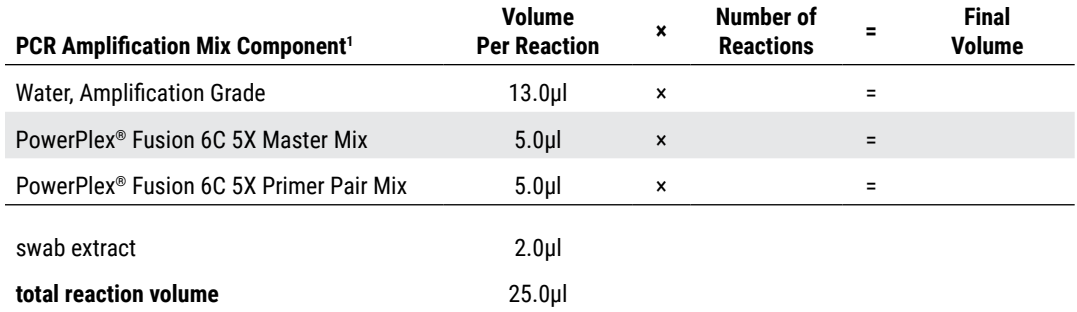

#### **Table 11. PCR Amplification Mix for Direct Amplification of DNA from Swabs Using a 25µl Reaction Volume.**

1 Add Water, Amplification Grade, to the tube first, and then add PowerPlex® Fusion 6C 5X Master Mix and PowerPlex® Fusion 6C 5X Primer Pair Mix. The swab extract will be added at Step 6.

- 5. Vortex the PCR amplification mix for 5–10 seconds, and then pipet 23µl of PCR amplification mix into each reaction well. *!*
	- Failure to vortex the PCR amplification mix sufficiently can result in poor amplification or locus-to-locus imbalance.

**Note:** Do not store the PCR amplification mix for a prolonged period. Add the mix to the wells of the reaction plate as soon as the mix is prepared. Add the swab extract as soon as possible to each well and follow immediately by thermal cycling.

- 6. Pipet 2µl of swab extract for each sample into the appropriate well of the reaction plate.
- 7. For the positive amplification control, vortex the tube of 2800M Control DNA, and then dilute an aliquot to 5ng/μl. Add 2μl (10ng) to a reaction well containing 23μl of PCR amplification mix.

**Note:** Optimization of the amount of 2800M Control DNA may be required, depending on thermal cycling conditions and laboratory preferences.

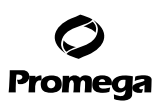

## **11.D. Direct Amplification of DNA from Swabs in a 25µl Reaction Volume (continued)**

8. For the negative amplification control, pipet 2.0µl of Water, Amplification Grade, or TE<sup>-4</sup> buffer instead of swab extract into a reaction well containing PCR amplification mix.

**Note:** Additional negative controls can be included. Assemble a reaction containing the swab extract prepared from a blank swab, or assemble a reaction where the SwabSolution™ Reagent is processed as a blank without a swab.

9. Seal or cap the plate, or close the tubes. **Optional:** Briefly centrifuge the plate to bring contents to the bottom of the wells and remove any air bubbles.

# **Thermal Cycling**

Amplification and detection instrumentation may vary. You will need to optimize protocols including the amount of template DNA, cycle number (25–28 cycles), injection time and loading volume for your laboratory instrumentation. Testing at Promega shows that 26 cycles works well for a variety of sample types. Cycle number will need to be optimized in each laboratory for each sample type.

- 1. Place the reaction plate or tubes in the thermal cycler.
- 2. Select and run the recommended protocol, which is provided below and in Figure 30. The total cycling time is approximately 1 hour.

## **Notes:**

- a.When using the ProFlex™ PCR System, use the 9700 Simulation Mode as the ramp speed.
- b.When using the Veriti® 96-Well Thermal Cycler, set the ramping rate to 100%.
- c. When using the GeneAmp® PCR System 9700, the program must be run with Max Mode as the ramp speed. This requires a gold-plated silver or silver sample block. The ramp speed is set after the thermal cycling run is started. When the Select Method Options screen appears, select **Max** for the ramp speed and enter the reaction volume.

## **Thermal Cycling Protocol**

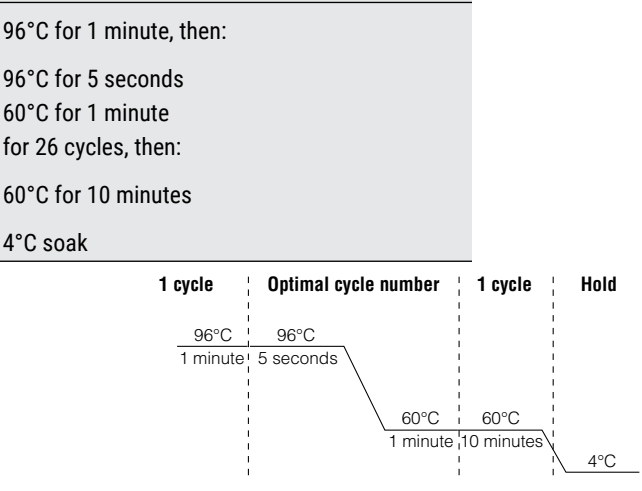

## **Figure 30. Thermal cycling protocol for the GeneAmp® PCR System 9700, Veriti® 96-Well Thermal Cycler and ProFlex™ PCR System.**

11876MB

**<sup>74</sup>** Promega Corporation · 2800 Woods Hollow Road · Madison, WI 53711-5399 USA · Toll Free in USA 800-356-9526 · 608-274-4330 · Fax 608-277-2516 TMD045 · Revised 11/23 **www.promega.com**

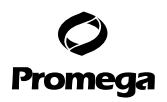

3. After completion of the thermal cycling protocol, proceed with fragment analysis or store amplified samples at –20°C protected from light.

**Note:** Long-term storage of amplified samples at 4°C or higher may produce artifacts.

## **PCR Optimization**

Cycle number should be optimized based on the results of an initial experiment to determine the sensitivity with your collection method, sample types and instrumentation.

- 1. Choose several samples that represent typical sample types you encounter in the laboratory. Prepare them as you would using your normal workflow.
- 2. Prepare four identical reaction plates with aliquots of the same swab extracts.
- 3. Amplify samples using the thermal cycling protocol provided above, but subject each plate to a different cycle number (25–28 cycles).
- 4. Following amplification, use your laboratory's validated separation and detection protocols to determine the optimal cycle number for the sample type.

## **11.E. Composition of Buffers and Solutions**

### **TE–4 buffer (10mM Tris-HCl, 0.1mM EDTA [pH 8.0])**

1.21g Tris base

 $0.037$ g EDTA (Na<sub>2</sub>EDTA • 2H<sub>2</sub>O)

Dissolve Tris base and EDTA in 900ml of deionized water. Adjust to pH 8.0 with HCl. Bring the final volume to 1 liter with deionized water.

#### **TE–4 buffer with 20µg/ml glycogen**

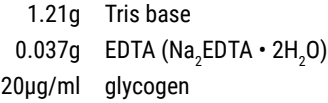

Dissolve Tris base and EDTA in 900ml of deionized water. Adjust to pH 8.0 with HCl. Add glycogen. Bring the final volume to 1 liter with deionized water.

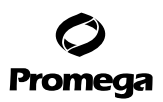

# **11.F. Related Products**

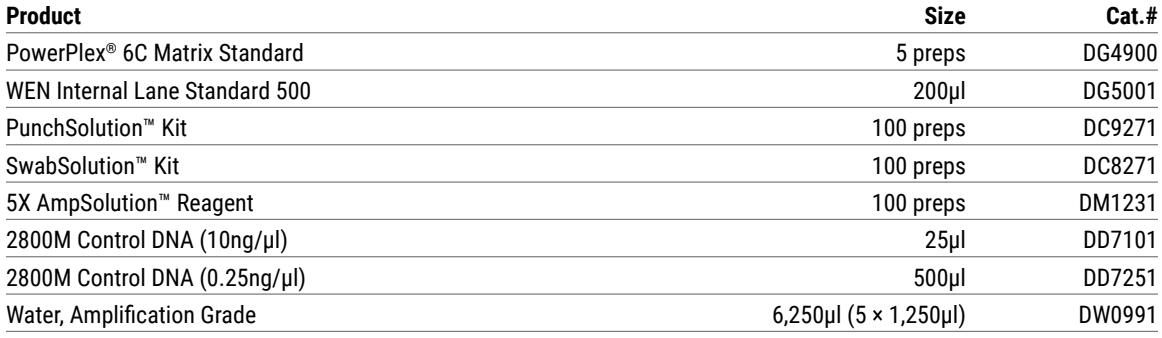

Not for Medical Diagnostic Use.

#### **11.G. Summary of Changes**

The following changes were made to the 11/23 revision of this document:

- 1. Updated Sections 1 and 11.F.
- 2. Removed mention of ABI PRISM® Genetic Analyzers.
- 3. Renumbered figures starting in Section 4.A.
- 4. Deleted Section 11.B and renumbered subsequent sections.
- 5. Updated patent and copyright information.
- 6. Made general text edits.

(a)U.S. Pat. No. 9,139,868, European Pat. No. 2972229, Japanese Pat. No. 6367307 and other patents pending.

(b)TMR-6C, CXR-6C, TOM-6C and WEN-6C dyes are proprietary.

© 2015–2023 Promega Corporation. All Rights Reserved.

PowerPlex is registered trademark of Promega Corporation. AmpSolution, PunchSolution and SwabSolution are trademarks of Promega Corporation.

Applied Biosystems is a registered trademark of Applied Biosystems LLC. Bode Buccal DNA Collector is a trademark of the Bode Technology Group, Inc. EasiCollect is a trademark of GE Healthcare. FTA is a registered trademark of Flinders Technologies, Pty, Ltd., and is licensed to Whatman. GenBank is a registered trademark of the U.S. Dept. of Health and Human Services. GeneAmp, GeneMapper, MicroAmp, POP-4 and ProFlex are registered trademarks and Hi-Di is a trademark of Thermo Fisher Scientific. Vacutainer is a registered trademark of Becton, Dickinson and Company.

Products may be covered by pending or issued patents or may have certain limitations. Please visit our Web site for more information.

All prices and specifications are subject to change without prior notice.

Product claims are subject to change. Please contact Promega Technical Services or access the Promega online catalog for the most up-to-date information on Promega products.

. . . . . . . . . . .